**Configuration des grappes de serveurs d'applications ADOBE® LIVECYCLE® ES3 à l'aide de JBOSS®**

## **Informations juridiques**

Pour les informations juridiques, voir [http://help.adobe.com/fr\\_FR/legalnotices/index.html](http://help.adobe.com/fr_FR/legalnotices/index.html).

# **Sommaire**

## **[Chapitre 1 : A propos de ce document](#page-4-0)** [1.1 A qui est destiné ce document ? . . . . . . . . . . . . . . . . . . . . . . . . . . . . . . . . . . . . . . . . . . . . . . . . . . . . . . . . . . . . . . . . . . . . . . . . . . . . . . . . . . . . 1](#page-4-1) [1.2 Conventions utilisées dans ce document . . . . . . . . . . . . . . . . . . . . . . . . . . . . . . . . . . . . . . . . . . . . . . . . . . . . . . . . . . . . . . . . . . . . . . . . . . . 1](#page-4-2) [1.3 Informations complémentaires . . . . . . . . . . . . . . . . . . . . . . . . . . . . . . . . . . . . . . . . . . . . . . . . . . . . . . . . . . . . . . . . . . . . . . . . . . . . . . . . . . . . . 2](#page-5-0) **[Chapitre 2 : Introduction à l'installation, à la configuration et au processus de déploiement](#page-6-0)** [2.1 Présentation de l'installation, de la configuration et du déploiement . . . . . . . . . . . . . . . . . . . . . . . . . . . . . . . . . . . . . . . . . . . . . . . . 3](#page-6-1) [2.2 Sélection des tâches pour configurer et déployer . . . . . . . . . . . . . . . . . . . . . . . . . . . . . . . . . . . . . . . . . . . . . . . . . . . . . . . . . . . . . . . . . . . 3](#page-6-2) [2.3 Mise à niveau vers LiveCycle . . . . . . . . . . . . . . . . . . . . . . . . . . . . . . . . . . . . . . . . . . . . . . . . . . . . . . . . . . . . . . . . . . . . . . . . . . . . . . . . . . . . . . . . 4](#page-7-0) [2.4 Liste d'installation et de déploiement de LiveCycle . . . . . . . . . . . . . . . . . . . . . . . . . . . . . . . . . . . . . . . . . . . . . . . . . . . . . . . . . . . . . . . . . . 4](#page-7-1) **[Chapitre 3 : Configuration de JBoss dans une grappe](#page-8-0)** [3.1 Préparation à l'installation . . . . . . . . . . . . . . . . . . . . . . . . . . . . . . . . . . . . . . . . . . . . . . . . . . . . . . . . . . . . . . . . . . . . . . . . . . . . . . . . . . . . . . . . . . 5](#page-8-1) [3.2 Installation du logiciel JBoss Application Server . . . . . . . . . . . . . . . . . . . . . . . . . . . . . . . . . . . . . . . . . . . . . . . . . . . . . . . . . . . . . . . . . . . . . 6](#page-9-0) [3.3 Exécution de JBoss dans une grappe . . . . . . . . . . . . . . . . . . . . . . . . . . . . . . . . . . . . . . . . . . . . . . . . . . . . . . . . . . . . . . . . . . . . . . . . . . . . . . . 7](#page-10-0) [3.4 Modification du fichier run.conf de JBoss . . . . . . . . . . . . . . . . . . . . . . . . . . . . . . . . . . . . . . . . . . . . . . . . . . . . . . . . . . . . . . . . . . . . . . . . . . . 8](#page-11-0) [3.5 Configuration de la connectivité de la base de données LiveCycle . . . . . . . . . . . . . . . . . . . . . . . . . . . . . . . . . . . . . . . . . . . . . . . . . . 10](#page-13-0) [3.6 Test de la grappe JBoss Application Server . . . . . . . . . . . . . . . . . . . . . . . . . . . . . . . . . . . . . . . . . . . . . . . . . . . . . . . . . . . . . . . . . . . . . . . . . 16](#page-19-0) **[Chapitre 4 : Installation des modules LiveCycle](#page-20-0)** [4.1 Avant de commencer . . . . . . . . . . . . . . . . . . . . . . . . . . . . . . . . . . . . . . . . . . . . . . . . . . . . . . . . . . . . . . . . . . . . . . . . . . . . . . . . . . . . . . . . . . . . . 17](#page-20-1) [4.2 Considérations relatives à l'installation . . . . . . . . . . . . . . . . . . . . . . . . . . . . . . . . . . . . . . . . . . . . . . . . . . . . . . . . . . . . . . . . . . . . . . . . . . . . 18](#page-21-0) [4.3 Installation de LiveCycle . . . . . . . . . . . . . . . . . . . . . . . . . . . . . . . . . . . . . . . . . . . . . . . . . . . . . . . . . . . . . . . . . . . . . . . . . . . . . . . . . . . . . . . . . . . 20](#page-23-0) [4.4 Configuration des localisateurs de mise en cache dans des grappes \(mise en cache via TCP uniquement\) . . . . . . . . . . . . 21](#page-24-0) [4.5 Configuration des répertoires de polices dans les nœuds de la grappe . . . . . . . . . . . . . . . . . . . . . . . . . . . . . . . . . . . . . . . . . . . . . . 24](#page-27-0) [4.6 Etapes suivantes . . . . . . . . . . . . . . . . . . . . . . . . . . . . . . . . . . . . . . . . . . . . . . . . . . . . . . . . . . . . . . . . . . . . . . . . . . . . . . . . . . . . . . . . . . . . . . . . . . 24](#page-27-1)

#### **[Chapitre 5 : Configuration de LiveCycle pour le déploiement](#page-28-0)**

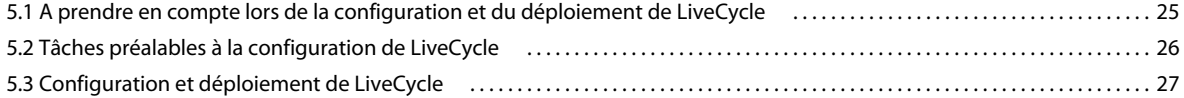

#### **[Chapitre 6 : Tâches à effectuer après le déploiement](#page-37-0)**

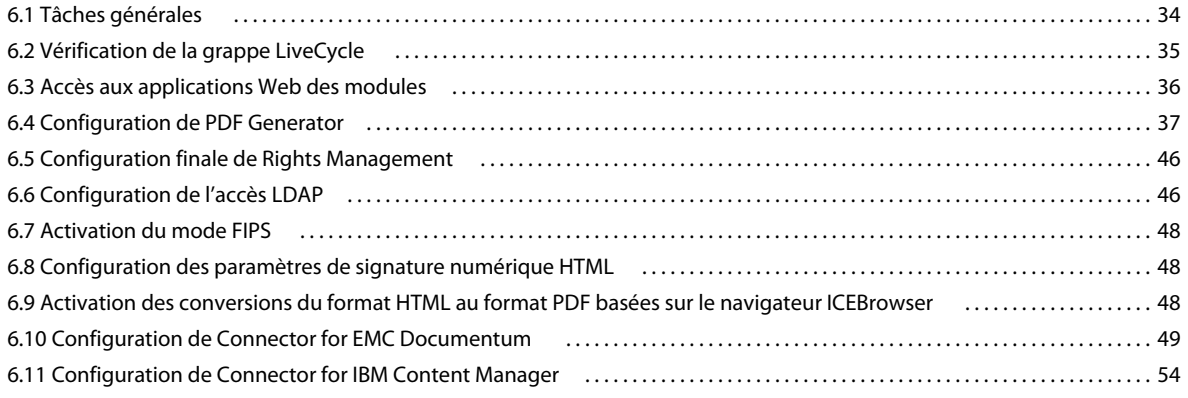

CONFIGURATION DES GRAPPES DE SERVEURS D'APPLICATIONS LIVECYCLE À L'AIDE DE JBOSS **iv Sommaire**

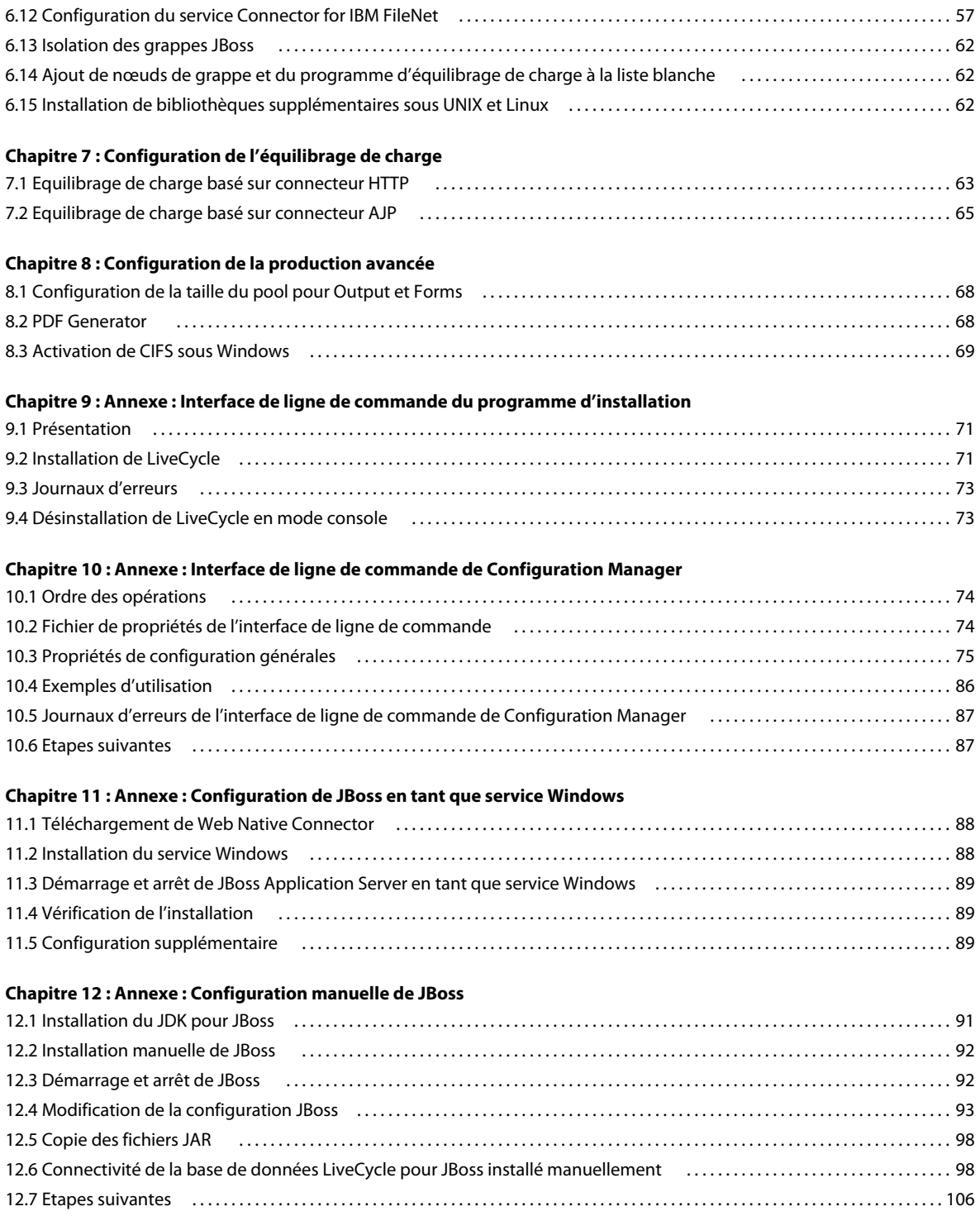

# <span id="page-4-0"></span>**Chapitre 1 : A propos de ce document**

LiveCycle est une plateforme de serveur d'entreprise permettant d'automatiser et de rationaliser les processus métier. LiveCycle comprend les composants suivants :

- Foundation basé sur J2EE, qui fournit les fonctions serveur et l'environnement d'exécution ;
- les outils permettant de concevoir, de développer et de tester les applications LiveCycle ;
- les modules et services déployés sur le serveur LiveCycle et fournissant des services fonctionnels.

Pour plus d'informations sur l'architecture et les fonctionnalités de LiveCycle, voir [Présentation de LiveCycle](http://www.adobe.com/go/learn_lc_overview_10_fr).

Ce document fait partie d'un plus grand ensemble de documents disponible sur la [page de documentation de](http://www.adobe.com/go/learn_lc_documentation_10_fr)  [LiveCycle](http://www.adobe.com/go/learn_lc_documentation_10_fr). Il est recommandé de commencer par le guide de préparation et de passer en suite au guide d'installation et de configuration selon que vous effectuez une nouvelle installation (serveur unique ou grappe) ou une mise à niveau de votre déploiement LiveCycle existant. Pour le déploiement clé en main, à des fins d'évaluation uniquement, voir [Installation et déploiement de LiveCycle à l'aide de la procédure clé en main pour JBoss](http://www.adobe.com/go/learn_lc_installTurnkey_10_fr).

## <span id="page-4-1"></span>**1.1 A qui est destiné ce document ?**

Ce guide propose des informations aux administrateurs et aux développeurs chargés d'installer, de mettre à niveau, de configurer, d'administrer ou de déployer des composants LiveCycle. Il s'adresse donc à un public familiarisé avec les serveurs d'applications, les systèmes d'exploitation, les serveurs de base de données ainsi que les environnements Web J2EE.

## <span id="page-4-2"></span>**1.2 Conventions utilisées dans ce document**

La documentation relative à l'installation et à la configuration de LiveCycle utilise les conventions de dénomination suivantes pour les chemins d'accès aux fichiers les plus courants.

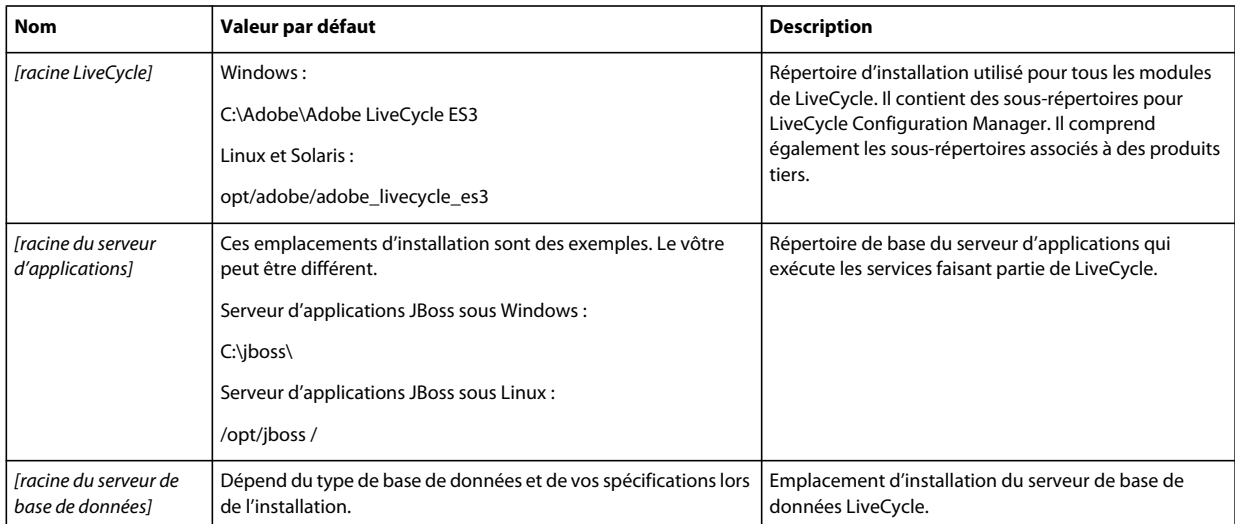

Dans ce guide, la plupart des informations concernant l'emplacement des répertoires s'appliquent à toutes les plateformes (tous les noms de fichier et chemins d'accès respectent la casse sur les systèmes d'exploitation différents de Windows). Les informations concernant une plateforme spécifique sont indiquées le cas échéant.

## <span id="page-5-0"></span>**1.3 Informations complémentaires**

Les ressources indiquées dans le tableau ci-dessous peuvent vous aider à mieux comprendre LiveCycle.

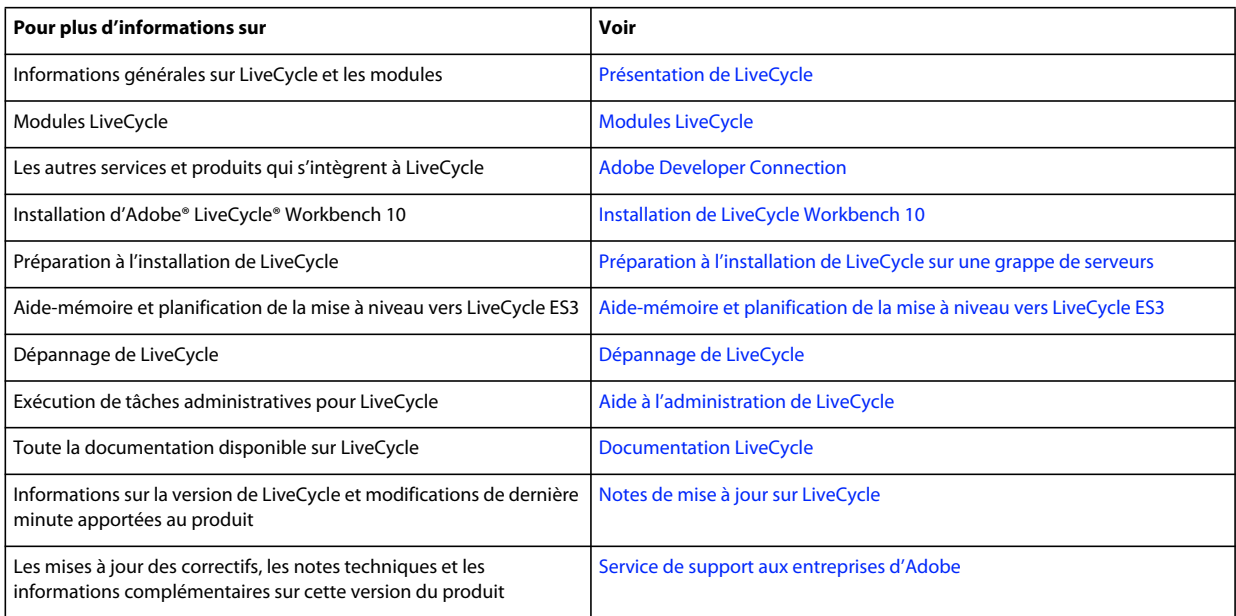

# <span id="page-6-0"></span>**Chapitre 2 : Introduction à l'installation, à la configuration et au processus de déploiement**

## <span id="page-6-1"></span>**2.1 Présentation de l'installation, de la configuration et du déploiement**

L'installation, la configuration et le déploiement de LiveCycle impliquent les procédures suivantes :

- **Installation** : pour installer LiveCycle, il vous suffit d'exécuter le programme d'installation. Lors de l'installation de LiveCycle, tous les fichiers requis sont copiés sur votre ordinateur dans une même arborescence d'installation. Le répertoire d'installation par défaut est C:\Adobe\Adobe LiveCycle ES3 (Windows) ou opt/adobe/adobe\_livecycle\_es3 (non Windows), mais vous pouvez toutefois installer les fichiers dans un autre répertoire.
- **Configuration** : la configuration de LiveCycle permet de modifier différents paramètres qui déterminent le fonctionnement de LiveCycle. L'assemblage du produit place tous les composants installés dans plusieurs fichiers EAR et JAR déployables, selon les instructions de votre configuration. Pour configurer et assembler les composants à déployer, exécutez Configuration Manager. Vous pouvez configurer et assembler simultanément plusieurs modules de LiveCycle.
- **Déploiement** : le déploiement du produit implique le déploiement des fichiers EAR assemblés et des fichiers de prise en charge sur le serveur d'applications sur lequel vous envisagez d'exécuter la solution LiveCycle. Si vous avez configuré plusieurs modules, les composants déployables sont contenus dans les fichiers EAR déployables. Les composants et les fichiers d'archive de LiveCycle sont contenus dans les fichiers JAR.

*Remarque : le fichier d'archive de LiveCycle possède l'extension .lca.*

• **Initialisation de la base de données LiveCycle** : l'initialisation de la base de données à utiliser avec LiveCycle crée les tables destinées au fonctionnement de User Management et d'autres composants de la solution. Pour déployer un module se connectant à la base de données LiveCycle, vous devez initialiser celle-ci une fois le déploiement effectué.

Avant de commencer à installer et configurer LiveCycle, assurez-vous que vous avez préparé votre environnement comme décrit dans les guides de préparation correspondants.

## <span id="page-6-2"></span>**2.2 Sélection des tâches pour configurer et déployer**

Une fois que vous avez installé LiveCycle, vous pouvez exécuter LiveCycle Configuration Manager pour :

- configurer les modules LiveCycle dans un fichier EAR en vue d'un déploiement sur le serveur d'applications ou la grappe de serveurs d'applications ;
- initialiser la base de données LiveCycle ;
- déployer les composants LiveCycle ;
- valider le déploiement des composants LiveCycle ;

• configurer les composants de LiveCycle.

Si vous installez Adobe® LiveCycle® Reader® Extensions 10, vous pouvez également spécifier et importer les informations d'identification des droits pour Reader Extensions requises pour appliquer des droits d'utilisation aux documents PDF.

• importer les exemples LiveCycle dans LiveCycle (facultatif).

*Remarque : outre les exemples LiveCycle que vous pouvez importer, vous pouvez accéder à plus d'exemples à partir du [Pôle de développement LiveCycle.](http://www.adobe.com/fr/devnet/livecycle.html)*

## <span id="page-7-0"></span>**2.3 Mise à niveau vers LiveCycle**

Si vous effectuez une mise à niveau vers LiveCycle ES3 à partir de LiveCycle ES Update ou LiveCycle ES2, vérifiez que vous avez effectué la procédure décrite dans le guide Préparation à la mise à niveau vers LiveCycle et consultez le guide de mise à niveau correspondant au serveur d'applications. L'ensemble de la documentation LiveCycle est disponible à l'adresse [http://www.adobe.com/go/learn\\_lc\\_documentation\\_10\\_fr.](http://www.adobe.com/go/learn_lc_documentation_10_fr)

## <span id="page-7-1"></span>**2.4 Liste d'installation et de déploiement de LiveCycle**

La liste ci-dessous indique les étapes requises pour l'installation de LiveCycle à l'aide de la méthode manuelle. Vous devez installer votre serveur d'applications ou vos grappes de serveurs d'applications avant d'effectuer l'installation.

- Vérifiez que vous avez installé et configuré les logiciels nécessaires dans l'environnement cible.
- Vérifiez que vous avez créé et configuré la grappe de serveurs d'applications dans l'environnement cible. Vous pouvez choisir de configurer manuellement JBoss ou utiliser la version préconfigurée par Adobe.
- Exécutez le programme d'installation.
- Exécutez Configuration Manager et sélectionnez la tâche de configuration des fichiers EAR de LiveCycle. Cette tâche assure la configuration et l'assemblage de LiveCycle.
- Déployez les fichiers EAR sur le serveur d'applications ou sur la grappe de serveurs d'applications. Cette opération doit être effectuée manuellement.
- Exécutez Configuration Manager pour déployer les fichiers des composants de LiveCycle, initialisez la base de données de LiveCycle et déployez éventuellement des exemples du produit.
- Accédez à Administration Console et User Management.
- (Facultatif) Configurez l'accès LDAP

# <span id="page-8-0"></span>**Chapitre 3 : Configuration de JBoss dans une grappe**

La configuration de JBoss Application Server est définie par un certain nombre de fichiers de configuration, situés dans plusieurs répertoires. Pour configurer JBoss et l'utiliser dans une grappe, vous devez modifier différents fichiers de configuration. Vous pouvez utiliser n'importe quel éditeur de texte pour les modifier.

Procédez comme suit pour configurer votre environnement organisé en grappe JBoss :

- Assurez-vous d'avoir correctement préparé l'ensemble des ordinateurs de la grappe (voir [« 3.1 Préparation à](#page-8-1)  [l'installation » à la page 5](#page-8-1)).
- Installez le logiciel JBoss Application Server (voir [« 3.2 Installation du logiciel JBoss Application Server » à la](#page-9-0)  [page 6](#page-9-0)).
- Modifiez le fichier d'exécution de JBoss (voir [« 3.4 Modification du fichier run.conf de JBoss » à la page 8](#page-11-0)).
- Configurez la connectivité de la base de données LiveCycle. (voir [« 3.5 Configuration de la connectivité de la base](#page-13-0)  [de données LiveCycle » à la page 10\)](#page-13-0).
- Testez la configuration de la grappe JBoss (voir [« 3.6 Test de la grappe JBoss Application Server » à la page 16](#page-19-0)).

## <span id="page-8-1"></span>**3.1 Préparation à l'installation**

Avant d'installer JBoss Application Server sur les ordinateurs de la grappe, assurez-vous que votre système respecte la configuration requise suivante :

**Espace disque :** vérifiez que la partition qui hébergera le serveur d'applications possède un espace disque disponible de 10 Go au moins. Outre l'espace requis pour l'installation du produit, votre variable d'environnement TEMP ou TMP doit pointer vers un répertoire temporaire valide possédant au moins 500 Mo d'espace disque disponible. L'exécutable téléchargeable nécessite environ 500 Mo ainsi que 1 Go supplémentaire pour décompresser les images.

**Paramètres de l'adresse IP :** tous les ordinateurs doivent posséder une adresse IP fixe, gérée via un DNS unique.

**Multidiffusion IP :** tous les ordinateurs doivent intégralement prendre en charge la propagation de paquets par multidiffusion IP. En d'autres termes, tous les routeurs et toutes les autres technologies de tunneling doivent être configurés afin de propager les messages à diffusion multiple vers les instances du serveur en grappe. Le temps de réponse du réseau doit être suffisamment court pour garantir que la plupart des messages à diffusion multiple atteignent leur destination finale en 200 à 300 millisecondes. De même, la durée de vie de la multidiffusion de la grappe doit être suffisamment longue pour garantir que les routeurs n'abandonneront pas les paquets à diffusion multiple avant qu'ils n'atteignent leur destination finale.

**Versions :** tous les ordinateurs de la grappe doivent avoir la même version et le même Service Pack que le logiciel JBoss Application Server.

**Mise en grappe horizontale :** si votre configuration est organisée en grappe horizontale (c'est-à-dire si les instances JBoss Application Server sont installées sur des ordinateurs distincts), vérifiez que tous les ordinateurs sont sur le même sous-réseau et que leurs horloges sont synchronisées (voir Préparation à l'installation de LiveCycle sur une grappe de serveurs).

**Droits d'accès :** (Uniquement pour PDF Generator sous Windows) vous devez installer et exécuter JBoss Application Server sous un compte utilisateur pourvu de droits d'administrateur.

**Lecteur réseau partagé :** vous devez avoir créé un lecteur réseau partagé sécurisé auquel tous les ordinateurs de la grappe peuvent accéder à l'aide d'autorisations de lecture et d'écriture (voir [Préparation à l'installation de LiveCycle](http://www.adobe.com/go/learn_lc_prepareInstallcluster_10_fr)  [sur une grappe de serveurs\).](http://www.adobe.com/go/learn_lc_prepareInstallcluster_10_fr)

**Version du SDK de J2SE :** vous devez disposer de la version 1.6.0\_26 (ou une mise à jour ultérieure) du SDK de J2SE sur chaque nœud de la grappe (voir [Préparation à l'installation de LiveCycle sur une grappe de serveurs\).](http://www.adobe.com/go/learn_lc_prepareInstallcluster_10_fr)

Les horloges des systèmes de la grappe peuvent être synchronisées sur l'heure d'un même serveur. Dans le domaine Windows, la synchronisation des horloges est effectuée automatiquement. Vous devez configurer le Protocole Network Time sur les systèmes non Windows.

## <span id="page-9-0"></span>**3.2 Installation du logiciel JBoss Application Server**

Installez et configurez JBoss Application Server sur chaque ordinateur de la grappe. Vous pouvez installer plusieurs instances sur l'ordinateur sur lequel vous envisagez d'implémenter la mise en grappe verticale. Le document Préparation à l'installation de LiveCycle sur une grappe de serveurs indique les versions de JBoss Application Server prises en charge par LiveCycle ES3.

Installez JBoss Application Server préconfiguré par Adobe fourni sur le support d'installation LiveCycle dans le répertoire third party. Lorsque vous extrayez le fichier third party\jboss.zip, les sous-répertoires suivants sont créés dans le répertoire server :

- (Serveur unique) lc oracle
- (Serveur unique) lc sqlserver
- (Serveur unique) lc\_mysql
- (Grappe) lc sqlserver cl
- (Grappe) lc oracle cl
- (Grappe) lc mysql cl

*Remarque : seul JBoss 5.1 est fourni comme JBoss préconfiguré par Adobe.*

Vous pouvez supprimer en toute sécurité les répertoires qui ne sont pas pertinents pour votre configuration. Par exemple, si vous envisagez d'utiliser Oracle pour JBoss préconfiguré par Adobe dans une configuration en grappe, conservez lc\_oracle\_cl et supprimez les autres répertoires.

*Remarque : le répertoire [racine du serveur d'applications]/server/all n'est pertinent que pour JBoss configuré manuellement. Pour JBoss préconfiguré par Adobe, vous pouvez utiliser un des répertoires de base de données spécifiques mentionnés ci-dessus au lieu du répertoire /all.*

*Important : installez uniquement le logiciel JBoss Application Server préconfiguré par Adobe décrit ci-dessus, puis consultez les sections suivantes de ce document afin de configurer les nœuds de la grappe. Ne suivez pas les instructions de configuration JBoss indiquées dans le document [Préparation à l'installation de LiveCycle sur un seul serveur](http://www.adobe.com/go/learn_dep_prepareInstallsingle_10_fr) ; elles s'appliquent à une configuration autonome et non à une configuration en grappe.*

## **3.2.1 Installation de JBoss Application Server pour une grappe horizontale**

Installez le logiciel JBoss Application Server préconfiguré par Adobe en extrayant le contenu de l'archive JBoss.zip dans le répertoire où vous avez l'intention d'installer JBoss Application Server sur chaque ordinateur de la grappe. Cette installation est entièrement configurée pour une grappe horizontale.

## **3.2.2 Configuration des services Windows pour les serveurs JBoss Application Server**

Si les serveurs JBoss Application Server de la grappe s'exécutent sur un système d'exploitation Windows, vous pouvez installer des services Windows pour les gérer, si vous le souhaitez. Le service Windows fournit une interface utilisateur graphique simplifiant le démarrage et l'arrêt des serveurs d'applications de la grappe.

Vous devez installer JBoss Application Server avant de créer le service Windows de gestion du serveur d'applications. Vous devez créer un service Windows distinct pour la gestion de chaque serveur JBoss Application Server de la grappe. Pour plus d'informations sur l'utilisation de JBoss Web Native Connector pour configurer JBoss en tant que service Windows, voir [« Annexe : Configuration de JBoss en tant que service Windows » à la page 88.](#page-91-3)

### **Démarrage de JBoss Application Server en tant que service Windows**

❖ Sur l'un des serveurs JBoss Application Server de la grappe, sélectionnez **Démarrer** > **Panneau de configuration** > **Outils d'administration** > **Services**, puis sélectionnez le service de Windows pour JBoss Application Server et cliquez sur **Démarrer**.

*Remarque : lors du démarrage de JBoss Application Server comme service Windows, la sortie de console est redirigée vers le fichier run.log. Vous pouvez parcourir le fichier pour rechercher les erreurs survenues pendant le démarrage du service.*

### **Arrêt de JBoss Application Server en tant que service Windows**

❖ Sur l'un des serveurs JBoss Application Server de la grappe, sélectionnez **Démarrer** > **Panneau de configuration** > **Outils d'administration** > **Services**, puis sélectionnez le service de Windows pour JBoss Application Server et cliquez sur **Arrêter**.

*Remarque : lors de l'arrêt de JBoss Application Server comme service Windows, la sortie de console est redirigée vers le fichier run.log. Vous pouvez parcourir le fichier pour rechercher les erreurs survenues pendant la fermeture du service.*

## <span id="page-10-0"></span>**3.3 Exécution de JBoss dans une grappe**

### **Démarrage de JBoss**

Démarrez JBoss Application Server en saisissant la commande suivante.

./run.sh -g <partition name> -b <ipaddress> -c <server profile>

Cette commande utilise l'adresse et le port de multidiffusion par défaut.

### **Modification de l'adresse de multidiffusion**

Saisissez la commande suivante pour modifier l'adresse de multidiffusion :

/run.sh -u <UDP group Ip address> -g <partition name> -b <ipaddress> -c <server profile>

### **Modification du port de multidiffusion**

Pour modifier le port de multidiffusion, fournissez l'argument jvm suivant :

-Djboss.jgroups.udp.mcast port=<port number>

*Remarque : par défaut, la grappe JBoss est configurée pour utiliser la mise en grappe basée sur le protocole UDP. Vous avez toutefois la possibilité de la configurer pour qu'elle utilise la mise en grappe basée sur le protocole TCP. Reportezvous à Mise en grappe de LiveCycle sur JBoss, pour obtenir des informations détaillées sur la configuration de la grappe pour le protocole TCP.*

## <span id="page-11-1"></span><span id="page-11-0"></span>**3.4 Modification du fichier run.conf de JBoss**

Pour ajouter des options LiveCycle, modifiez le fichier exécutable de JBoss pour chaque instance JBoss Application Server de la grappe.

Avant de démarrer cette procédure, déterminez la manière dont votre grappe LiveCycle est mise en cache, afin de pouvoir configurer correctement un argument de mise en cache. Vous pouvez mettre en cache votre grappe à l'aide du protocole UDP ou TCP, mais pas les deux à la fois. Les facteurs suivants peuvent influer sur votre choix :

• (Recommandé) Utilisez le protocole TCP si votre grappe est basée sur le protocole IPv4 ou IPv6. Sur une grappe basée sur le protocole IPv6, vous devez utiliser le protocole TCP.

Si vous mettez en cache votre grappe à l'aide du protocole TCP, assurez-vous également de configurer correctement les localisateurs TCP (voir Configuration des localisateurs de mise en cache (mise en cache via TCP uniquement)).

• L'option d'utilisation du protocole UDP est uniquement disponible pour les grappes basées sur IPv4.

*Il est recommandé d'utiliser le protocole TCP plutôt que la multidiffusion UDP pour les systèmes de production en raison de la fiabilité inhérente du TCP.*

#### **Modification du fichier exécutable de JBoss**

- **1** Ouvrez le fichier suivant dans un éditeur de texte :
	- (Windows) *[racine du serveur d'applications]*/bin/run.conf.bat
	- (UNIX) *[racine du serveur d'applications]*/bin/run.conf
- **2** Sur la ligne JAVA\_OPTS, ajoutez ou modifiez l'argument suivant :

-Djboss.partition.name=<partition\_name>

*Remarque : la valeur <partition\_name> peut correspondre à n'importe quelle valeur unique dans votre grappe LiveCycle. Configurez la même valeur <partition\_name> sur chaque nœud de la grappe LiveCycle, comme indiqué dans l'exemple suivant :*

-Djboss.partition.name=livecycle\_cluster

*Remarque : vous pouvez également transmettre cette valeur lors du démarrage du serveur JBoss. La valeur doit être la même pour tous les nœuds de la grappe JBoss. La valeur doit être transmise en tant qu'argument ou argument de ligne de commande de la JVM -g <partition\_name>.*

**3** Sur la ligne JAVA\_OPTS, ajoutez ou modifiez l'argument suivant :

-Dadobeidp.serverName=<server name>

*Remarque : la valeur de <server name> peut être n'importe quelle valeur ; toutefois, vous devez configurer une valeur <server name> unique pour chaque nœud de la grappe LiveCycle, comme cela est indiqué dans l'exemple suivant :*

- Sur un nœud de la grappe, configurez l'argument -Dadobeidp.serverName=server1.
- Sur un autre, configurez l'argument -Dadobeidp.serverName=server2.

Vous pouvez configurer d'autres nœuds pour la grappe LiveCycle de la même manière, mais avec des valeurs <server name> uniques.

**4** Dans la ligne JAVA\_OPTS, l'argument suivant pourra déjà être défini pour IPv4. Si tel n'est pas le cas, définissez-le :

-Djava.net.preferIPv4Stack=true

Pour IPv6, supprimez -Djava.net.preferIPv4Stack=true et ajoutez les arguments suivants :

```
-Djava.net.preferIPv6Addresses=true 
-Djava.net.preferIPv6Stack=true
```
- **5** Configurez un argument JVM pour la mise en cache de la grappe. Sur la ligne JAVA\_OPTS, ajoutez ou modifiez l'un des arguments suivants :
	- (Mise en cache avec UDP uniquement) Configurez l'argument du port à diffusion multiple selon le format suivant :

-Dadobe.cache.multicast-port=<port number>

*Remarque : la valeur de <port number> peut correspondre à n'importe quel port disponible entre 1025 et 65535. Le port de multidiffusion doit être unique dans la grappe LiveCycle : il ne doit pas être utilisé par une autre grappe sur le même réseau. Toute tentative d'utilisation du même port par toute autre grappe sur le même réseau entraîne un échec du démarrage. Il est recommandé de configurer le même <numéro de port> sur tous les nœuds de la grappe LiveCycle, comme dans l'exemple suivant :*

-Dadobe.cache.multicast-port=33456

• (Mise en cache avec la découverte UDP) La configuration de l'argument de l'adresse de multidiffusion est facultative. Les adresses de multidiffusion par défaut pour IPv4 et IPv6 sont les suivantes :

IPv6 - FF38::1234 IPv4 - 239.192.81.1

Si des restrictions existent sur votre réseau pour les adresses de multidiffusion, utilisez l'argument suivant pour configurer des adresses de multidiffusion :

-Dadobe.cache.multicast-address=<ip address>

La valeur <ip address> est l'adresse IP utilisée pour la multidiffusion. L'adresse IP est ignorée si la valeur de adobe.cache.multicast-port est zéro.

L'adresse à diffusion multiple doit être propre à la grappe LiveCycle et ne doit être utilisée par aucune autre grappe du même réseau. Il est recommandé de configurer la même <adresse ip> sur tous les nœuds de la LiveCycle Par exemple :

-Dadobe.cache.multicast-address=239.192.81.1

• (Mise en cache avec TCP uniquement) Pour IPv4, configurez l'argument des localisateurs de grappe selon le format suivant :

-Dadobe.cache.cluster-locators=<IPaddress>[<port number>],<IPaddress> [<port number>]

Pour IPv6, configurez l'argument des localisateurs de grappe selon le format suivant :

CONFIGURATION DES GRAPPES DE SERVEURS D'APPLICATIONS LIVECYCLE À L'AIDE DE JBOSS **10 Configuration de JBoss dans une grappe**

-Dadobe.cache.cluster-locators=<hostname>@<IPv6 address>[<port number>],<hostname>@<IPv6 address>[<port number>]

*Remarque : configurez, sous forme de liste de valeurs séparées par des virgules, les localisateurs pour tous les nœuds de la grappe. La valeur <IP address> correspond à l'adresse IP de l'ordinateur qui exécute le localisateur. La valeur <port number> correspond à tout port disponible entre 1025 et 65535. Il est recommandé de configurer le même <numéro de port> sur tous les nœuds de la grappe LiveCycle, comme dans l'exemple suivant :*

-Dadobe.cache.cluster-locators=10.20.30.5[22345],10.20.30.6[22345]

• Pour les systèmes avec plusieurs interfaces réseau

Certains systèmes peuvent être connectés à plusieurs réseaux via plusieurs cartes d'interface réseau (NIC). Pour ces systèmes, définissez la propriété -Dadobe.cache.bind-address de la JVM à l'adresse IP de la carte d'interface réseau que vous utilisez pour le serveur LiveCycle.

-Dadobe.cache.bind-address=<IP Address>

*Remarque : il est recommandé de définir également la propriété -Dadobe.cache.bind-address de la JVM pour les systèmes avec une seule carte d'interface réseau.*

• Pour protéger le serveur d'applications des attaques par déni de service, configurez l'argument JVM suivant :

-DentityExpansionLimit=10000

- **6** Enregistrez le fichier modifié.
- **7** Répétez les étapes 1 à 6 pour chaque nœud de la grappe.

## <span id="page-13-0"></span>**3.5 Configuration de la connectivité de la base de données LiveCycle**

Vous devez activer la connectivité de chaque instance JBoss Application Server de la grappe à la base de données LiveCycle en procédant comme suit :

- Vérifiez que le pilote JDBC approprié existe sur chaque instance JBoss Application Server de la grappe.
- Créez un fichier source de données et déployez-le sur chaque instance JBoss Application Server de la grappe. Le fichier adobe-ds.xml configure la source de données utilisée par LiveCycle, y compris les paramètres tels que le nom d'hôte de l'ordinateur hébergeant la base de données, le nom de la base de données, le numéro de port ainsi que le nom d'utilisateur et le mot de passe utilisés pour la base de données.

Vous pouvez simplifier cette tâche en procédant comme suit :

- **1** Copiez les fichiers nécessaires de votre support d'installation LiveCycle sur un ordinateur.
- **2** Modifiez les fichiers en suivant la description indiquée dans les sous-sections suivantes.
- **3** Enregistrez les fichiers modifiés sur chaque nœud de la grappe.

Reportez-vous à l'une des sections suivantes pour obtenir les instructions relatives à votre base de données :

- [« 3.5.1 Configuration d'Oracle pour JBoss préconfiguré par Adobe » à la page 11](#page-14-0)
- [« 3.5.2 Configuration de SQL Server pour JBoss préconfiguré par Adobe » à la page 12](#page-15-0)
- [« 3.5.3 Configuration de MySQL pour JBoss préconfiguré par Adobe » à la page 14](#page-17-0)

## <span id="page-14-0"></span>**3.5.1 Configuration d'Oracle pour JBoss préconfiguré par Adobe**

Pour que JBoss puisse se connecter à la base de données Oracle qui contient les données LiveCycle, vous avez besoin des fichiers suivants fournis par JBoss préconfiguré par Adobe :

- fichier du pilote Oracle JDBC dans *[racine du serveur d'applications]*/server/lc\_oracle\_cl/lib ;
- fichier de source de données Adobe dans *[racine du serveur d'applications]*/server/lc\_oracle\_cl/deploy ;
- fichier de source de données Oracle dans *[racine du serveur d'applications]*/server/lc\_oracle\_cl/deploy.

*Remarque : chiffrez le mot de passe dans les fichiers de source de données à l'aide de l'une des méthodes décrites ciaprès [:http://community.jboss.org/wiki/EncryptingDataSourcePasswords](http://community.jboss.org/wiki/EncryptingDataSourcePasswords). Vous pouvez également utiliser les instructions disponibles sur [http://blogs.adobe.com/livecycle/2009/10/livecycle\\_-\\_encrypting\\_clearte.html](http://blogs.adobe.com/livecycle/2009/10/livecycle_-_encrypting_clearte.html).*

### **3.5.1.1 Configuration des fichiers de la source de données**

Avant de configurer la source de données Oracle, vous devez avoir créé la base de données dans Oracle (voir Préparation à l'installation de LiveCycle sur une grappe de serveurs).

### **Modification du fichier de source de données Adobe**

**1** Ouvrez le fichier *[racine du serveur d'applications]*/server/lc\_oracle\_cl/deploy/adobe-ds.xml dans un éditeur de texte et recherchez les lignes suivantes :

```
<connection-url>jdbc:oracle:thin:@localhost:1521:adobe</connection-url> 
<user-name>adobe</user-name> 
<password>adobe</password>
```
- **2** Remplacez le texte suivant par les valeurs propres à votre base de données :
	- *localhost :* nom, adresse IP ou chemin d'accès complet de l'ordinateur hébergeant la base de données. La valeur par défaut est localhost.
	- *1521 :* port utilisé pour accéder à la base de données. Le port par défaut est 1521.
	- *adobe* : SID (identifiant système) de l'instance de la base de données contenant les données LiveCycle. Vous devez mettre à jour la valeur par défaut, adobe, à l'aide du SID de votre base de données.
- **3** Dans les balises <user-name> et <password>, spécifiez le nom d'utilisateur et le mot de passe que le serveur d'applications utilise pour accéder à la base de données. Vous devez mettre à jour les valeurs par défaut, adobe et adobe, à l'aide des informations d'identification de votre base de données.
- **4** Répétez les étapes 1 à 3 pour les éléments restants dans IDP\_DS et EDC\_DS.
- **5** Enregistrez le fichier.

### **Modification du fichier de source de données Oracle**

**1** Ouvrez le fichier *[racine du serveur d'applications]*/server/lc\_oracle\_cl/deploy/oracle-ds.xml dans un éditeur de texte et localisez les lignes suivantes :

```
<connection-url>jdbc:oracle:thin:@localhost:1521:adobe</connection-url> 
<user-name>adobe</user-name> 
<password>adobe</password>
```
- **2** Remplacez le texte suivant par les valeurs propres à votre base de données :
	- *localhost :* nom, adresse IP ou chemin d'accès complet de l'ordinateur hébergeant la base de données. La valeur par défaut est localhost.
	- *1521 :* port utilisé pour accéder à la base de données. Le port par défaut est 1521.
- *adobe* : SID (identifiant système) de l'instance de la base de données contenant les données LiveCycle. Vous devez mettre à jour la valeur par défaut, adobe, à l'aide du SID de votre base de données.
- **3** Dans les balises <user-name> et <password>, spécifiez le nom d'utilisateur et le mot de passe que le serveur d'applications utilise pour accéder à la base de données. Vous devez mettre à jour les valeurs par défaut, adobe et adobe, à l'aide des informations d'identification de votre base de données.
- **4** Enregistrez le fichier.

### **3.5.1.2 Modification du fichier login-config.xml**

**1** Ouvrez le fichier *[racine du serveur d'applications]*/server/lc\_oracle\_cl/conf/login-config.xml dans un éditeur de texte, puis modifiez le code suivant dans l'élément <policy> :

```
 <application-policy name="OracleDbRealm"> 
     <authentication> 
         <login-module 
         code="org.jboss.resource.security.ConfiguredIdentityLoginModule" flag 
         = "required"> 
         <module-option name="principal">adobe</module-option> 
         <module-option name="userName">adobe</module-option> 
         <module-option name="password">adobe</module-option> 
         <module-option 
         name="managedConnectionFactoryName">jboss.jca:service=LocalTxCM, 
         name=Default DS </module-option> 
         </login-module> 
     </authentication> 
 </application-policy>
```
- **2** Remplacez le **texte en gras** (paramètres principaux, nom d'utilisateur et mot de passe) par les valeurs propres à votre base de données, de manière à ce que le serveur d'applications puisse accéder à votre base de données.
- **3** Enregistrez le fichier, puis fermez-le.
- **4** Redémarrez JBoss.

## <span id="page-15-0"></span>**3.5.2 Configuration de SQL Server pour JBoss préconfiguré par Adobe**

Pour que JBoss puisse se connecter à la base de données SQL Server qui contient les données LiveCycle, vous avez besoin des fichiers suivants fournis par JBoss préconfiguré par Adobe :

- fichier du pilote SQL Server JDBC dans *[racine du serveur d'applications]*/server/lc\_sqlserver\_cl/lib ;
- fichier de source de données Adobe dans *[racine du serveur d'applications]*/server/lc\_sqlserver\_cl/deploy ;
- fichier de source de données SQL Server dans *[racine du serveur d'applications]*/server/lc\_sqlserver\_cl/deploy.

*Remarque : chiffrez le mot de passe dans les fichiers de source de données à l'aide de l'une des méthodes décrites ciaprès [:http://community.jboss.org/wiki/EncryptingDataSourcePasswords](http://community.jboss.org/wiki/EncryptingDataSourcePasswords). Vous pouvez également utiliser les instructions disponibles sur [http://blogs.adobe.com/livecycle/2009/10/livecycle\\_-\\_encrypting\\_clearte.html](http://blogs.adobe.com/livecycle/2009/10/livecycle_-_encrypting_clearte.html).*

### **3.5.2.1 Configuration des fichiers de la source de données**

Avant de configurer la source de données SQL Server, vous devez avoir créé la base de données LiveCycle sur SQL Server (voir [Préparation à l'installation de LiveCycle sur une grappe de serveurs\).](http://www.adobe.com/go/learn_lc_prepareInstallcluster_10_fr)

### **Modification du fichier de source de données Adobe**

**1** Ouvrez le fichier *[racine du serveur d'applications]*/server/lc\_sqlserver\_cl/deploy/adobe-ds.xml dans un éditeur de texte et localisez les lignes suivantes :

```
<connection-url>jdbc:sqlserver://localhost:1433;DatabaseName=adobe</connection-url> 
<user-name>adobe</user-name> 
<password>adobe</password>
```
- **2** Remplacez le texte suivant par les valeurs propres à votre base de données :
	- *localhost :* nom, adresse IP ou chemin d'accès complet de l'ordinateur hébergeant la base de données. La valeur par défaut est localhost.
	- *1433 :* port utilisé pour accéder à la base de données. Le port par défaut est 1433.
	- *adobe* : nom de la base de données contenant les données LiveCycle Vous devez mettre à jour la valeur par défaut, adobe, à l'aide du nom de votre base de données.
- **3** Dans les balises <user-name> et <password>, spécifiez le nom d'utilisateur et mot le de passe que le serveur d'applications utilise pour accéder à la base de données. Vous devez mettre à jour les valeurs par défaut, adobe et adobe, à l'aide des informations d'identification de votre base de données.
- **4** Répétez les étapes 1 à 3 pour les éléments restants dans IDP\_DS et EDC\_DS.
- **5** Enregistrez le fichier.

#### **Modification du fichier de source de données SQL Server**

**1** Ouvrez le fichier *[racine du serveur d'applications]*/server/lc\_sqlserver\_cl/deploy/mssql-ds.xml dans un éditeur de texte et localisez les lignes suivantes :

```
<connection-url>jdbc:sqlserver://localhost:1433;DatabaseName=adobe</connection-url> 
<user-name>adobe</user-name> 
<password>adobe</password>
```
- **2** Remplacez le texte suivant par les valeurs propres à votre base de données :
	- *localhost :* nom, adresse IP ou chemin d'accès complet de l'ordinateur hébergeant la base de données. La valeur par défaut est localhost.
	- *1433 :* port utilisé pour accéder à la base de données. Le port par défaut est 1433.
	- *adobe* : nom de la base de données contenant les données LiveCycle Vous devez mettre à jour la valeur par défaut, adobe, à l'aide du nom de votre base de données.
- **3** Dans les balises <user-name> et <password>, spécifiez le nom d'utilisateur et mot le de passe que le serveur d'applications utilise pour accéder à la base de données. Vous devez mettre à jour les valeurs par défaut, adobe et adobe, à l'aide des informations d'identification de votre base de données.
- **4** Enregistrez le fichier.

#### **Configuration de la sécurité intégrée de Windows**

**1** Modifiez le fichier adobe-ds.xml, situé dans *[racine du serveur d'applications]*\server\all\deploy, pour ajouter integratedSecurity=true à l'URL de connexion, tel qu'indiqué dans l'exemple suivant :

jdbc:sqlserver://<serverhost>:<port>;databaseName=<dbname>;integratedSecurity=true.

- **2** Ajoutez le fichier sqljdbc\_auth.dll au chemin d'accès du système Windows (C:\Windows) sur l'ordinateur exécutant JBoss. Le fichier sqljdbc\_auth.dll se trouve dans le même répertoire que l'installation du pilote Microsoft SQL JDBC 3.0 (par défaut : <RepInstall>/sqljdbc\_3.0/enu/auth/x86).
- **3** Ouvrez les propriétés du service JBoss pour Adobe LiveCycle ES3 et cliquez sur l'onglet **Ouvrir une session**.
- **4** Sélectionnez **Cecompte** et saisissez un compte utilisateur valide. Cette modification n'est pas requise si vous exécutez JBoss à partir de la ligne de commande.
- **5** Modifiez la sécurité de SQL Server de Mode mixte à Authentification Windows uniquement.

### **3.5.2.2 Modification du fichier login-config.xml**

**1** Ouvrez le fichier *[racine du serveur d'applications]*/server/lc\_sqlserver\_cl/conf/login-config.xml dans un éditeur de texte, puis modifiez le code suivant dans l'élément <policy> :

```
 <application-policy name="MSSQLDbRealm"> 
     <authentication> 
         <login-module 
         code="org.jboss.resource.security.ConfiguredIdentityLoginModule" flag 
         = "required"> 
         <module-option name="principal">adobe</module-option> 
         <module-option name="userName">adobe</module-option> 
         <module-option name="password">adobe</module-option> 
         <module-option 
         name="managedConnectionFactoryName">jboss.jca:service=LocalTxCM, 
         name=Default DS </module-option> 
         </login-module> 
     </authentication> 
 </application-policy>
```
- **2** Remplacez le **texte en gras** (paramètres principaux, nom d'utilisateur et mot de passe) par les valeurs propres à votre base de données, de manière à ce que le serveur d'applications puisse accéder à votre base de données.
- **3** Enregistrez le fichier, puis fermez-le.
- **4** Redémarrez JBoss.

## <span id="page-17-0"></span>**3.5.3 Configuration de MySQL pour JBoss préconfiguré par Adobe**

*Remarque : chiffrez le mot de passe dans les fichiers de source de données à l'aide de l'une des méthodes décrites ciaprès [:http://community.jboss.org/wiki/EncryptingDataSourcePasswords](http://community.jboss.org/wiki/EncryptingDataSourcePasswords). Vous pouvez également utiliser les instructions disponibles à [http://blogs.adobe.com/livecycle/2009/10/livecycle\\_-\\_encrypting\\_clearte.html](http://blogs.adobe.com/livecycle/2009/10/livecycle_-_encrypting_clearte.html).*

### **3.5.3.1 Modification du fichier adobe-ds.xml**

Avant de configurer la source de données MySQL, vous devez avoir créé la base de données sur MySQL

**1** Ouvrez le fichier *[racine du serveur d'applications]*/server/lc\_mysql\_cl/deploy/adobe-ds.xml dans un éditeur de texte et localisez la ligne suivante pour IDP\_DS et EDC\_DS :

```
<connection-url>jdbc:mysql://localhost:3306/adobe</connection-url> 
<user-name>adobe</user-name> 
<password>adobe</password>
```
- **2** Remplacez le texte suivant dans le fichier par les valeurs propres à votre base de données :
	- **localhost :** nom, adresse IP ou chemin d'accès complet de l'ordinateur hébergeant la base de données. La valeur par défaut est localhost.
	- **3306 :** port utilisé pour accéder à la base de données. Le port par défaut est 3306.
	- **adobe :** nom de la base de données contenant les données. Remplacez la valeur par défaut, adobe, par le nom de votre base de données.
- **3** Dans les lignes qui suivent le paramètre <connection-url>, localisez les paramètres user-name et password, puis remplacez les valeurs par défaut par le nom d'utilisateur et le mot de passe qu'utilise le serveur d'applications pour accéder à la base de données.
- **4** Vérifiez que les valeurs minimale et maximale des connexions à la source de données sont définies comme suit :
	- Pour IDP\_DS :

```
<min-pool-size>1</min-pool-size> 
<max-pool-size>30</max-pool-size>
```
• Pour EDC\_DS:

```
<min-pool-size>1</min-pool-size> 
<max-pool-size>20</max-pool-size>
```
*Remarque : si votre serveur LiveCycle supporte une charge importante, augmentez le nombre maximum de connexions JDBC, afin de garantir le traitement de toutes les tâches. Dans ce cas, affectez une valeur de 50 ou plus au paramètre <max-pool-size> pour IDP\_DS et EDC\_DS.*

**5** Enregistrez le fichier, puis fermez-le.

### **3.5.3.2 Modification du fichier mysql-ds.xml**

Si vous exécutez LiveCycle avec une base de données MySQL, vous devez définir MySQL comme source de données par défaut pour JBoss. Cette procédure repose sur le fait que le pilote JDBC MySQL est installé dans le répertoire *[racine du serveur d'applications]*/server/lc\_mysql/lib.

**1** Ouvrez le fichier *[racine du serveur d'applications]*/server/lc\_mysql\_cl/deploy/mysql-ds.xml dans un éditeur de texte, puis configurez l'élément <local-tx-datasource> en fonction de vos paramètres de connexion MySQL :

```
<jndi-name>DefaultDS</jndi-name> 
<connection-url>jdbc:mysql://localhost:3306/adobe/</connection-url> 
<user-name>adobe</user-name> 
<password>adobe</password>
```
- **2** Remplacez le texte suivant dans le fichier par les valeurs propres à votre base de données :
	- **localhost :** remplacez cette valeur par le nom du serveur hébergeant la base de données.
	- **3306 :** remplacez cette valeur par le numéro de port de votre serveur de base de données.
	- **adobe :** remplacez cette valeur par le nom de la base de données connectée à LiveCycle.
- **3** Dans les lignes qui suivent le paramètre <connection-url>, localisez les paramètres user-name et password, puis remplacez les valeurs par défaut par le nom d'utilisateur et le mot de passe qu'utilise le serveur d'applications pour accéder à la base de données.
- **4** Enregistrez le fichier, puis fermez-le.

### **3.5.3.3 Modification du fichier login-config.xml**

**1** Ouvrez le fichier *[racine du serveur d'applications]*/server/lc\_mysql/conf/login-config.xml dans un éditeur de texte, puis modifiez le code suivant dans l'élément <policy> :

```
<application-policy name="MySqlDbRealm"> 
    <authentication>
```

```
<login-module 
        code="org.jboss.resource.security.SecureIdentityLoginModule" flag 
        = "required"> 
        <module-option name="principal">adobe</module-option> 
        <module-option name="userName">adobe</module-option> 
        <module-option name="password">adobe</module-option> 
        <module-option 
        name="managedConnectionFactoryName">jboss.jca:service=LocalTxCM, 
        name=Default DS </module-option> 
        </login-module> 
    </authentication> 
</application-policy>
```
- **2** Remplacez le **texte en gras** (paramètres principaux, nom d'utilisateur et mot de passe) par les valeurs propres à votre base de données, de manière à ce que le serveur d'applications puisse accéder à votre base de données.
- **3** Enregistrez le fichier, puis fermez-le.
- **4** Démarrez JBoss.

## <span id="page-19-0"></span>**3.6 Test de la grappe JBoss Application Server**

Vous pouvez tester la grappe JBoss Application Server pour vous assurer que tous ses membres sont actifs et qu'elle fonctionne conformément à votre conception. Vous devez vous assurer que la grappe JBoss Application Server fonctionne correctement avant de procéder à l'installation et à la configuration de LiveCycle.

### **Test de la grappe JBoss Application Server**

**1** Démarrez toutes les instances JBoss Application Server de la grappe en entrant la commande appropriée :

(Pour Windows) run.bat -g <nom partition> -b <adresse ip ou nom hôte> -c <profil\_serveur>

(Pour un environnement UNIX) run.sh -g <nom\_partition> -b <adresse ip ou nom hôte> -c <profil\_serveur>

*Remarque : pour IPv6, dans les commandes ci-dessus, utilisez l'adresse IPv6 ou un nom d'hôte mappé sur une adresse IPv6 dans le fichier d'hôtes du système.*

*Remarque : lorsque vous démarrez des instances JBoss Application Server 5.1.0, pour les associer à toutes les adresses de l'ordinateur (y compris l'hôte local), vous pouvez indiquer -b 0.0.0.0 à la place de l'adresse IP ou du nom d'hôte.*

Pour les grappes, il est recommandé de les associer à une adresse IP particulière au lieu de toutes les adresses IP.

**2** Affichez le fichier server.log situé dans *[racine du serveur d'applications]*/server/<server\_profile>/log. Les messages comme le suivant vérifient les membres actifs de la grappe :

```
 INFO [org.jboss.ha.framework.interfaces.HAPartition.DefaultPartition] 
 Number of cluster members: 2 
 INFO [org.jboss.ha.framework.server.DistributedReplicantManagerImpl. 
 DefaultPartition] All Members : 2 
 ([<IPAddress1>:<Port1>],[<IPAddress2>:<Port2>])
```
# <span id="page-20-0"></span>**Chapitre 4 : Installation des modules LiveCycle**

## <span id="page-20-1"></span>**4.1 Avant de commencer**

## **4.1.1 Présentation de l'installation**

Avant d'installer les modules, assurez-vous que votre environnement inclut les logiciels et le matériel nécessaires à l'exécution de LiveCycle. Vous devez également connaître les options d'installation et avoir correctement préparé l'environnement. Pour plus d'informations, voir le guide de préparation à l'installation (serveur unique ou grappe de serveurs) ou le guide de préparation à la mise à niveau. L'ensemble de la documentation LiveCycle est disponible à l'adresse [http://www.adobe.com/go/learn\\_lc\\_documentation\\_10\\_fr.](http://www.adobe.com/go/learn_lc_documentation_10_fr)

LiveCycle fournit également une interface de ligne de commande au programme d'installation Voir [« Annexe :](#page-74-3)  [Interface de ligne de commande du programme d'installation » à la page 71](#page-74-3)pour obtenir des instructions sur l'utilisation de l'interface de ligne de commande. Il existe également une ligne de commande pour Configuration Manager. Voir [« Annexe : Interface de ligne de commande de Configuration Manager » à la page 74](#page-77-3) Ces interfaces sont destinées à être utilisées par les utilisateurs avancés de LiveCycle, dans les environnements de serveur ne prenant pas en charge l'utilisation de l'interface utilisateur graphique du programme d'installation ou de Configuration Manager, ou pour les utilisateurs qui souhaitent implémenter des fonctionnalités (non interactives) d'installation par lot.

## **4.1.2 Vérification du programme d'installation**

Respectez les bonnes pratiques suivantes avec les fichiers du programme d'installation, avant de lancer le processus d'installation.

### **Vérification du DVD d'installation**

Assurez-vous que le support d'installation reçu n'est pas endommagé. Si vous copiez le contenu du support du programme d'installation sur le disque dur de l'ordinateur sur lequel vous installez LiveCycle, assurez-vous de copier l'intégralité du contenu du DVD sur le disque dur. Pour éviter les erreurs d'installation, ne copiez pas l'image d'installation du DVD dans un répertoire dont la longueur de chemin dépasse la limite de caractères autorisée par Windows.

Installez LiveCycle à l'aide de la copie locale des fichiers d'installation ou directement à partir du DVD. L'installation peut échouer si LiveCycle est installé depuis le réseau. Par ailleurs, n'utilisez pas de caractères spéciaux dans le chemin d'accès local (par exemple, le caractère « # »).

### **Vérification des fichiers téléchargés**

Si vous avez téléchargé le programme d'installation à partir du site Web d'Adobe, vérifiez l'intégrité du fichier d'installation grâce à la somme de contrôle MD5. Pour calculer et comparer la somme de contrôle MD5 du fichier téléchargé avec la somme de contrôle publiée sur la page Web de téléchargement Adobe, procédez comme suit :

- **Linux :** utilisez la commande md5sum
- **Solaris :** utilisez la commande digest
- **Windows :** utilisez un outil tel que WinMD5

### **Développement des fichiers d'archives téléchargés**

Si vous avez téléchargé le fichier ESD à partir du site Web Adobe, extrayez l'ensemble du fichier d'archive lces\_server\_10\_0\_2\_jboss\_all\_win.zip (Windows) ou lces\_server\_10\_0\_2\_jboss\_all\_unix.tar.gz (Linux ou Solaris) sur votre ordinateur. Pour Solaris, utilisez gunzip pour extraire le fichier .gz.

*Remarque : veillez à ne pas modifier la hiérarchie des répertoires du fichier ESD d'origine.*

*Remarque : le DVD d'installation et les produits téléchargés (ESD) incluent CRX 2.3, un référentiel de contenu basé sur la technologie JCR 2.0, dans le répertoire \CRX. Vous pouvez utiliser CRX 2.3 comme système de stockage des données. Les conditions d'utilisation sont régies par les termes et conditions complémentaires de LiveCycle ES3. Pour plus d'informations sur l'utilisation de CRX 2.3, voir <http://dev.day.com/docs/en/crx/current.html>.*

## <span id="page-21-0"></span>**4.2 Considérations relatives à l'installation**

## **4.2.1 Chemins d'installation**

Pour réussir l'installation, des autorisations de lecture, d'écriture et d'exécution doivent figurer dans le répertoire d'installation. Voici les répertoires d'installation par défaut, mais vous pouvez en spécifier un autre au besoin :

- (Windows) C:\Adobe\Adobe LiveCycle ES3
- (Linux ou Solaris) opt/adobe/adobe\_livecycle\_es3

Si le chemin d'installation de LiveCycle contient des caractères internationaux et que le paramètre régional UTF-8 n'est pas défini sur le système, LiveCycle ne reconnaît pas le répertoire d'installation des polices dans la *[racine LiveCycle]* internationalisée. Pour éviter ce problème, créez un répertoire de polices utilisant le paramètre régional UTF-8, puis exécutez Configuration Manager avec ce paramètre en ajoutant l'argument -Dfile.encoding=utf8 au script ConfigurationManager.bat ou ConfigurationManager.sh.

*Important : lorsque vous installez LiveCycle, n'employez pas de caractère sur deux octets ou de caractères latins étendus (du type àâçéèêëîïôùûÄÖßÜ) dans le chemin d'installation.*

*Important : (Windows uniquement) le chemin d'accès au répertoire d'installation de LiveCycle ne doit contenir aucun caractère non ASCII (par exemple, des caractères internationaux comme é ou ñ), sinon le service JBoss pour Adobe LiveCycle ES3 ne démarre pas.*

Lorsque vous installez les modules sur des systèmes tels qu'UNIX, vous devez être connecté en tant qu'utilisateur root pour pouvoir installer ces modules dans le répertoire d'installation par défaut /opt/adobe/adobe/adobe\_livecycle\_es3. Si vous n'êtes pas connecté en tant qu'utilisateur root, changez de répertoire d'installation et choisissez-en un pour lequel vous disposez de droits (en lecture, écriture et exécution). Par exemple, vous pouvez remplacer le répertoire par /home/*[nom\_utilisateur]*/adobe/adobe\_livecycle\_es3.

*Remarque : sur un système de type UNIX, lorsque vous copiez/téléchargez des fichiers à partir de la source (support d'installation), la commande install.bin risque de vous faire perdre les autorisations d'exécutable. Assurez-vous de restaurer les autorisations de lecture et d'exécution après avoir copié/téléchargé les fichiers.*

Sous Windows, vous devez disposer de droits d'administrateur pour pouvoir installer LiveCycle.

La solution Correspondence Management n'est pas prise en charge par JBoss 4.2.1. Par conséquent, si vous prévoyez de l'utiliser sur une version mise à niveau de LiveCycle, installez une version plus récente de JBoss.

## **4.2.2 Répertoires temporaires**

Les fichiers temporaires sont générés dans le répertoire temporaire. Dans certaines cas, il est possible que les fichiers temporaires générés ne soient pas effacés lors de la fermeture du programme d'installation. Vous pouvez supprimer ces fichiers manuellement.

L'emplacement du répertoire temporaire est spécifié lors de la configuration et du déploiement de LiveCycle à l'aide de Configuration Manager.

*Important : vérifiez que le répertoire temporaire de votre système d'exploitation est configuré comme indiqué dans le guide de préparation. l'ensemble de la documentation est disponible à l'adresse [http://www.adobe.com/go/learn\\_lc\\_documentation\\_10\\_fr](http://www.adobe.com/go/learn_lc_documentation_10_fr).*

Sous Linux, le programme d'installation utilise le répertoire racine de l'utilisateur connecté comme répertoire temporaire de stockage des fichiers. Par conséquent, des messages semblables au texte ci-dessous peuvent s'afficher dans la console :

WARNING: could not delete temporary file /home/<username>/ismp001/1556006

Lorsque vous avez terminé l'installation, vous devez supprimer manuellement les fichiers temporaires des répertoires suivants :

- (Windows) Chemin TMP ou TEMP tel que défini dans les variables d'environnement
- (Linux ou Solaris) Répertoire racine de l'utilisateur connecté

Sur les systèmes de type UNIX, un utilisateur non connecté comme utilisateur root peut utiliser le répertoire suivant comme répertoire temporaire :

- (Linux) /var/tmp ou /usr/tmp
- (Solaris) /var/tmp ou /usr/tmp

## <span id="page-22-0"></span>**4.2.3 Installation sur une plateforme intermédiaire Windows pour Linux ou UNIX**

LiveCycle peut être installé et configuré dans Windows pour son déploiement sur une plateforme Linux ou UNIX. Vous pouvez utiliser cette fonctionnalité pour effectuer l'installation dans un environnement Linux/UNIX verrouillé. Par exemple, un environnement verrouillé ne comporte pas d'interface utilisateur graphique installée. Pour une plateforme Linux ou UNIX, le programme d'installation installe les fichiers binaires qui sont utilisés par Configuration Manager pour configurer le produit.

Vous pouvez alors utiliser l'ordinateur Windows comme lieu de stockage intermédiaire pour les objets déployables, qui peuvent être copiés sur un ordinateur Linux ou UNIX en vue de leur déploiement sur le serveur d'applications. Le serveur d'applications sur l'ordinateur Windows et l'ordinateur cible Linux ou UNIX sur lequel vous souhaitez installer LiveCycle doivent être identiques.

## **4.2.4 Configuration de la variable d'environnement JAVA\_HOME**

La variable d'environnement JAVA\_HOME doit pointer vers le SDK Java pour votre serveur d'application, comme expliqué dans le guide de préparation. Pour plus d'informations, voir [Préparation à l'installation de LiveCycle sur un](http://www.adobe.com/go/learn_lc_prepareInstallsingle_10_fr)  [seul serveur](http://www.adobe.com/go/learn_lc_prepareInstallsingle_10_fr) ou [Préparation à l'installation de LiveCycle sur une grappe de serveurs.](http://www.adobe.com/go/learn_lc_prepareInstallcluster_10_fr)

## **4.2.5 Notes générales sur l'installation**

• Sous Windows, pour accélérer l'installation, désactivez tout logiciel d'analyse antivirus à l'accès durant la procédure.

- Si vous effectuez l'installation sur des systèmes de type UNIX, et non directement à partir du DVD du produit, définissez les autorisations d'exécutables dans le fichier d'installation.
- Pour éviter des problèmes de droits lors du déploiement, vérifiez que vous êtes connecté comme l'utilisateur qui exécute le programme d'installation de et LiveCycle Configuration Manager lorsque vous exécuterez le serveur d'applications.
- Si vous effectuez l'installation sur des ordinateurs sous UNIX, le répertoire d'installation que vous spécifiez ne doit pas contenir d'espaces.
- Si des erreurs se produisent lors de l'installation, le programme d'installation crée un fichier journal nommé install.log qui contient les messages d'erreur. Ce fichier journal est créé dans le répertoire *[racine LiveCycle]/log.*
- Vérifiez que la variable d'environnement JAVA\_HOME pointe vers le répertoire contenant un JDK compatible. Voir [Combinaisons de plateformes prises en charge](http://help.adobe.com/fr_FR/enterpriseplatform/10.0/supported_platforms.html) pour plus d'informations.

## <span id="page-23-0"></span>**4.3 Installation de LiveCycle**

- **1** Lancez le programme d'installation :
	- (Windows) Localisez le répertoire \\_server\Disk1\InstData\Windows\_64\VM sur le support d'installation ou dans le dossier du disque dur dans lequel vous avez copié le programme d'installation. Cliquez avec le bouton droit sur le fichier install.exe et sélectionnez Exécuter en tant qu'administrateur.

*Remarque : la version 32 bits de LiveCycle est également disponible. Accédez au répertoire correspondant et choisissez le fichier d'installation pour lancer le programme d'installation. Notez toutefois que la version 32 bits est prise en charge uniquement à des fins de développement ou d'évaluation et non pour un environnement de production.*

- (Linux, Solaris) Accédez au répertoire approprié, puis, à l'invite de commande, saisissez /Install.bin.
	- (Linux) /server/Disk1/InstData/Linux/NoVM
	- (Solaris) /server/Disk1/InstData/Solaris/NoVM
- **2** A l'invite, sélectionnez la langue souhaitée pour l'installation, puis cliquez sur **OK**.
- **3** Dans l'écran d'introduction, cliquez sur **Suivant**.
- **4** Si une version précédente de LiveCycle ES Update 1 ou LiveCycle ES2 est installée sur l'ordinateur sur lequel vous exécutez le programme d'installation, l'écran Préparation à la mise à niveau s'affiche.

*Remarque : si vous effectuez une mise à niveau dynamique sur une nouvelle machine, cet écran n'est pas affiché.*

• **Préparation à la mise à niveau d'une installation existante vers LiveCycle ES3 :**

Ne sélectionnez pas cette option si vous procédez à une nouvelle installation.

• **Installer Adobe LiveCycle ES3 :** installe une nouvelle instance de LiveCycle.

Cliquez sur **Suivant** pour continuer.

**5** Dans l'écran Choisir le dossier d'installation, acceptez le répertoire par défaut proposé ou cliquez sur **Choisir** pour accéder au répertoire dans lequel vous souhaitez installer LiveCycle, puis cliquez sur **Suivant**. Si vous saisissez le nom d'un répertoire qui n'existe pas, ce dernier est créé pour vous.

Cliquez sur Restaurer le dossier par défaut afin de restaurer le chemin d'accès au répertoire par défaut.

- **6 (Windows uniquement)** Dans l'écran Options d'installation manuelle, sélectionnez l'option de déploiement cible et cliquez sur **Suivant** :
	- **Windows (local) :** sélectionnez cette option si vous installez et déployez LiveCycle sur le serveur local.
	- **Intermédiaire (installé sur des systèmes distants ciblant Windows) :** sélectionnez cette option si vous projetez d'utiliser Windows comme plateforme intermédiaire pour votre déploiement et sélectionnez ensuite le système d'exploitation cible sur le serveur distant. Vous pouvez sélectionner un système d'exploitation UNIX en tant que cible pour le déploiement, même si vous installez le produit sur Windows (voir [« 4.2.3 Installation sur une](#page-22-0)  [plateforme intermédiaire Windows pour Linux ou UNIX » à la page 19\)](#page-22-0).
- **7** Prenez connaissance du contrat de licence d'Adobe LiveCycle ES3, cochez la case **J'accepte** pour en accepter les termes, puis cliquez sur **Suivant**. Si vous n'acceptez pas le contrat de licence, vous ne pouvez pas continuer.
- **8** Dans l'écran Résumé préalable à l'installation, passez en revue les détails et cliquez sur **Installer**. Le programme d'installation affiche la progression de l'installation.
- **9** Passez en revue les informations contenues dans les notes de mise à jour, puis cliquez sur **Suivant**.
- **10** Passez en revue les informations de l'écran Installation terminée.
- **11** La case à cocher **Exécuter Configuration Manager** est sélectionnée par défaut. Cliquez sur **Terminé** pour exécuter Configuration Manager.

*Remarque : (Adobe® LiveCycle® PDF Generator 10 pour Windows uniquement) si Acrobat n'est pas installé sur tous les nœuds de la grappe, installez-le maintenant. Suivez ensuite la procédure décrite dans [« 6.4 Configuration de](#page-40-1)  [PDF Generator » à la page 37](#page-40-1).* 

*Remarque : pour exécuter Configuration Manager ultérieurement, désélectionnez l'option Démarrer Configuration Manager avant de cliquer sur Terminé. Vous pourrez démarrer Configuration Manager ultérieurement à l'aide du script approprié dans le répertoire [racine LiveCycle]/configurationManager/bin. Reportez-vous au chapitre Configuration de LiveCycle pour le déploiement dans ce guide.*

## <span id="page-24-0"></span>**4.4 Configuration des localisateurs de mise en cache dans des grappes (mise en cache via TCP uniquement)**

Si vous implémentez une mise en cache pour votre grappe LiveCycle à l'aide du protocole TCP, configurez les localisateurs TCP afin de retrouver d'autres membres de la grappe LiveCycle.

*Remarque : cette section ne vous concerne pas si vous mettez en œuvre la mise en cache de votre grappe LiveCycle à l'aide d'UDP (voir [« 3.4 Modification du fichier run.conf de JBoss » à la page 8](#page-11-1) pour configurer la mise en cache de votre grappe LiveCycle à l'aide d'UDP).*

Procédez comme suit pour configurer la mise en cache de votre grappe LiveCycle à l'aide de TCP :

- Vérifiez que les localisateurs TCP sont installés et configurés. Les localisateurs TCP sont installés dans le répertoire *[racine LiveCycle]*/lib/caching avec une configuration par défaut lors de l'installation de LiveCycle. Vous pouvez modifier la configuration par défaut (voir Modification des localisateurs TCP).
- Configurez chaque nœud dans la grappe LiveCycle pour utiliser les localisateurs (voir [« 3.4 Modification du fichier](#page-11-1)  [run.conf de JBoss » à la page 8\)](#page-11-1).
- Vérifiez que les localisateurs TCP sont en cours d'exécution.

## **4.4.1 Modification des localisateurs TCP**

Le programme d'installation de LiveCycle crée une configuration par défaut pour les localisateurs TCP. Cette configuration est prête à l'emploi et ne nécessite pas de modification. Vous pouvez déplacer les localisateurs vers n'importe quel ordinateur de votre réseau et les exécuter sur celui-ci. Les localisateurs n'ont pas besoin de se trouver sur un ordinateur membre de la grappe LiveCycle. Vous pouvez également créer des localisateurs de basculement supplémentaires, pour une haute disponibilité au sein de votre grappe (voir Installation des localisateurs TCP).

Vous pouvez également modifier les localisateurs TCP afin d'utiliser un port autre que le port par défaut (22345) (voir Modification du port des localisateurs par défaut (Windows) ou Modification de la valeur des localisateurs par défaut (UNIX)).

## **4.4.2 Installation des localisateurs TCP**

- **1** Connectez-vous à l'ordinateur sur lequel vous avez installé LiveCycle, puis accédez au répertoire *[racine LiveCycle]*/lib/caching.
- **2** Copiez le répertoire de mise en cache ainsi que son contenu sur l'ordinateur à partir duquel vous souhaitez exécuter les localisateurs.

Vous pouvez démarrer le localisateur TCP depuis son emplacement par défaut. Il est conseillé de copier le répertoire de mise en cache vers un autre emplacement uniquement si :

- Vous souhaitez exécuter le localisateur TCP sur un ordinateur sur lequel LiveCycle n'est pas installé.
- Vous ne souhaitez pas démarrer le localisateur TCP depuis son emplacement par défaut.

## **4.4.3 Modification du port des localisateurs par défaut (Windows)**

- **1** Ouvrez le fichier startlocator.bat file dans un éditeur de texte. Dans une installation par défaut, le fichier *startlocator* se trouve sur l'ordinateur sur lequel vous avez installé LiveCycle, dans le répertoire *[racine LiveCycle]*/lib/caching.
- **2** Remplacez le numéro de port par défaut (22345) par votre numéro de port préféré, en respectant les propriétés suivantes :

```
set port=22345 
-Dlocators=localhost[22345]
```
Le numéro de port doit être compris entre 1025 et 65535. Voir [« 3.4 Modification du fichier run.conf de JBoss » à](#page-11-1)  [la page 8](#page-11-1) pour connaître la procédure permettant de finaliser la configuration.

*Important : veillez à ce que le numéro de port qui est configuré ici corresponde à celui configuré dans l'argument JVM de chaque nœud de la grappe LiveCycle.* 

**3** (Pour les ordinateurs équipés de plusieurs cartes réseau uniquement) Si l'ordinateur hébergeant les localisateurs comprend plusieurs cartes réseau, définissez les propriétés suivantes dans le script :

```
set bindaddr=<br/>->bind IP address>
```
où <adresse IP de liaison> correspond à l'adresse IP à laquelle se réfère le localisateur. Vous devez spécifier l'<adresse IP de liaison> pour l'argument JVM adobe.cache.cluster-locators sur chaque nœud de votre grappe LiveCycle.

*Remarque : si vous ne spécifiez pas l'adresse de liaison et le port de liaison dans le script startlocator, vous serez invité à saisir ces valeurs lors de l'exécution du script. Toutefois, pour IPv6, vous devez spécifier l'adresse de liaison et le port de liaison dans le script startlocator.*

**4** Enregistrez le fichier modifié.

**5** Répétez les étapes 1 à 4 pour tous les autres localisateurs de la grappe LiveCycle.

### **4.4.4 Modification du port des localisateurs par défaut (UNIX)**

- **1** Ouvrez le fichier startlocator.sh file dans un éditeur de texte. Dans une installation par défaut, le fichier *startlocator* se trouve sur l'ordinateur où vous avez installé LiveCycle, dans le répertoire *[racine LiveCycle]*/lib/caching.
- **2** Remplacez le numéro de port par défaut (22345) par votre numéro de port préféré, en respectant les propriétés suivantes :

GF\_PORT=22345

Le numéro de port doit être compris entre 1025 et 65535.

*Important : veillez à ce que le numéro de port qui est configuré ici corresponde à celui configuré dans l'argument JVM de chaque nœud de la grappe LiveCycle.* 

**3** (*Pour les ordinateurs équipés de plusieurs cartes réseau uniquement*) Si l'ordinateur hébergeant les localisateurs possède plusieurs cartes réseau, modifiez l'argument suivant :

GF\_BIND\_ADDRESS="<br/>bind IP address>"

où <adresse IP de liaison> correspond à l'adresse IP à laquelle se réfère le localisateur. Vous devez spécifier l'<adresse IP de liaison> pour l'argument JVM adobe.cache.cluster-locators sur chaque nœud de votre grappe LiveCycle.

*Remarque : pour IPv6, il est recommandé de spécifier l'adresse de liaison et le port de liaison dans le script startlocator.*

- **4** Enregistrez le fichier modifié.
- **5** Répétez les étapes à pour tous les autres localisateurs de la grappe LiveCycle.

### **4.4.5 Démarrage des localisateurs TCP**

Vous devez démarrer les localisateurs TCP avant de démarrer votre grappe. Si les localisateurs TCP ne sont pas en cours d'exécution lorsque vous démarrez les membres de la grappe LiveCycle, la mise en cache ne fonctionnera pas.

- **1** Sur l'ordinateur hébergeant les localisateurs TCP, accédez au répertoire de mise en cache. Dans une installation par défaut, les localisateurs TCP sont situés sur l'ordinateur sur lequel vous avez installé LiveCycle, dans le répertoire *[racine LiveCycle]*/lib/caching.
- **2** *(Uniquement IPv6)* Modifiez startlocator.bat (Windows) ou startlocator.sh (UNIX), puis ajoutez les arguments JVM suivants :

 -Djava.net.preferIPv6Stack=true -Djava.net.preferIPv6Addresses=true

- **3** Exécutez le fichier approprié :
	- (Windows) startlocator.bat
	- (UNIX) startlocator.sh
- **4** Répétez les étapes ci-dessus pour tous les autres localisateurs de la grappe LiveCycle.

*Remarque : (Windows uniquement) lors de l'exécution du script startlocator, vous êtes invité à modifier la valeur par défaut. Vous pouvez choisir de conserver les valeurs par défaut fournies dans le script ou de fournir de nouvelles valeurs.* 

## **4.4.6 Arrêt des localisateurs TCP**

- **1** Sur l'ordinateur hébergeant les localisateurs TCP, accédez au répertoire de mise en cache. Dans une installation par défaut, les localisateurs TCP sont situés sur l'ordinateur sur lequel vous avez installé LiveCycle, dans le répertoire *[racine LiveCycle]*/lib/caching.
- **2** Exécutez le fichier approprié :
	- (Windows) stoplocator.bat
	- (UNIX) stoplocator.sh
- **3** Répétez les étapes 1 à 2 pour tous les autres localisateurs de la grappe LiveCycle.

*Remarque : si vous n'utilisez pas les valeurs par défaut dans le script startlocator et avez indiqué des valeurs d'adresse IP et de port spécifiques, spécifiez les mêmes valeurs dans le script stoplocator. A défaut, le script stoplocator pourrait échouer à arrêter les localisateurs.*

## <span id="page-27-0"></span>**4.5 Configuration des répertoires de polices dans les nœuds de la grappe**

Vous devez configurer les répertoires de polices sur chaque nœud de la grappe, y compris les polices LiveCycle installées dans le répertoire *[racine LiveCycle]*\fonts.

Les polices doivent exister dans le même chemin d'accès sur chaque nœud et le contenu des répertoires doit être identique sur tous les nœuds de la grappe. Pour ce faire, utilisez l'une des options suivantes :

- Utilisez un répertoire partagé auquel tous les nœuds de la grappe peuvent accéder.
- Copiez le répertoire *[racine LiveCycle]*\fonts vers chaque nœud de la grappe, dans le même chemin d'accès.

Enregistrez l'emplacement dans lequel vous créez ces répertoires partagés pour une utilisation ultérieure lorsque vous configurez à l'aide de LiveCycle Configuration Manager.

*Important : les répertoires de polices doivent être distincts du répertoire de stockage global de documents ; toutefois, il peut s'agir de sous-répertoires frères d'un même répertoire parent partagé.*

## <span id="page-27-1"></span>**4.6 Etapes suivantes**

Vous devez maintenant configurer LiveCycle en vue du déploiement. Vous pouvez également choisir d'exécuter Configuration Manager ultérieurement à l'aide du fichier ConfigurationManager.bat ou ConfigurationManager.sh situé dans *[racine LiveCycle]*\configurationManager\bin.

# <span id="page-28-0"></span>**Chapitre 5 : Configuration de LiveCycle pour le déploiement**

## <span id="page-28-1"></span>**5.1 A prendre en compte lors de la configuration et du déploiement de LiveCycle**

## **5.1.1 Remarques générales**

• Vous pouvez remplacer la police par défaut de Configuration Manager en ajoutant l'argument JVM suivant dans le fichier [racine LiveCycle]\ConfigurationManager\Bin\ConfigurationManager.bat (Windows) ou [racine LiveCycle]\ConfigurationManager\Bin\ConfigurationManager.sh (Linux, UNIX) :

-Dlcm.font.override=<FONT\_FAMILY \_NAME>

### Par exemple :

-Dlcm.font.override=SansSerif

Redémarrez Configuration Manager après avoir ajouté l'argument JVM.

• Pendant la configuration, vous devez indiquer l'emplacement des pilotes JDBC pour la base de données. Les pilotes Oracle, SQL Server et DB2 sont situés dans le répertoire *[racine LiveCycle]*/lib/db/*[base de données]*. Pour MySQL, téléchargez et installez les pilotes JDBC requis.

Si vous avez configuré JBoss manuellement, vous devez télécharger et copier les pilotes de la base de données dans le dossier *[racine du serveur d'applications]*/server/*<nom du profil>*/lib.

- Répertoire temporaire : ne spécifiez aucun répertoire réseau partagé en tant que répertoire temporaire pour les configurations en grappe. Il est recommandé d'utiliser un répertoire local en tant que répertoire temporaire.
- Répertoire de stockage global de documents : spécifiez le répertoire de stockage global de documents qui correspond à la configuration requise décrite dans la section Préparation à l'installation sur un serveur unique ou sur une grappes de serveur. Pour obtenir la documentation la plus récente, consulter [http://www.adobe.com/go/learn\\_lc\\_documentation\\_10\\_fr.](http://www.adobe.com/go/learn_lc_documentation_10_fr)
- Dans les environnements en grappe, plusieurs mesures doivent être exécutées manuellement en plus de la configuration automatique effectuée par Configuration Manager.

## **5.1.2 Comparaison de la version avec interface de ligne commande et de la version avec interface utilisateur graphique de Configuration Manager**

Cette section décrit la version avec interface utilisateur graphique de Configuration Manager. Pour obtenir des instructions sur l'utilisation de la version avec interface de ligne de commande de Configuration Manager, voir [« Annexe : Interface de ligne de commande de Configuration Manager » à la page 74.](#page-77-3)

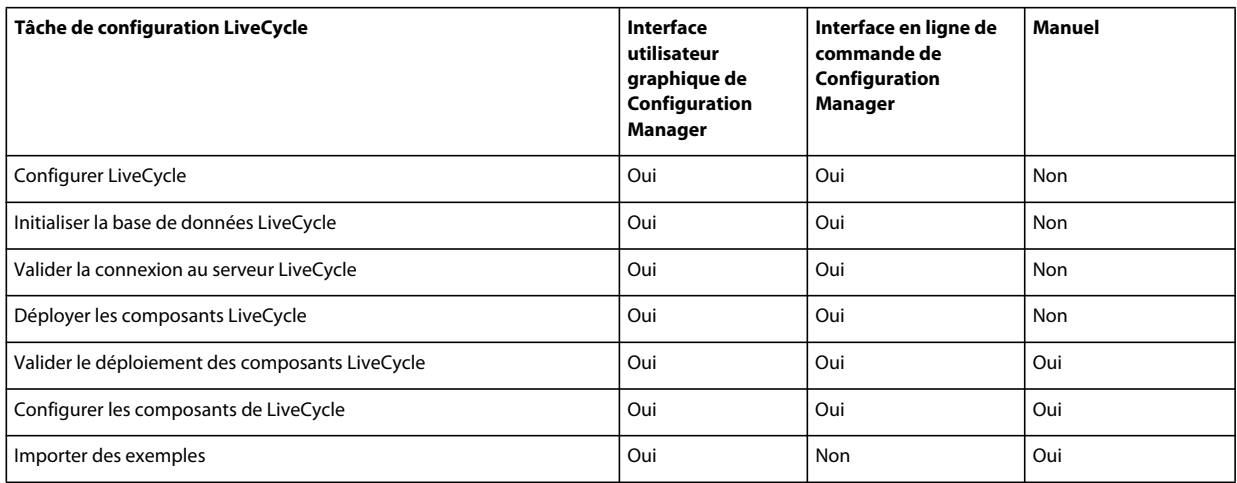

## **5.1.3 Considérations relatives au serveur d'applications JBoss**

Les tâches **Configurer le serveur d'applications**, **Valider la configuration du serveur d'applications** et **Déployer les fichiers EAR de LiveCycle** ne sont pas disponibles pour JBoss.

Vous devez configurer JBoss et déployer les fichiers EAR de LiveCycle manuellement en suivant les indications de Déploiement de LiveCycle sur JBoss.

## **5.1.4 A prendre en compte lors de la configuration des grappes de serveurs LiveCycle**

- Vous ne pouvez pas configurer de paramètres pour des grappes basées sur le protocole IPv6 à l'aide de Configuration Manager.
- Il est recommandé d'installer des répertoires locaux de polices de serveur et de polices de client dans le même chemin d'accès sur chaque nœud de la grappe. Le fait de disposer de répertoires de polices partagés au lieu de répertoires de polices locaux risque d'entraîner des problèmes de performances.

## **5.1.5 Définition de la date, de l'heure et du fuseau horaire**

En définissant la date, l'heure et le fuseau horaire sur l'ensemble des serveurs connectés à l'environnement, vous garantissez le bon fonctionnement des modules tributaires de l'heure tels qu'Adobe® LiveCycle® Digital Signatures 10 et Reader Extensions 10. Par exemple, si une signature semble avoir été créée après l'heure réelle, elle ne sera pas validée.

Les services exigeant une synchronisation sont les serveurs de base de données ainsi que les serveurs LDAP, HTTP et J2EE.

## <span id="page-29-0"></span>**5.2 Tâches préalables à la configuration de LiveCycle**

*Remarque : appuyez sur la touche F1 dans Configuration Manager pour afficher l'aide de l'écran que vous visualisez. Vous pouvez à tout moment afficher la progression de la configuration en cliquant sur Afficher le journal des processus.*

**1** Si vous n'avez pas démarré Configuration Manager automatiquement à partir du programme d'installation, accédez au répertoire *[racine LiveCycle]*/configurationManager/bin et exécutez le script ConfigurationManager.bat/sh.

- **2** Si vous y êtes invité, sélectionnez la langue souhaitée pour l'interface de Configuration Manager et cliquez sur **OK.**
- **3** Dans l'écran de bienvenue, cliquez sur **Suivant**.
- **4** Ne sélectionnez aucune des options de l'écran de sélection de la tâche de mise à niveau et cliquez sur **Suivant**.
- **5** Dans l'écran de sélection de la solution Correspondence Management, l'option **Correspondence Management Solution 10.0.2** est sélectionnée par défaut. Cette option étant sélectionnée, les écrans de configuration de la solution Correspondence Management s'affichent.

Cliquez sur **Suivant** pour continuer.

*Remarque : cet écran ne s'affiche que si la solution Correspondence Management est installée.* 

- **6** Dans l'écran de sélection des modules, sélectionnez les modules LiveCycle ES3 que vous souhaitez configurer et cliquez sur **Suivant**.
- **7** Dans l'écran Choix de la tâche, sélectionnez toutes les tâches à exécuter, puis cliquez sur **Suivant**.

*Remarque : les tâches de configuration du serveur d'applications, de validation du serveur d'applications et de déploiement des fichiers EAR de LiveCycle ES3 ne sont pas disponibles pour le serveur d'applications JBoss.* 

## <span id="page-30-0"></span>**5.3 Configuration et déploiement de LiveCycle**

*Remarque : si vous prévoyez d'installer la solution Correspondence Management, assurez-vous d'avoir exécuté le programme d'installation de Correspondence Management afin d'exécuter Configuration Manager. Pour plus d'informations, voir [Installation de la solution Correspondence Management](http://www.adobe.com/go/learn_lc_install_solutions_10_fr).*

### **Configuration de LiveCycle**

- **1** Dans l'écran Configurer LiveCycle ES3 (1 sur 5), cliquez sur **Configurer** et ensuite sur **Suivant** lorsque vous avez terminé.
- **2** Dans l'écran Configurer LiveCycle ES3 (2 sur 5), définissez les répertoires que LiveCycle ES3 utilisera pour accéder aux polices, puis cliquez sur **Suivant.**

*Cliquez sur Modifier les configurations pour modifier les valeurs de cet écran. Ce bouton n'est pas disponible lorsque Configuration Manager est exécuté pour la première fois mais il est disponible dès la seconde exécution ainsi que lors des exécutions suivantes de Configuration Manager.*

- (Facultatif) Pour modifier l'emplacement par défaut du **répertoire des polices du serveur Adobe**, saisissez son chemin d'accès ou sélectionnez-le.
- Pour modifier l'emplacement par défaut du **répertoire des polices du client,** cliquez sur **Parcourir** ou spécifier un nouvel emplacement pour vos polices de client.

*Remarque : les droits d'utilisation relatifs aux polices fournies par des sociétés autres qu'Adobe sont régis par les contrats de licence accompagnant ces polices. Ils ne sont pas couverts par la licence d'utilisation du logiciel Adobe qui vous est concédée. Adobe vous recommande de vous assurer que vous agissez en conformité avec tous les contrats de licence de sociétés tierces applicables avant d'utiliser des polices non-Adobe avec des logiciels Adobe, notamment en ce qui concerne l'utilisation de polices dans des environnements de serveurs.* 

- (Facultatif) Pour modifier l'emplacement par défaut du **répertoire des polices système**, saisissez son chemin d'accès ou sélectionnez-le.
- (Facultatif) Pour activer les normes FIPS, assurez-vous que l'option Activer **FIPS** est sélectionnée. Ne sélectionnez cette option que si vous souhaitez appliquer les normes FIPS (Federal Information Processing Standards).

**3** Dans l'écran Configurer LiveCycle ES3 (3 sur 5), cliquez sur **Parcourir** pour indiquer l'**Emplacement du répertoire temporaire**.

*Remarque : si vous ne créez pas de répertoire temporaire, l'emplacement par défaut configuré par le système est utilisé.*

**4** Dans l'écran Configurer LiveCycle ES3 (4 sur 5), cliquez sur **Parcourir** pour spécifier le chemin d'accès du répertoire de stockage global de documents.

*Remarque : si vous ne spécifiez pas de répertoire spécifique pour le stockage global de documents, LiveCycle crée le répertoire dans un emplacement par défaut dans l'arborescence du serveur d'applications. Lorsque vous avez terminé les étapes de configuration, vous pouvez accéder à l'emplacement à partir de Administration Console > Paramètres > Paramètres de Core System > Configurations.* 

*Remarque : assurez-vous que le répertoire de stockage global de documents est accessible à partir de tous les nœuds de la grappe. Dans le cas d'une grappe, vous devez spécifier un répertoire.* 

- **5** Dans l'écran Configurer le stockage des documents sauvegardés (5 sur 5), sélectionnez l'option correspondant au stockage de documents persistants, en plus du répertoire de stockage global de documents. Sélectionnez l'une des options suivantes :
	- **Utiliser le stockage global de documents** : utilise le répertoire de stockage global de documents basé sur le système de fichiers pour le stockage de tous les documents persistants. Cette option garantit de meilleures performances et vous permet d'avoir un emplacement unique pour le stockage global de documents.
	- **Utiliser la base de données** : utilise la base de données LiveCycle pour le stockage des documents persistants et des artéfacts de longue durée. Le répertoire de stockage global de documents basé sur le système de fichiers est toutefois requis. L'utilisation de la base de données simplifie les procédures de sauvegarde et de restauration.

Cliquez sur **Configurer** pour configurer les fichiers EAR de LiveCycle à l'aide des informations du répertoire et, une fois la configuration terminée, cliquez sur **Suivant**.

#### **Configuration d'Acrobat pour PDF Generator**

❖ **(Windows uniquement)** Dans l'écran Configuration d'Acrobat pour LiveCycle PDF Generator, cliquez sur **Configurer** pour exécuter le script destiné à configurer Adobe Acrobat et les paramètres d'environnement requis. Cliquez sur **Suivant** un fois terminé.

*Remarque : cet écran effectue la configuration désirée uniquement lorsque Configuration Manager est exécuté en local. Pour que cette étape réussisse, Adobe Acrobat X doit être installé.*

*Remarque : vous devez configurer manuellement Acrobat pour PDF Generator sur tous les autres nœuds de la grappe. Voir [« 6.4 Configuration de PDF Generator » à la page 37](#page-40-1) dans le chapitre relatif aux activités après le déploiement.*

#### **Résumé de la configuration de LiveCycle**

❖ Dans l'écran Résumé de la configuration de LiveCycle ES3, cliquez sur **Suivant**. Les archives configurées sont placées dans le répertoire *[racine LiveCycle]*/configurationManager/export.

*Remarque : arrêtez chaque instance de serveur d'applications JBoss de la grappe.* 

#### **Configuration de la solution Correspondence Management**

*Important : si vous installez la solution Correspondence Management sur un ordinateur non Windows, assurez-vous de définir le paramètre ulimit (Open Files, -n) sur 8192. Dans le cas contraire, cette étape de la configuration risque d'échouer.*

Dans l'écran de configuration de la solution Correspondence Management, spécifiez le chemin vers le référentiel de contenu pour la solution Correspondence Management et cliquez sur **Configurer** pour créer le référentiel de contenu requis à l'emplacement spécifié. L'emplacement par défaut est *[racine LiveCycle]*\crx-repository.

*Remarque : (mode personnalisé non clé en main uniquement) si votre serveur LiveCycle s'exécute à distance, sélectionnez Server is running on remote host (Le serveur s'exécute sur un hôte distant) et spécifiez le chemin vers le référentiel de contenu sur l'hôte distant.*

*Remarque : si vous configurez la mise en grappe dans votre solution Correspondence Management, vous devez vous assurer que le chemin d'accès au référentiel CRX ne contient aucun espace.*

Le système configure alors la solution Correspondence Management et la regroupe avec le fichier EAR LiveCycle de base.

Cliquez sur **Suivant** pour continuer.

*(Mode clé en main uniquement) une sauvegarde (adobe-jboss-core-ear.orig) du fichier EAR LiveCycle de base original est effectuée dans le dossier [racine LiveCycle]\deploy. Vous pouvez ainsi restaurer le fichier EAR si vous souhaitez relancer la configuration sans la solution Correspondence Management.*

*Remarque : dans le cas d'une grappe, assurez-vous que le référentiel de contenu est disponible sur tous les nœuds de la grappe. Copiez-le au même emplacement sur tous les nœuds.*

### **Résumé de la configuration de la solution Correspondence Management**

❖ Pour un déploiement à distance, copiez le contenu du répertoire [*racine LiveCycle*]/configurationManager/export/crx-quickstart/ vers l'emplacement sur l'hôte distant que vous avez spécifié sur l'écran de configuration de la solution Correspondence Management.

*Remarque : dans le cas d'un déploiement en grappe, vous devez copier le contenu depuis le répertoire [racine LiveCycle]/configurationManager/export/crx-quickstart/ vers l'emplacement spécifié sur tous les hôtes des nœuds de la grappe.*

### **Déploiement des fichiers EAR de LiveCycle**

- ❖ Sans quitter Configuration Manager, déployez manuellement les fichiers EAR de LiveCycle vers JBoss en copiant les fichiers suivants du répertoire *[racine LiveCycle]*/configurationManager/export dans les répertoires spécifiés :
	- adobe-livecycle-native-jboss-*[système\_d'exploitation]*.ear
	- adobe-livecycle-jboss.ear
	- adobe-workspace-client.ear (Adobe® LiveCycle® Process Management 10 uniquement)

**JBoss configuré manuellement sur une grappe de serveurs** *[racine du serveur d'applications]*/server/all/deploy

### **JBoss préconfiguré par Adobe sur une grappe de serveurs** *[racine du serveur*

*d'applications]/server/lc\_<nom\_bdd>\_cl/deploy.* Ces fichiers doivent être copiés dans chaque nœud.

Vous pouvez également déployer les fichiers EAR IVS des services Adobe® LiveCycle® Forms 10, Adobe® LiveCycle® Output 10 et Assembler.

*Important : il n'est pas conseillé de déployer les fichiers EAR IVS sur un environnement de production.*

Démarrer JBoss afin de garantir le démarrage des applications et revenir à LiveCycle Configuration Manager.

### **Initialisation de la base de données LiveCycle**

**1** Dans l'écran Initialisation de la base de données LiveCycle ES3, vérifiez que le nom d'hôte et le numéro de port fournis pour votre serveur d'applications sont corrects, puis cliquez sur **Initialiser**. La tâche d'initialisation de la base de données crée des tables dans la base de données, y insère les données par défaut, puis crée les rôles de base dans la base de données. Une fois l'initialisation achevée, cliquez sur **Suivant**. Redémarrez le serveur d'applications manuellement lorsque vous y êtes invité.

*Remarque : vous devez modifier les fichiers de définition de la source de données pour qu'ils pointent vers le serveur de base de données et la base de données. Pour plus d'informations, voir Annexe : Configuration manuelle des sources de données.*

*Remarque : vous devez initialiser la base de données par rapport à un seul serveur de la grappe. Les étapes suivantes ne sont effectuées que sur le serveur initialisé.*

**2** Dans l'écran d'informations sur le serveur LiveCycle ES3, saisissez l'**ID utilisateur LiveCycle ES3** et le **mot de passe** dont les valeurs par défaut sont respectivement *administrator* et *password*.

Cliquez sur **Vérifier la connexion du serveur** et, une fois terminé, cliquez sur **Suivant**.

*Remarque : les informations affichées pour le serveur sont les valeurs par défaut du déploiement.* 

La vérification de la connexion du serveur facilite la résolution des problèmes en cas d'échec du déploiement ou de la validation. Si le test de connexion réussit, mais que le déploiement ou la validation échoue dans les étapes suivantes, le responsable de la résolution du problème peut écarter l'hypothèse d'un problème de connectivité.

### **Déploiement du service Central Migration Bridge**

❖ Dans l'écran Configuration du déploiement du service Central Migration Bridge, le cas échéant, sélectionnez l'option **Inclure le service Central Migration Bridge** dans le déploiement, puis cliquez sur **Suivant** pour continuer.

### **Déploiement des composants LiveCycle**

- **1** Dans l'écran Déploiement des composants LiveCycle ES3, cliquez sur **Déployer**. Les composants déployés à ce stade sont des fichiers d'archives Java qui se connectent au conteneur de services LiveCycle à des fins de déploiement, d'orchestration et d'exécution des services. Une fois le déploiement achevé, cliquez sur **Suivant**.
- **2** Dans l'écran Validation du déploiement des composants LiveCycle ES3, cliquez sur **Valider**. Une fois la validation terminée, cliquez sur **Suivant**.

### **Configuration des composants LiveCycle**

❖ Dans l'écran Configurer les composants LiveCycle, sélectionnez les tâches à exécuter avec LiveCycle Configuration Manager, puis cliquez sur **Suivant**.

### **Informations sur le port JNDI de serveur LiveCycle**

❖ Dans l'écran Informations sur le port JNDI du serveur LiveCycle ES3, saisissez le nom d'hôte, le numéro de port ainsi que l'emplacement du fichier JAR du client JBoss pour le serveur JNDI. Appuyez sur F1 pour plus d'informations. Cliquez sur **Vérifier la connexion du serveur** pour vérifier que Configuration Manager peut se connecter au serveur JNDI. Cliquez sur **Suivant** pour continuer.

### **Connector for EMC Documentum**

- **1** Dans l'écran Spécification de client pour EMC Documentum, sélectionnez **Configurer Connector for EMC Documentum Content Server**, puis spécifiez les paramètres suivants. Saisissez les détails, cliquez sur **Vérifier**, puis, une fois l'opération terminée, cliquez sur **Suivant** pour continuer.
	- **Choisir la version du client EMC Documentum** : sélectionnez la version du client à utiliser avec EMC Documentum Content Server.
	- **Chemin du répertoire d'installation du client EMC Documentum** : cliquez sur **Parcourir** pour sélectionner le chemin d'accès du répertoire.

*Remarque : vous devez configurer Documentum 6.7 manuellement, LCM ne le prend pas en charge.* 

- **2** Dans l'écran Spécification des paramètres d'EMC Documentum Content Server, entrez les détails d'EMC Documentum Server, puis cliquez sur **Suivant**. Appuyez sur la touche F1 pour plus d'informations sur les données que vous devez entrer.
- **3** Dans l'écran Configurer Connector for EMC Documentum, cliquez sur **Configurer Documentum Connector**. Lorsque vous avez terminé, cliquez sur **Suivant**.
- **4** Dans l'écran Configurations manuelles requises pour Connector for IBM FileNet, passez en revue et procédez aux étapes manuelles décrites, puis cliquez sur **Suivant**.

### **Connector for IBM Content Manager**

- **1** Dans l'écran Spécification de client pour IBM Content Manager, sélectionnez **Configurer un client pour IBM Content Manager**, puis saisissez une valeur pour le chemin d'accès au répertoire d'installation du client IBM Content Manager. Cliquez sur **Vérifier** et, une fois terminé, cliquez sur **Suivant** pour continuer.
- **2** Dans l'écran Spécification des paramètres du serveur IBM Content Manager, entrez les détails d'IBM Content Manager Server, puis cliquez sur **Suivant**.
- **3** Dans l'écran Configurer Connector for IBM Content Manager, cliquez sur **Configurer IBM Content Manager Connector**. Une fois terminé, cliquez sur **Suivant**.
- **4** Dans l'écran Configurations manuelles requises pour Connector for IBM Content Manager, passez en revue et procédez aux étapes manuelles décrites, puis cliquez sur **Suivant**.

### **Connector for IBM FileNet**

- **1** Dans l'écran Spécification de client pour IBM FileNet, sélectionnez **Configurer un client pour IBM FileNet Content Manager**, puis spécifiez les paramètres suivants.
	- **Sélectionner une version du client IBM Filenet :** sélectionnez la version du client à utiliser avec le serveur IBM FileNet Content.
	- **Chemin du répertoire d'installation du client IBM FileNet** : cliquez sur **Parcourir** pour sélectionner le chemin d'accès du répertoire.

Cliquez sur **Vérifier** et, une fois terminé, cliquez sur **Suivant** pour continuer.

- **2** Dans l'écran Paramètres du serveur IBM FileNet Content, entrez les valeurs requises, puis cliquez sur **Suivant**.
- **3** Dans l'écran Spécification du client pour IBM FileNet Process Engine, entrez les détails requis, puis cliquez sur **Suivant**. Une fois terminé, cliquez sur **Suivant**.
- **4** Dans l'écran Paramètres du serveur IBM FileNet Process Engine, entrez les valeurs requises, puis cliquez sur **Suivant**.
- **5** Dans l'écran Configurer Connector for IBM FileNet, cliquez sur **Configurer FileNet Connector**. Une fois terminé, cliquez sur **Suivant**.
- **6** Dans l'écran Configurations manuelles requises pour Connector for IBM FileNet, passez en revue et procédez aux étapes manuelles décrites, puis cliquez sur **Suivant**.

#### **Connector for Microsoft SharePoint**

Dans l'écran Configurer Adobe LiveCycle ES3 Connector for Microsoft SharePoint, effectuez l'une des tâches suivantes :

- Désélectionnez l'option **Configurer Adobe LiveCycle ES3 Connector for Microsoft SharePoint** pour configurer manuellement Microsoft SharePoint ultérieurement, puis cliquez sur **Suivant**.
- Laissez l'option **Configurer Adobe LiveCycle ES3 Connector for Microsoft SharePoint** sélectionnée. Saisissez les valeurs requises, puis cliquez sur Configurer SharePoint Connector. Une fois terminé, cliquez sur **Suivant**.

*Remarque : vous pouvez ignorer cette étape si vous souhaitez configurer Connector for Microsoft SharePoint ultérieurement à l'aide d'Administration Console.*

### **Configuration du serveur LiveCycle pour la conversion des fichiers natifs**

❖ **(PDF Generator uniquement)** Dans l'écran **Identifiants des utilisateurs administrateurs pour les conversions de PDF natifs**, saisissez le nom et le mot de passe d'un utilisateur possédant des droits d'administrateur sur le serveur, puis cliquez sur **Ajouter un utilisateur.**

*Remarque : vous devez ajouter au moins un utilisateur administrateur pour Windows Server 2008. Sous Windows Server 2008, la fonction de contrôle du compte de l'utilisateur (UAC) doit être désactivée pour les utilisateurs ajoutés. Pour désactiver cette fonction, cliquez sur Panneau de configuration > Comptes d'utilisateurs > Activer ou désactiver le contrôle des comptes d'utilisateurs, désélectionnez Utiliser le contrôle des comptes d'utilisateurs pour vous aider à protéger votre ordinateur, puis cliquez sur OK. Redémarrez l'ordinateur pour appliquer les modifications.*

#### **Préparation du test de l'outil System Readiness de PDF Generator**

❖ Dans l'écran **Test de l'outil System Readiness de LiveCycle PDF Generator** cliquez sur **Démarrer** pour vérifier que le système a été correctement configuré pour un document PDF Generator. Analysez le rapport de l'outil System Readiness, puis cliquez sur **Suivant.** Veuillez noter que le test de l'outil System Readiness échoue si LiveCycle est déployé sur un ordinateur distant.

### **Configuration de Reader Extensions**

❖ Dans l'écran Configuration des informations d'identification de Reader Extensions, spécifiez les détails associés aux informations d'identification Reader Extensions qui activent les services des modules :

*Remarque : vous pouvez passer à l'étape suivante en sélectionnant l'option Configurer plus tard dans Administration Console. Après l'exécution du déploiement, vous pouvez configurer les informations d'identification pour Reader Extensions dans Administration Console (après vous être connecté à Administration Console, cliquez sur Accueil > Paramètres > Trust Store Management > Informations d'identification locales).*

Cliquez sur **Configurer**, puis sur **Suivant**.

#### **Configuration de la solution Correspondence Management**

❖ Dans l'écran de configuration de la solution Correspondence Management, indiquez l'ID utilisateur de l'administrateur et cliquez sur **Configurer** pour compresser les applications Web modifiées et les copier dans le fichier EAR de LiveCycle.

Une fois la configuration achevée, cliquez sur **Suivant**.
### **Importation des exemples LiveCycle, résumé et étapes suivantes**

**1** (Facultatif) Dans l'écran Importation des exemples de LiveCycle ES3, cliquez sur **Importer**. Une fois l'importation réussie, cliquez sur **Suivant** ou sur **Ignorer l'importation des exemples LiveCycle**, puis sur **Suivant** pour importer les exemples ultérieurement.

*Important : n'importez pas les exemples LiveCycle dans un environnement de production. Ces exemples permettent de créer des utilisateurs avec des mots de passe par défaut, ce qui peut représenter un problème de sécurité pour votre environnement de production.*

- **2** Révisez la liste des tâches de Configuration Manager et choisissez les options appropriées :
	- Sélectionner Lancer les étapes suivantes pour afficher les informations des utilisateurs LiveCycle et des interfaces administratives permettant de lancer une page HTML afin de démarrer et utiliser LiveCycle.

Cliquez sur **Terminer** pour quitter Configuration Manager

# **Chapitre 6 : Tâches à effectuer après le déploiement**

# **6.1 Tâches générales**

### **6.1.1 Exécution d'une sauvegarde de l'image système**

Une fois que LiveCycle est installé et déployé dans les zones de production, mais avant que le système soit actif, il est recommandé d'exécuter une sauvegarde de l'image système sur les serveurs sur lesquels LiveCycle est mis en œuvre.

La base de données LiveCycle, le répertoire de stockage global de documents et les serveurs d'applications doivent être inclus dans la sauvegarde. Vous pouvez utiliser cette sauvegarde complète du système pour récupérer le contenu de votre ordinateur si le disque dur ou l'ordinateur lui-même cesse de fonctionner. Voir la section Sauvegarde et récupération de LiveCycle dans [Aide à l'administration .](http://www.adobe.com/go/learn_lc_admin_10_fr)

### **6.1.2 Redémarrage du serveur d'applications**

Lorsque vous déployez LiveCycle pour la première fois, le serveur conserve la plupart des modules dans la mémoire. Par conséquent, la mémoire est très sollicitée et le serveur n'est pas dans un état de production normal. Vous devez donc redémarrer le serveur d'applications pour restaurer sa configuration d'exploitation.

# **6.1.3 Vérification du déploiement**

Vous pouvez vérifier le déploiement en vous connectant à Administration Console. Si vous réussissez à ouvrir une session, LiveCycle s'exécute sur le serveur d'applications et l'utilisateur par défaut est créé dans la base de données.

Vous pouvez consulter les fichiers journaux du serveur d'applications pour vous assurer que les composants ont été correctement déployés ou pour déterminer la cause des problèmes de déploiement éventuels.

### <span id="page-37-0"></span>**6.1.3.1 Accès à Administration Console**

 Administration Console est un portail Web donnant accès à de nombreuses pages de configuration permettant de définir les propriétés d'exécution contrôlant le fonctionnement de LiveCycle. Lorsque vous vous connectez à Administration Console, vous pouvez accéder à User Management, Dossier de contrôle, et Configuration du client de courrier électronique ainsi qu'à des options de configuration administrative pour d'autres services. Administration Console permet également d'accéder aux applications et services que les administrateurs utilisent pour la gestion des archives et déploiement de services dans un environnement de production.

Le nom d'utilisateur et le mot de passe de connexion sont par défaut *administrator* et *password.* Après la première connexion, accédez à User Management et modifiez le mot de passe.

Pour pouvoir accéder à Administration Console, LiveCycle doit être déployé et activé sur votre serveur d'applications.

Pour plus d'informations sur l'utilisation d'Administration Console, voir [Aide à l'administration.](http://www.adobe.com/go/learn_lc_admin_10_fr)

**1** Saisissez l'URL suivante dans un navigateur Web :

http://*[hostname]:[port]*/adminui

Par exemple, http://localhost:8080/adminui.

- **2** Si vous effectuez une mise à niveau vers LiveCycle, saisissez le même nom d'utilisateur et mot de passe de l'administrateur que celui de votre ancienne installation LiveCycle. Dans le cas d'une nouvelle installation, entrez le nom d'utilisateur et le mot de passe par défaut.
- **3** Après avoir ouvert une session, cliquez sur **Services** pour accéder aux pages d'administration des services, ou sur **Paramètres** pour accéder aux pages à partir desquelles vous pouvez administrer les paramètres de différents modules.

### **6.1.3.2 Modification du mot de passe par défaut**

LiveCycle crée un ou plusieurs utilisateurs par défaut lors de l'installation. Le mot de passe de ces utilisateurs figure dans la documentation du produit. Vous devez le remplacer par un autre mot de passe plus conforme à votre stratégie de sécurité.

Par défaut, le mot de passe de l'administrateur de LiveCycle est « password ». Vous devez le modifier dans Administration Console > Paramètres > User Management.

### **6.1.3.3 Affichage des fichiers journaux**

Les événements tels que les erreurs d'exécution ou de démarrage sont enregistrés dans les fichiers journaux du serveur d'applications. Ces fichiers peuvent vous aider à diagnostiquer les problèmes éventuels rencontrés lors du déploiement sur le serveur d'applications. Vous pouvez ouvrir les fichiers journaux dans n'importe quel éditeur de texte.

Si vous avez configuré JBoss manuellement, les fichiers journaux se situent dans les répertoires suivants :

JBoss 5.1

- **(JBoss autonome)** *répertoire [racine du serveur d'applications]*/server/standard/logs
- **(Grappe)** *répertoire [racine du serveur d'applications]*/server/all/logs

*(Mise à niveau uniquement)* JBoss 4.2.1

- **(JBoss autonome)** *[racine du serveur d'applications]*/server/all/logs
- **(Grappe)** *répertoire [racine du serveur d'applications]*/server/all/logs

Si JBoss a été préconfiguré par Adobe, les fichiers journaux se situent dans les répertoires suivants :

Les fichiers journaux se nomment :

- *serveur*.log
- *boot*.log

# **6.2 Vérification de la grappe LiveCycle**

- **1** Vérifiez que toutes les instances de serveur d'applications de la grappe sont démarrées.
- **2** Affichez le fichier journal Gemfire.log qui se trouve dans le répertoire correspondant sur votre serveur d'applications :
	- *Jboss : [serveur d'applications temporaire]*/adobejb\_[nom\_serveur\_idp]/caching

*Remarque : nom\_serveur\_idp correspond à la valeur de l'argument JVM -Dadobeidp.nom\_serveur transmis à l'instance JBoss.*

**3** Les messages comme le suivant confirment que le cache est connecté à tous les serveurs de la grappe :

```
 [info 2008/01/22 14:24:31.109 EST GemfireCacheAdapter <UDP mcast 
 receiver> nid=0x5b611c24] Membership: received new view 
 [server-0:2916|1] [server-0:2916/2913, server-1:3168/3165] 
 [info 2008/01/22 14:24:31.125 EST GemfireCacheAdapter <View Message 
 Processor> nid=0x7574d1dc] DMMembership: admitting member 
 <server-1:3168/3165>; now there are 2 non-admin member(s)
```
*Remarque : veillez à ce que le nombre de membres non administrateurs (l'exemple ci-dessus compte deux membres non administrateurs) corresponde au nombre de membres dans votre grappe. Si une différence subsiste, cela signifie que certains membres de la grappe ne sont pas connectés au cache.*

# **6.3 Accès aux applications Web des modules**

Après avoir déployé LiveCycle, vous pouvez accéder aux applications Web associées aux modules suivants :

- Reader Extensions
- Adobe® LiveCycle® Workspace 10
- Adobe® LiveCycle® Rights Management 10

Après avoir accédé aux applications Web à l'aide des droits d'administrateur par défaut pour vous assurer de leur accessibilité, vous pouvez créer des utilisateurs et rôles supplémentaires pour permettre à d'autres personnes de se connecter et d'utiliser les applications (voir [Aide à l'administration\)](http://www.adobe.com/go/learn_lc_admin_10_fr).

### **6.3.1 Accès à l'application Web Reader Extensions**

*Remarque : vous devez appliquer des informations d'identification pour Reader Extensions et appliquer les rôles d'utilisateur pour un nouvel utilisateur (voir « Configuration des informations d'identification à utiliser avec Reader Extensions » dans l'Aide à l'administration de LiveCycle).*

**1** Dans un navigateur Web, entrez l'URL suivante :

http://[*nom d'hôte*]:[*port*]/ReaderExtensions

**2** Connectez-vous à l'aide du nom d'utilisateur et du mot de passe créés pour LiveCycle.

*Remarque : vous devez disposer de droits d'administrateur ou de super utilisateur pour vous connecter. Pour rendre accessible l'application Web Reader Extensions à d'autres utilisateurs, vous devez créer ces derniers dans User Management et leur octroyer le rôle Application Web Reader Extensions.*

### **6.3.2 Accès à Workspace**

**1** Dans un navigateur Web, entrez l'URL suivante :

http://[*nom d'hôte*]:[*port*]/workspace

**2** Connectez-vous à l'aide du nom d'utilisateur et du mot de passe créés pour LiveCycle.

### **6.3.3 Accès à Rights Management**

Vous devez créer un utilisateur avec le rôle Utilisateur final Rights Management dans User Management puis vous connecter aux applications d'administrateur ou d'utilisateur final Rights Management à l'aide des informations de connexion associées à cet utilisateur.

*Remarque : l'utilisateur administrateur par défaut ne peut pas accéder à l'application Web d'utilisateur final Rights Management, mais vous pouvez ajouter le rôle approprié à son profil. Vous pouvez créer un utilisateur ou modifier un utilisateur existant à l'aide de Administration Console.*

### **Accès à l'application Web d'utilisateur final LiveCycle Rights Management**

❖ Ouvrez un navigateur Web, puis saisissez l'URL suivante :

http://[*hostname*]:[*port*]/edc/Login.do

### **Accéder à l'application Web d'administration Rights Management**

**1** Ouvrez un navigateur Web, puis saisissez l'URL suivante :

http://[*hostname*]:[*port*]/adminui

**2** Cliquez sur **Services** > **LiveCycle Rights Management ES3**.

Pour plus d'informations sur la configuration des utilisateurs et des rôles, voir Aide à l'administration.

### **Affectation du rôle Utilisateur final Rights Management**

- **1** Connectez-vous à Administration Console (voir [« 6.1.3.1 Accès à Administration Console » à la page 34](#page-37-0)).
- **2** Cliquez sur **Paramètres** > **User Management** > **Utilisateurs et groupes**.
- **3** Dans la zone **Rechercher**, saisissez all, puis, dans la liste **Dans**, sélectionnez **Groupes**.
- **4** Cliquez sur **Rechercher**, puis, pour les domaines requis, cliquez sur **Toutes les entités** dans la liste qui apparaît.
- **5** Cliquez sur l'onglet **Affectations de rôles**, puis sur **Rechercher des rôles**.
- **6** Dans la liste des rôles, cochez la case en regard de **Rights Management End User**.
- **7** Cliquez sur **OK**, puis sur **Enregistrer**.

### **6.3.4 Accès à User Management**

User Management permet aux administrateurs de gérer une base de données contenant tous les utilisateurs et groupes synchronisés avec un ou plusieurs annuaires d'utilisateurs tiers. User Management permet la gestion de l'authentification, de l'autorisation et des utilisateurs pour les modules LiveCycle, dont Reader Extensions, Workspace, Rights Management, Adobe® LiveCycle® Process Management 10, Adobe® LiveCycle® Forms 10 et PDF Generator.

- **1** Connectez-vous à Administration Console.
- **2** Dans la page d'accueil, cliquez sur **Paramètres** > **User Management**.

*Remarque : pour plus d'informations sur la configuration des utilisateurs avec User Management, cliquez sur l'Aide de User Management dans l'angle supérieur droit de la page User Management.*

# **6.4 Configuration de PDF Generator**

Si vous avez installé PDF Generator dans le cadre de l'installation de votre LiveCycle, procédez comme suit :

# **6.4.1 Variables d'environnement**

Si vous avez installé le module PDF Generator et l'avez configuré pour convertir les fichiers au format PDF, il vous faut alors, pour certains formats de fichiers, définir manuellement une variable d'environnement contenant le chemin d'accès absolu de l'exécutable utilisé pour démarrer l'application correspondante. Le tableau ci-dessous répertorie les variables d'environnement pour les applications natives installées.

*Remarque : veillez à ce que les applications requises soient installées sur tous les nœuds de la grappe.*

*Remarque : toutes les variables d'environnement et chemins respectifs sont sensibles à la casse.*

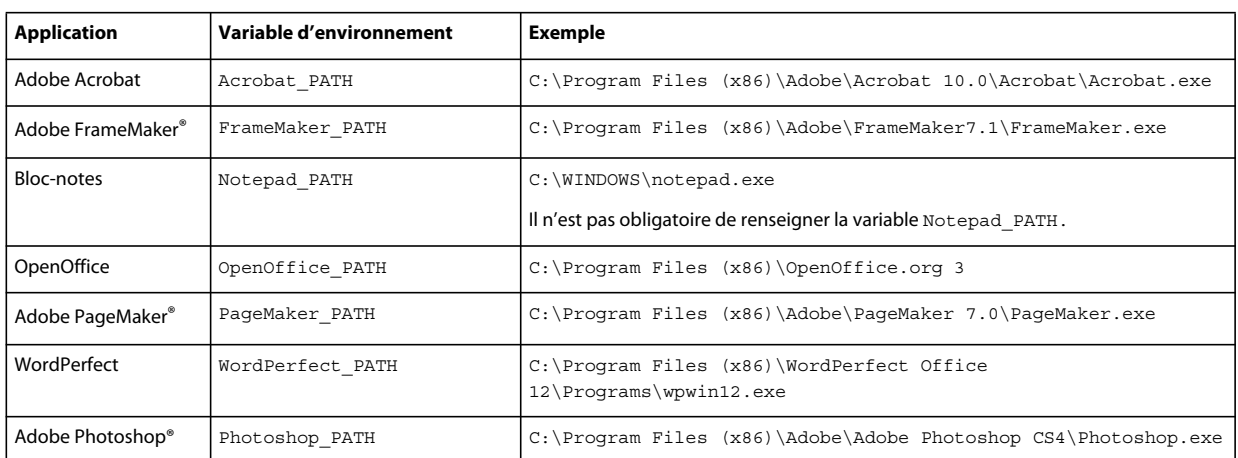

*Remarque : ces variables d'environnement doivent être définies pour tous les nœuds de la grappe.*

*Remarque : la variable d'environnement OpenOffice\_PATH est définie sur le dossier d'installation et non pas sur le chemin d'accès au fichier exécutable.*

Il n'est pas nécessaire de configurer les chemins d'accès des applications Microsoft Office comme Word, PowerPoint, Excel, Visio et Project, ni ceux des applications AutoCAD. Le service Generate PDF lance automatiquement ces applications si elles sont installées sur le serveur.

### **Création d'uune variable d'environnement Windows**

- **1** Sélectionnez **Démarrer** > **Panneau de configuration** > **Système**.
- **2** Cliquez sur l'onglet **Avancé**, puis sur **Variables d'environnement**.
- **3** Dans la section Variables système, cliquez sur **Nouveau**.
- **4** Saisissez le nom de la variable d'environnement à définir (par exemple, saisissez Photoshop\_PATH). Ce dossier correspond à celui qui contient le fichier exécutable. Par exemple, saisissez le chemin suivant :

D:\Program Files\Adobe\Adobe Photoshop CS4\Photoshop.exe

#### **Définition des variables PATH sur Linux ou UNIX (OpenOffice uniquement)**

Saisissez la commande suivante :

export OpenOffice\_PATH=/opt/openoffice.org3

# **6.4.2 Configuration du serveur d'applications pour utiliser le serveur proxy HTTP**

Si l'ordinateur sur lequel LiveCycle est exécuté utilise des paramètres proxy pour accéder à des sites Web externes, le serveur d'applications doit être démarré avec les valeurs suivantes définies en tant qu'arguments de la machine virtuelle Java :

```
 -Dhttp.proxyHost=[server host]
 -Dhttp.proxyPort=[server port]
```
Procédez comme suit pour démarrer le serveur d'applications avec les paramètres de l'hôte proxy HTTP.

- **1** Dans une ligne de commande, modifiez le script d'exécution dans le répertoire *[racine du serveur d'applications]*/bin/ :
	- (Windows)
		- **(JBoss 5.1)** run.conf.bat
	- (Linux, UNIX)
		- **(JBoss 5.1)** run.conf
- **2** Insérez le texte ci-après dans le fichier de script :

```
 Set JAVA_OPTS=%JAVA_OPTS% 
 -Dhttp.proxyHost=[server host]
 -Dhttp.proxyPort=[server port]
```
**3** Enregistrez le fichier, puis fermez-le.

### **6.4.3 Définition de l'imprimante Adobe PDF comme imprimante par défaut**

Vous devez définir l'imprimante Adobe PDF comme imprimante par défaut sur le serveur. Si l'imprimante Adobe PDF n'est pas configurée en tant qu'imprimante par défaut, PDF Generator ne peut pas convertir les fichiers correctement.

Pour les grappes, vous devez définir l'imprimante Adobe PDF comme imprimante par défaut sur tous les nœuds.

#### **Définir l'imprimante par défaut**

- **1** Sélectionnez **Démarrer** > **Imprimantes et télécopieurs**.
- **2** Dans la fenêtre Imprimantes et télécopieurs, cliquez avec le bouton droit de la souris sur **Adobe PDF**, puis sélectionnez l'option **Définir comme imprimante par défaut**.

### <span id="page-42-0"></span>**6.4.4 Configuration d'Acrobat professional (systèmes Windows uniquement)**

*Remarque : cette procédure n'est requise que si vous avez installé ou effectué une mise à niveau vers Acrobat à l'issue de l'installation de LiveCycle. Vous pouvez effectuer la mise à niveau d'Acrobat après avoir exécuté Configuration Manager et déployé LiveCycle sur le serveur d'applications. Le répertoire racine d'Acrobat Professional est désigné sous la forme [racine Acrobat]. En général, le répertoire racine est C:\Program Files\Adobe\Acrobat 10.0\Acrobat\.*

### **Configuration d'Acrobat 8.0 pour l'utiliser avec PDF Generator**

- **1** Si une version précédente d'Acrobat est installée, désinstallez-la à l'aide de la fonctionnalité Ajouter ou supprimer des programmes du Panneau de configuration Windows.
- **2** Installez Acrobat X Pro avant d'exécuter le programme d'installation.
- **3** Accédez au dossier additional\scripts sur le support d'installation de LiveCycle.

**4** Exécutez le fichier de commandes suivant :

Acrobat\_for\_PDFG\_Configuration.bat *[LiveCycle root]/pdfg\_config*

*Remarque : dans le cas de grappes, vous devez exécuter la commande sur le nœud de la grappe où LiveCycle est installé.* 

- **5** Ouvrez Acrobat et sélectionnez **Aide** > **Rechercher les mises à jour** > **Préférences**.
- **6** Désélectionnez **Rechercher automatiquement les mises à jour Adobe**.

### **Validation de l'installation d'Acrobat**

- **1** Recherchez un fichier PDF sur votre système, puis cliquez deux fois sur son nom pour l'ouvrir dans Acrobat. Si le fichier PDF s'ouvre sans problème, Acrobat est correctement installé.
- **2** Si le fichier PDF ne s'ouvre pas, désinstallez Acrobat, puis réinstallez-le.

*Remarque : veillez à fermer toutes les boîtes de dialogue Acrobat affichées après l'installation d'Acrobat et à désactiver*  les mises à jour automatiques d'Acrobat. Définissez la variable d'environnement *Acrobat* PATH afin qu'elle renvoie à *Acrobat.exe (par exemple, C:\Program Files\Adobe\Acrobat 10.0\Acrobat\Acrobat.exe).*

#### **Configuration de la prise en charge des applications natives**

- **1** Installez Acrobat et validez cette installation, comme décrit dans les étapes précédentes.
- **2** Définissez Adobe PDF comme imprimante par défaut.

# **6.4.5 Configuration de comptes utilisateur pour des conversions de fichiers multithreads**

Par défaut, PDF Generator ne peut convertir qu'un document OpenOffice, Microsoft Word ou PowerPoint à la fois. Si vous activez les conversions multithreads, PDF Generator peut convertir plusieurs documents simultanément en lançant plusieurs instances d'OpenOffice ou de PDFMaker (qui sert à convertir les documents Word et PowerPoint).

*Remarque : seuls Microsoft Word 2007 et Microsoft PowerPoint 2007 sont pris en charge avec les conversions de fichiers à plusieurs threads. Les versions Microsoft Excel 2003 ou 2007 ne sont pas prises en charge.*

Si vous devez activer une conversion de fichiers multithread, vous devez commencer par exécuter les tâches décrites dans la section Activation des conversions de fichiers multithread du guide Préparation à l'installation ou à la mise à niveau disponible dans la [Documentation de LiveCycle](http://www.adobe.com/go/learn_lc_documentation_10_fr).

Les utilisateurs de Linux et de Solaris doivent créer leurs utilisateurs et configurer le système afin de supprimer les invites de mot de passe. La section suivante explique comment créer un utilisateur et effectuer les configurations supplémentaires.

### **6.4.5.1 Ajout d'un compte utilisateur**

- **1** Dans Administration Console, cliquez sur **Services** > **LiveCycle PDF Generator ES3** > **Comptes utilisateur**.
- **2** Cliquez sur **Ajouter** et saisissez le nom et le mot de passe d'un utilisateur possédant des privilèges d'administrateur sur le serveur LiveCycle. Si vous configurez des utilisateurs pour OpenOffice, fermez les boîtes de dialogue d'activation d'OpenOffice initiales.

*Remarque : si vous configurez des utilisateurs pour OpenOffice, le nombre d'instances d'OpenOffice ne peut pas être supérieur au nombre de comptes utilisateur spécifiés à cette étape.*

**3** Redémarrez le serveur LiveCycle.

*Remarque : vérifiez que le compte utilisateur ajouté est défini pour tous les nœuds de la grappe.*

### **6.4.5.2 Configuration supplémentaire requise pour OpenOffice sous Linux ou Solaris**

- **1** Ajoutez les comptes utilisateur de la manière décrite ci-dessus.
- **2** Ajoutez des entrées pour des utilisateurs supplémentaires (autres que l'administrateur exécutant le serveur LiveCycle) dans le fichier /etc/sudoers. Par exemple, si vous exécutez LiveCycle en utilisant le nom d'utilisateur Icadm et un serveur appelé myhost et que vous souhaitez incarner les utilisateurs user1 et user2, ajoutez les entrées suivantes dans le fichier /etc/sudoers :

lcadm myhost=(user1) NOPASSWD: ALL lcadm myhost=(user2) NOPASSWD: ALL

Cette configuration permet à l'utilisateur lcadm d'exécuter toute commande sur l'hôte myhost en tant qu'utilisateur1 ou utilisateur2 sans devoir saisir un mot de passe.

**3** Autorisez tous les utilisateurs ajoutés via l'option d'ajout d'un compte utilisateur pour se connecter au serveur LiveCycle. Par exemple, pour autoriser un utilisateur local appelé user1 à se connecter au serveur LiveCycle, utilisez la commande suivante :

xhost +local:user1@

Pour en savoir plus, consultez la documentation relative à la commande xhost.

**4** Redémarrez le serveur.

### **6.4.6 Ajout de polices à PDF Generator**

LiveCycle comprend un référentiel central des polices accessible à tous les modules LiveCycle. Mettez les polices supplémentaires à la disposition des applications autres que LiveCycle sur le serveur afin que PDF Generator puisse les utiliser pour créer les documents PDF créés avec ces applications.

*Remarque : redémarrez le serveur d'applications après avoir ajouté de nouvelles polices aux dossiers de polices spécifiés.* 

### **6.4.6.1 Applications autres que LiveCycle**

La liste suivante contient des applications non LiveCycle que PDF Generator peut utiliser pour générer des PDF au niveau du serveur :

### **Applications Windows uniquement**

- Microsoft Office Word
- Microsoft Office Excel
- Microsoft Office PowerPoint
- Microsoft Office Project
- Microsoft Office Visio
- Microsoft Office Publisher
- AutoDesk AutoCAD
- Corel WordPerfect
- Adobe Photoshop CS
- Adobe FrameMaker
- Adobe PageMaker
- Adobe Acrobat Professional

### **Applications multiplateformes**

- OpenOffice Writer
- OpenOffice Calc
- OpenOffice Draw
- OpenOffice Impress

*Remarque : outre les applications ci-dessus, vous pouvez également en ajouter d'autres à la liste.* 

Parmi les applications ci-dessus, la suite OpenOffice (Writer, Calc, Draw et Impress) est disponible sur les plateformes Windows, Solaris et Linux, tandis que les autres sont disponibles uniquement sous Windows.

### **6.4.6.2 Ajout de polices aux applications Windows uniquement**

Toutes les applications Windows mentionnées ci-dessus peuvent accéder à toutes les polices du dossier C:\Windows\Fonts (ou équivalent). Outre le dossier C:\Windows\Fonts, chacune de ces applications peut disposer de son ou de ses propres dossiers de polices.

Ainsi, si vous prévoyez d'ajouter des polices personnalisées au référentiel de polices LiveCycle, assurez-vous que les mêmes polices sont disponibles sur les applications Windows en les copiant dans le dossier C:\Windows\Fonts (ou un dossier équivalent).

Vos polices personnalisées doivent être sous un contrat de licence qui en permet l'utilisation sur les applications ayant accès à ces polices.

### **6.4.6.3 Ajout de polices aux autres applications**

Si vous avez ajouté la prise en charge de la création de fichiers PDF dans d'autres applications, voir l'Aide de ces applications pour ajouter de nouvelles polices. Sous Windows, il vous suffit de copier vos polices personnalisées dans le dossier C:\Windows\Fonts (ou équivalent).

### **6.4.7 Configuration des conversions HTML vers PDF**

Le processus de conversion HTML vers PDF utilise les paramètres d'Acrobat X qui remplacent ceux de PDF Generator.

*Remarque : cette configuration est nécessaire à l'activation du processus de conversion HTML vers PDF. Sinon, ce type de conversion échouera.*

### **6.4.7.1 Configuration de la conversion HTML vers PDF**

- **1** Installez et validez Acrobat tel que décrit dans [« 6.4.4 Configuration d'Acrobat professional \(systèmes Windows](#page-42-0)  [uniquement\) » à la page 39](#page-42-0).
- **2** Recherchez le fichier pdfgen.api dans le répertoire *[racine LiveCycle]*\plugins\86\_win32 et copiez-le dans le répertoire *[racine Acrobat]*\Acrobat\plug\_ins.

### **6.4.7.2 Activation de la prise en charge des polices Unicode pour les conversions HTML en PDF**

*Important : la conversion HTML vers PDF échoue si un fichier d'entrée compressé comprend des fichiers HTML dont le nom contient des caractères à deux octets. Pour éviter ce problème, n'utilisez aucun caractère à deux octets dans le nom des fichiers HTML.*

- **1** Copiez la police Unicode vers l'un des répertoires suivants, en fonction de votre système d'exploitation :
	- Windows

*[racine Windows]*\Windows\fonts

*[racine Windows]*\WINNT\fonts

• UNIX

/usr/lib/X11/fonts/TrueType

/usr/openwin/lib/X11/fonts/TrueType

/usr/share/fonts/default/TrueType

/usr/X11R6/lib/X11/fonts/ttf

/usr/X11R6/lib/X11/fonts/truetype

/usr/X11R6/lib/X11/fonts/TrueType

/usr/X11R6/lib/X11/fonts/TTF

/Users/cfqauser/Library/Fonts

/System/Library/Fonts

/Library/Fonts

/Users/ + System.getProperty(<nom utilisateur>, racine) + /Library/Fonts

System.getProperty(JAVA\_HOME) + /lib/fonts

/usr/share/fonts (Solaris)

*Remarque : vérifiez que le répertoire /usr/lib/X11/fonts existe. Dans le cas contraire, créez un lien symbolique du répertoire /usr/share/X11/fonts vers /usr/lib/X11/fonts à l'aide de la commande ln.* 

- **2** Modifiez la correspondance des noms de police dans le fichier cffont.properties situé dans le fichier *[racine LiveCycle]*/deploy/adobe-generatepdf-dsc.jar :
	- Décompressez cette archive et ouvrez le fichier cffont.properties dans un éditeur de texte.
	- Dans la liste des noms de police Java séparés par des virgules, ajoutez une correspondance à votre système Unicode pour chaque type de police. où kochi mincho est le nom de votre police système Unicode.

dialog=Arial, Helvetica, kochi mincho

dialog.bold=Arial Bold, Helvetica-Bold, kochi mincho ...

• Enregistrez le fichier de propriétés, fermez-le, compressez à nouveau l'archive et redéployez le fichier adobegeneratepdf-dsc.jar.

*Remarque : sur un système d'exploitation japonais, indiquez également la correspondance des polices dans le fichier cffont.properties.ja, prioritaire par rapport au fichier standard cffont.properties.*

*La recherche des polices dans la liste s'effectue de gauche à droite ; la première police trouvée est utilisée. Les journaux de conversion HTML vers PDF renvoient une liste de tous les noms des polices trouvées sur le système. Pour déterminer le nom de police à mettre en correspondance, ajoutez celle-ci dans l'un des répertoires ci-dessus, redémarrez le serveur, puis lancez une conversion. Vous pouvez déterminer, à partir des fichiers journaux, le nom de police à utiliser en correspondance.*

Pour intégrer la police dans les fichiers PDF générés, définissez la propriété embedFonts dans le fichier cffont.properties sur true (la valeur par défaut étant false).

### **6.4.8 Modification des paramètres par défaut des macros dans Microsoft Visio**

Lorsqu'un fichier Microsoft Visio comportant des macros est converti, la boîte de dialogue de notification de sécurité Microsoft Office Visio entraîne l'expiration de la conversion. Pour convertir des fichiers comportant des macros, vous devez modifier les paramètres par défaut des macros dans Visio.

- ❖ Dans Visio, cliquez sur **Outils** > **Centre de gestion de la confidentialité** > **Paramètres des macros** et sélectionnez l'une des options suivantes, puis cliquez sur **OK** :
	- Désactiver toutes les macros sans notification
	- Activer toutes les macros

# **6.4.9 Installation du client d'imprimante réseau**

PDF Generator contient un fichier exécutable permettant d'installer l'imprimante réseau de PDF Generator sur un ordinateur client. Une fois l'installation terminée, une imprimante PDF Generator est ajoutée à la liste des imprimantes existantes sur l'ordinateur client. Cette imprimante peut alors être utilisée pour envoyer des documents en conversion PDF.

*Remarque : l'assistant d'installation du client d'imprimante réseau disponible dans Administration Console est pris en charge uniquement sur les systèmes d'exploitation Windows. Assurez-vous d'utiliser une JVM 32 bits pour lancer l'assistant d'installation du client d'imprimante réseau. Une erreur se produira si vous utilisez une JVM 64 bits.*

Si l'installation de l'imprimante réseau PDFG Network Printer échoue sous Windows ou si vous souhaitez installer l'imprimante sur les plateformes UNIX ou Linux, utilisez l'utilitaire Ajout d'imprimante natif du système d'exploitation correspondant, puis configurez-le tel que décrit dans [« 6.4.9.2 Configuration d'une imprimante réseau](#page-48-0)  [PDFG Network Printer sous Windows à l'aide de l'assistant natif Ajout d'imprimante : » à la page 45](#page-48-0).

### **6.4.9.1 Installation du client d'imprimante réseau de PDF Generator**

*Remarque : avant d'installer le client d'imprimante réseau de PDF Generator sur Windows 2008, assurez-vous de disposer de la fonctionnalité client d'impression Internet sur votre serveur Windows 2008. Pour l'installation de la fonctionnalité, voir l'Aide de Windows Server 2008.*

- **1** Vérifiez la bonne installation de PDF Generator sur votre serveur.
- **2** Effectuez l'une des opérations suivantes :
	- Sur l'ordinateur client Windows, saisissez l'URL suivante dans votre navigateur Web. *[host]* correspond au nom du serveur sur lequel PDF Generator est installé et *[port]* correspond au port du serveur d'applications utilisé :

```
http://[host]:[port]/pdfg-ipp/install
```
• Dans Administration Console, cliquez sur **Accueil > Services > PDF Generator > PDFG Network Printer**. Dans la section **Installation de l'imprimante réseau PDFG Network Printer**, cliquez sur **Cliquez ici** pour lancer l'installation de l'imprimante réseau PDFG Network Printer.

**3** Dans l'écran Configurer le port Internet, sélectionnez **Utiliser le compte utilisateur spécifié** et saisissez les informations d'identification d'un utilisateur LiveCycle administrateur/utilisateur de PDFG. Cet utilisateur doit également posséder une adresse e-mail qui sera utilisée pour recevoir les fichiers convertis. Pour appliquer ce paramètre de sécurité à tous les utilisateurs de l'ordinateur client, sélectionnez **Utiliser les mêmes options de sécurité pour tous les utilisateurs**, puis cliquez sur **OK**.

*Remarque : si le mot de passe utilisateur est modifié, les utilisateurs devront réinstaller l'imprimante PDFG Network Printer sur leurs ordinateurs. Vous ne pouvez pas mettre à jour le mot de passe à partir d'Administration Console.*

Une fois l'installation terminée, une boîte de dialogue affiche le message suivant : « L'imprimante Adobe LiveCycle PDF Generator ES3 a été installée avec succès. ».

**4** Cliquez sur **OK**. Vous disposez désormais d'une imprimante intitulée *Adobe LiveCycle PDF Generator ES3 dans la liste des imprimantes disponibles.*

### <span id="page-48-0"></span>**6.4.9.2 Configuration d'une imprimante réseau PDFG Network Printer sous Windows à l'aide de l'assistant natif Ajout d'imprimante :**

- **1** Cliquez sur **Démarrer** > **Imprimantes et télécopieurs**, puis cliquez deux fois sur **Ajouter une imprimante**.
- **2** Cliquez sur **Suivant**, sélectionnez l'option **Une imprimante réseau ou une imprimante connectée à un autre ordinateur**, puis cliquez sur **Suivant**.
- **3** Sélectionnez **Se connecter à une imprimante sur Internet ou sur un réseau domestique ou d'entreprise** et saisissez l'URL suivante pour l'imprimante PDFG : *[host]* correspond au nom du serveur et *[port]*, au numéro de port sur lequel le serveur fonctionne.

http://*[host]*:*[port]*/pdfg-ipp/printer

- **4** Dans l'écran Configurer le port Internet, sélectionnez l'option **Utiliser le compte utilisateur spécifié**, puis saisissez des informations d'identification d'utilisateur valides.
- **5** Dans la zone **Sélection du pilote d'imprimante**, sélectionnez n'importe quel pilote d'imprimante basé sur PostScript (par exemple, HP Color LaserJet PS).
- **6** Terminez l'installation en sélectionnant les options appropriées (par exemple, en définissant cette imprimante comme imprimante par défaut).

*Remarque : lors de l'ajout de l'imprimante, les informations d'identification d'utilisateur doivent comporter un identifiant de messagerie valide configuré dans User Management de manière à recevoir la réponse.*

**7** Configurez le service d'envoi du service de courrier électronique. Indiquez un serveur SMTP valide et des informations d'authentification dans les options de configuration du service.

### **6.4.9.3 Installation et configuration du client de l'imprimante réseau PDF Generator Network Printer à l'aide du transfert de port de serveur proxy**

- **1** Configurez le transfert de port du serveur proxy CC sur un port spécifique du serveur LiveCycle et désactivez l'authentification au niveau du serveur proxy (car LiveCycle utilise son propre système d'authentification). Si un client se connecte au serveur proxy au niveau du port transféré, toutes les requêtes sont transférées vers le serveur LiveCycle.
- **2** Installez l'imprimante réseau PDFG Network Printer à l'aide de l'URL suivante :

http://[proxy server]:[forwarded port]/pdfg-ipp/install.

**3** Indiquez les informations d'identification nécessaires à l'authentification de l'imprimante réseau PDFG Network Printer.

**4** L'imprimante réseau PDFG Network Printer est alors installée sur l'ordinateur client. Vous pouvez l'utiliser pour effectuer des conversions en PDF, si le serveur LiveCycle est protégé par un pare-feu.

### **6.4.10 Modification des paramètres de blocage des fichiers**

Modifiez les paramètres du Centre de gestion de la confidentialité Microsoft Office pour permettre à PDFG de convertir des documents créés dans des versions précédentes de Microsoft Office.

- **1** Cliquez sur l'onglet **Fichier** d'une application Office 2010. Sous **Aide**, cliquez sur **Options** pour faire apparaître la boîte de dialogue Options.
- **2** Cliquez sur **Centre de gestion de la confidentialité**, puis sur **Paramètres du Centre de gestion de la confidentialité**.
- **3** Dans les **Paramètres du Centre de gestion de la confidentialité**, cliquez sur **Paramètres de blocage des fichiers**.
- **4** Dans la liste Type de fichier, désélectionnez l'option Ouvrir pour le type de fichier qui doit être converti par PDFG.

### **6.4.11 Paramètres de performance du dossier de contrôle**

Pour éviter des messages d'erreur java.io.IOException indiquant que l'espace disque disponible ne permet pas d'effectuer des conversions en PDF à l'aide d'un dossier de contrôle, vous pouvez modifier les paramètres de PDF Generator dans Administration Console.

### **Définition des paramètres de performance de PDF Generator**

- **1** Connectez-vous à Administration Console et cliquez sur **Services** > **Applications et services** > **Gestion des services**.
- **2** Dans la liste des services, accédez à **PDFGConfigService** et cliquez dessus, puis définissez les valeurs suivantes :
	- **Secondes d'analyse de nettoyage PDFG** : 1 800
	- **Secondes avant expiration de la tâche** : 6 000
	- **Délai d'expiration de conversion sur le serveur** : définissez la valeur par défaut 270 sur une valeur plus élevée, par exemple 450.
- **3** Cliquez sur **Save** et redémarrez le serveur.

# **6.5 Configuration finale de Rights Management**

Rights Management nécessite que le serveur d'applications soit configuré pour utiliser SSL (voir [Aide à](http://www.adobe.com/go/learn_lc_admin_10_fr)  [l'administration](http://www.adobe.com/go/learn_lc_admin_10_fr)).

# **6.6 Configuration de l'accès LDAP**

### **6.6.1 Configuration de User Management (domaine local)**

- **1** Ouvrez un navigateur Web, accédez au site http://*[hôte]*:*[port]*/adminui, puis connectez-vous (voir [« 6.1.3.1 Accès](#page-37-0)  [à Administration Console » à la page 34](#page-37-0)).
- **2** Cliquez sur **Paramètres** > **User Management** > **Gestion des domaines**, puis sur **Nouveau domaine local**.
- **3** Saisissez le nom et l'ID de domaine dans les zones appropriées (voir Ajout de domaines locaux dans [Aide à](http://www.adobe.com/go/learn_lc_admin_10_fr)  [l'administration](http://www.adobe.com/go/learn_lc_admin_10_fr)).
- **4** (Facultatif) Désactivez le verrouillage de compte en désélectionnant l'option **Activer le verrouillage de compte**.
- **5** Cliquez sur **OK**.

# **6.6.2 Configuration de User Management avec le protocole LDAP (domaine d'entreprise)**

- **1** Ouvrez un navigateur Web, accédez au site http://*[hôte]*:*[port]*/adminui et connectez-vous (voir [« 6.1.3.1 Accès à](#page-37-0)  [Administration Console » à la page 34](#page-37-0)).
- **2** Cliquez sur **Paramètres** > **User Management** > **Gestion des domaines**, puis sur **Nouveau domaine d'entreprise**.
- **3** Dans la zone **ID**, saisissez un identifiant unique pour le domaine et, dans la zone **Nom**, saisissez un nom descriptif pour le domaine.

*Remarque : lors de l'utilisation de MySQL pour la base de données LiveCycle, utilisez uniquement des caractères ASCII (codés sur un octet) pour définir l'ID (voir Ajout de domaines d'entreprise dans [Aide à l'administration\)](http://www.adobe.com/go/learn_lc_admin_10_fr).*

- **4** Cliquez sur **Ajouter une authentification** puis, dans la liste **Fournisseur d'authentification**, sélectionnez **LDAP**.
- **5** Cliquez sur **OK**.
- **6** Cliquez sur **Ajouter un annuaire** puis, dans le champ **Nom du profil**, saisissez un nom pour votre profil LDAP.
- **7** Cliquez sur **Suivant**.
- **8** Renseignez les zones **Serveur**, **Port**, **SSL** et **Liaison**, puis, dans la zone **Remplir la page avec**, sélectionnez un paramètre d'annuaire tel que **Valeurs Sun ONE par défaut**. Spécifiez également des valeurs dans les zones **Nom** et **Mot de passe**, à utiliser pour la connexion à la base de données LDAP lorsque l'accès anonyme n'est pas activé (voir Paramètres d'annuaire dans [Aide à l'administration](http://www.adobe.com/go/learn_lc_admin_10_fr)).
- **9** (Facultatif) Testez la configuration :
	- Cliquez sur **Tester**. L'écran affiche un message indiquant la réussite du test de serveur ou répertoriant les erreurs de configuration détectées.
- **10** Cliquez sur **Suivant** et configurez les **Paramètres utilisateur** selon les besoins (voir Paramètres d'annuaire dans [Aide à l'administration\)](http://www.adobe.com/go/learn_lc_admin_10_fr).
- **11** (Facultatif) Testez la configuration :
	- Cliquez sur **Tester**.
	- Dans la zone Filtre de recherche, vérifiez le filtre de recherche ou indiquez-en un nouveau, puis cliquez sur **Envoyer**. L'écran affiche une liste d'entrées correspondantes aux critères de recherche.
	- Cliquez sur **Fermer** pour revenir à l'écran Options utilisateur.
- **12** Cliquez sur **Suivant** et configurez les **Paramètres du groupe** selon les besoins (voir Paramètres d'annuaire dans [Aide à l'administration\)](http://www.adobe.com/go/learn_lc_admin_10_fr).
- **13** (Facultatif) Testez la configuration :
	- Cliquez sur **Tester**.
	- Dans la zone Filtre de recherche, vérifiez le filtre de recherche ou indiquez-en un nouveau, puis cliquez sur **Envoyer**. L'écran affiche une liste d'entrées correspondantes aux critères de recherche.
	- Cliquez sur **Fermer** pour revenir à l'écran Paramètres du groupe.
- **14** Cliquez sur **Terminer** pour fermer la page Nouvel annuaire, puis sur **OK** pour quitter.

# **6.7 Activation du mode FIPS**

LiveCycle fournit un mode FIPS pour limiter la protection des données aux algorithmes approuvés FIPS 140-2 utilisant le module de chiffrement RSA BSAFE Crypto-C 2.1.

Si vous n'avez pas activé cette option à l'aide de Configuration Manager pendant la configuration de ou si vous l'avez activée, mais que vous voulez la désactiver, vous pouvez modifier ce paramètre dans LiveCycle Configuration Manager.

La modification du mode FIPS requiert un redémarrage du serveur.

Le mode FIPS ne prend pas en charge les versions Acrobat antérieures à la version 7.0. Si le mode FIPS est activé et que les processus Protection par mot de passe et Supprimer le mot de passe comprennent les paramètres Acrobat 5, le processus échoue.

En général, lorsque le mode FIPS est activé, le service Assembler n'applique le chiffrement du mot de passe à aucun document. En cas de tentative, une exception FIPSModeException est générée pour indiquer que « Le chiffrement du mot de passe n'est pas autorisé en mode FIPS ». De plus, l'élément PDFsFromBookmarks n'est pas pris en charge en mode FIPS lorsque le document de base est chiffré par mot de passe.

### **Activation ou désactivation du mode FIPS**

- **1** Connectez-vous à Administration Console.
- **2** Cliquez sur **Paramètres** > **Paramètres de Core System** > **Configurations de base**.
- **3** Sélectionnez **Activer FIPS** pour activer le mode FIPS ou désélectionnez cette option pour désactiver le mode FIPS.
- **4** Cliquez sur **OK** et redémarrez le serveur d'applications.

*Remarque : le logiciel LiveCycle ne valide pas le code pour assurer la compatibilité FIPS. Il fournit un mode de fonctionnement FIPS permettant d'utiliser les algorithmes certifiés FIPS pour les services de cryptographie des bibliothèques certifiées FIPS (RSA).*

# **6.8 Configuration des paramètres de signature numérique HTML**

Pour utiliser la fonction de signature numérique HTML de Forms, procédez comme suit.

- **1** Déployez manuellement le fichier *[racine LiveCycle]*/deploy/adobe-forms-ds.ear sur votre serveur d'applications.
- **2** Connectez-vous à Administration Console et cliquez sur **Services** > **LiveCycle Forms ES3**.
- **3** Sélectionnez **Signature numérique HTML activée**, puis cliquez sur **Enregistrer**.

# **6.9 Activation des conversions du format HTML au format PDF basées sur le navigateur ICEBrowser**

LiveCycle ES3 prend en charge les conversions du format HTML au format PDF basées sur le navigateur ICEBrowser. La fonction de conversion du format HTML au format PDF basée sur le navigateur ICEBrowser est désactivée par défaut. Pour activer ce type de conversion, configurez le service GeneratePDFService depuis LiveCycle Administration Console.

Pour configurer GeneratePDFService :

- **1** Ouvrez LiveCycle Adminisration Console.
- **2** Accédez à **Accueil > Services > Applications et services > Gestion des services**.
- **3** Sélectionnez **GeneratePDFService** dans la liste des services et ouvrez-le.
- **4** Dans l'onglet Configuration, définissez **Use Acrobat WebCapture (Windows Only)** (Utiliser Acrobat WebCapture (Windows uniquement) sur false.
- **5** Définissez **Use ICEBrowser based HTML to PDF** (Utiliser les conversions HTML vers PDF dans le navigateur ICE) sur **true**.
- **6** Cliquez sur **Enregistrer**.

# **6.10 Configuration de Connector for EMC Documentum**

*Remarque : LiveCycle ne prend en charge que les versions 6.0, 6.5 et 6.7 SP1 d'EMC Documentum. Vérifiez que votre version d'ECM est à niveau.*

*Remarque : assurez-vous que les tâches d'installation client pour les connecteurs, de copie du fichier JAR et de changements de configuration sont exécutées sur tous les nœuds de la grappe.* 

Si vous avez installé Connector for EMC Documentum dans le cadre de votre solution LiveCycle, procédez comme suit pour le configurer afin qu'il se connecte au référentiel Documentum.

#### **Configuration de Connector for EMC Documentum**

- **1** Localisez le fichier adobe-component-ext.properties dans le dossier /bin*[racine du serveur d'applications]* (si le fichier n'existe pas, créez-le).
- **2** Ajoutez une nouvelle propriété système donnant accès aux fichiers JAR Documentum Foundation Classes suivants :
	- dfc.jar
	- aspectjrt.jar
	- log4j.jar
	- jaxb-api.jar
	- (Pour Connector for EMC Documentum 6.5 uniquement)
		- configservice-impl.jar,
		- configservice-api.jar

La nouvelle propriété système doit avoir la forme suivante :

*[component id]*.ext=*[JAR files and/or folders]*

Par exemple, avec des installations par défaut de Content Server et Documentum Foundation Classes, ajoutez au fichier l'une des propriétés système suivantes sur une nouvelle ligne, sans saut de ligne, et terminez la ligne par un retour chariot :

• Connector for EMC Documentum 6.0 uniquement :

```
com.adobe.livecycle.ConnectorforEMCDocumentum.ext= 
C:/Program Files/Documentum/Shared/dfc.jar, 
C:/Program Files/Documentum/Shared/aspectjrt.jar,
```
• Connector for EMC Documentum 6.5 uniquement :

com.adobe.livecycle.ConnectorforEMCDocumentum.ext= C:/Program Files/Documentum/Shared/dfc.jar, C:/ProgramFiles/Documentum/Shared/aspectjrt.jar, C:/Program Files/Documentum/Shared/log4j.jar, C:/Program Files/Documentum/Shared/jaxb-api.jar, C:/Program Files/Documentum/Shared/configservice-impl.jar, C:/Program Files/Documentum/Shared/configservice-api.jar

*Remarque : le texte ci-dessus contient des caractères de formatage pour les sauts de ligne. Si vous copiez et collez ce texte, vous devez supprimer les caractères de formatage.*

• Connector for EMC Documentum 6.7 SP1 uniquement :

```
com.adobe.livecycle.ConnectorforEMCDocumentum.ext= 
C:/Program Files/Documentum/Shared/dfc.jar, 
C:/ProgramFiles/Documentum/Shared/aspectjrt.jar, 
C:/Program Files/Documentum/Shared/log4j.jar, 
C:/Program Files/Documentum/Shared/jaxb-api.jar, 
C:/Program Files/Documentum/Shared/configservice-impl.jar, 
C:/Program Files/Documentum/Shared/configservice-api.jar 
C:/Program Files/Documentum/Shared/commons-codec-1.3.jar 
C:/Program Files/Documentum/Shared/commons-lang-2.4.jar
```
*Remarque : le texte ci-dessus contient des caractères de formatage pour les sauts de ligne. Si vous copiez et collez ce texte, vous devez supprimer les caractères de formatage.*

- **3** Répétez les étapes précédentes sur chaque instance de serveur d'applications de la grappe.
- **4** Ouvrez un navigateur Web, puis saisissez l'URL suivante :

http://[host]:[port]/adminui

**5** Connectez-vous à l'aide du nom d'utilisateur et du mot de passe par défaut :

**Nom d'utilisateur** : administrator

**Mot de passe** : password

- **6** Accédez à **Services** > **LiveCycle ES3 Connector for EMC Documentum** > **Paramètres de configuration** et effectuez les tâches suivantes :
	- Saisissez toutes les informations requises concernant le référentiel Documentum.
	- Pour utiliser Documentum comme fournisseur de référentiel, dans la zone Informations sur le fournisseur de services de référentiels, sélectionnez **Fournisseur du référentiel EMC Documentum** et cliquez sur **Enregistrer**. Pour plus d'informations, cliquez sur le lien d'aide dans le coin supérieur droit de la page d['Aide à](http://www.adobe.com/go/learn_lc_admin_10_fr)  [l'administration](http://www.adobe.com/go/learn_lc_admin_10_fr).
- **7** (Facultatif) Sélectionnez **Services** > **LiveCycle ES3 Connector for EMC Documentum** > **Paramètres d'identification du référentiel**, cliquez sur **Ajouter**, indiquez les informations Docbase, puis cliquez sur **Enregistrer**. (pour plus d'informations, cliquez sur **Aide** dans l'angle supérieur droit).
- **8** Si le serveur d'applications n'est pas en cours d'exécution, démarrez le serveur. Sinon, arrêtez, puis redémarrez le serveur.
- **9** Ouvrez un navigateur Web, puis saisissez l'URL suivante :

http://[host]:[port]/adminui

**10** Connectez-vous à l'aide du nom d'utilisateur et du mot de passe par défaut :

**Nom d'utilisateur** : administrator

**Mot de passe** : password

- **11** Accédez à **Services** > **Applications et Services** > **Gestion des services** et sélectionnez les services suivants :
	- EMCDocumentumAuthProviderService
	- EMCDocumentumContentRepositoryConnector
	- EMCDocumentumRepositoryProvider
- **12** Cliquez sur **Démarrer**. Si l'un de ces services ne démarre pas correctement, vérifiez les paramètres saisis précédemment.

**13** Effectuez l'une des opérations suivantes :

- Pour utiliser le service Documentum Authorization (EMCDocumentumAuthProviderService) afin d'afficher le contenu d'un référentiel Documentum dans l'affichage Ressources de Workbench, procédez comme suit. Le service Documentum Authorization remplace l'autorisation de LiveCycle par défaut et doit être configuré en vue d'une connexion à Workbench à l'aide des informations d'identification de Documentum.
- Pour utiliser le référentiel LiveCycle, connectez-vous à Workbench à l'aide des informations d'identification de super-administrateur de LiveCycle (par défaut, *administrator* et *password*).

Vous avez effectué les étapes requises pour cette procédure. Dans ce cas, utilisez les informations d'identification fournies à l'étape 19 pour accéder au référentiel par défaut et utilisez le service d'authentification LiveCycle par défaut.

- **14** Redémarrez le serveur d'applications.
- **15** Connectez-vous à Administration Console et cliquez sur **Paramètres** > **User Management** > **Gestion des domaines**.
- **16** Cliquez sur **Nouveau domaine d'entreprise** puis saisissez le nom et l'identifiant du domaine. L'identifiant du domaine est unique. Le nom est la description du domaine.

*Remarque : Lors de l'utilisation de MySQL pour la base de données LiveCycle, utilisez uniquement des caractères ASCII (codés sur un octet) pour définir l'ID (voir Ajout de domaines d'entreprise dans Aide à l'administration de LiveCycle).*

**17** Ajoutez un fournisseur d'authentification personnalisé :

- Cliquez sur **Ajouter une authentification**.
- Dans la liste Fournisseur d'authentification, sélectionnez **Personnalisé**.
- Sélectionnez **EMCDocumentumAuthProvider**, puis cliquez sur **OK**.

**18** Ajoutez un fournisseur d'authentification LDAP :

- Cliquez sur **Ajouter une authentification**.
- Dans la liste Fournisseur d'authentification, sélectionnez **LDAP**, puis cliquez sur **OK**.

**19** Ajoutez un annuaire LDAP :

- Cliquez sur **Ajouter un annuaire**.
- Dans la zone Nom du profil, saisissez un nom unique, puis cliquez sur **Suivant**.
- Renseignez les zones **Serveur**, **Port**, **SSL**, **Liaison** et **Remplir la page avec**. Si vous sélectionnez Utilisateur pour l'option Liaison, vous devez également spécifier les valeurs des champs **Nom** et **Mot de passe**.
- (Facultatif) Sélectionnez **Récupérer les DN de base** pour récupérer les noms de domaine de base comme requis.
- Cliquez sur **Suivant**, configurez les paramètres utilisateur, cliquez sur **Suivant**, configurez les paramètres de groupe comme requis, puis cliquez une nouvelle fois sur **Suivant**.

Pour plus d'informations sur les paramètres, cliquez sur **Aide de User Management** dans l'angle supérieur droit de la page.

- **20** Cliquez sur **OK** pour fermer la page Ajouter un annuaire, puis de nouveau sur OK.
- **21** Sélectionnez le nouveau domaine d'entreprise, puis cliquez sur **Synchroniser maintenant**. En fonction du nombre d'utilisateurs et de groupes sur votre réseau LDAP et du débit de votre connexion, le processus de synchronisation peut prendre plusieurs minutes.

(Facultatif) Pour vérifier l'état de la synchronisation, cliquez sur **Actualiser**, puis affichez l'état dans la colonne Etat de synchronisation actuel.

#### **22** Accédez à **Paramètres > User Management > Utilisateurs et groupes**.

**23** Recherchez les utilisateurs synchronisés via LDAP et effectuez les tâches suivantes :

- Sélectionnez un ou plusieurs utilisateurs et cliquez sur **Affecter le rôle**.
- Sélectionnez un ou plusieurs rôles LiveCycle, puis cliquez sur **OK**.
- Cliquez une deuxième fois sur **OK** pour confirmer l'affectation des rôles.

Répétez cette étape pour tous les utilisateurs auxquels vous affectez des rôles. Pour plus d'informations, cliquez sur **Aide de User Management** dans l'angle supérieur droit de la page.

**24** Démarrez Workbench et connectez-vous à l'aide des informations d'identification du référentiel Documentum :

**Nom d'utilisateur** : [*nom\_utilisateur*]@[*nom\_référentiel*]

**Mot de passe** : [*password*]

Une fois que vous êtes connecté, le référentiel Documentum apparaît dans l'affichage Ressources de Workbench. Si vous ne vous connectez pas en utilisant *nom\_utilisateur@nom\_référentiel*, Workbench essaie de se connecter au référentiel par défaut.

**25** (Facultatif) Pour installer des exemples LiveCycle pour Connector for EMC Documentum, créez un référentiel Documentum nommé Exemples, puis installez-y les exemples.

Une fois que vous avez configuré le service Connector for EMC Documentum, voir *Aide à l'administration de LiveCycle* pour plus d'informations sur la configuration de Workbench avec votre référentiel Documentum.

### **6.10.1 Création du format MIME XDP dans un référentiel Documentum**

Pour que les utilisateurs puissent stocker et récupérer les fichiers XDP d'un référentiel Documentum, vous devez effectuer l'une des tâches suivantes :

- Créer un format XDP correspondant dans chaque référentiel dans lequel les utilisateurs vont accéder aux fichiers XDP.
- Configurer le service Connector for EMC Documentum de façon à ce que celui-ci utilise un compte Documentum Administrator lors de l'accès au référentiel Documentum. Dans ce cas, lorsque cela est nécessaire, le format XDP est créé par le service Connector for EMC Documentum.

### **Pour créer un format XDP sur Documentum Content Server à l'aide de Documentum Administrator :**

- **1** Connectez-vous à Documentum Administrator.
- **2** Cliquez sur **Formats**, puis sélectionnez **Fichier** > **Nouveau** > **Format**.
- **3** Saisissez les informations suivantes dans les champs correspondants :

**Nom** : xdp

**Extension de fichier par défaut** : xdp

#### **Type MIME** : application/xdp

**4** Répétez les étapes 1 à 3 pour tous les autres référentiels Documentum dans lesquels les utilisateurs stockent des fichiers XDP.

#### **Pour configurer le service Connector for EMC Documentum afin d'utiliser un Documentum Administrator :**

**1** Ouvrez un navigateur Web, puis saisissez l'URL suivante :

http://*[hôte]*:*[port]*/adminui

**2** Connectez-vous à l'aide du nom d'utilisateur et du mot de passe par défaut :

**Nom d'utilisateur** : administrator

**Mot de passe** : password

- **3** Cliquez sur **Services** > **LiveCycle ES3 Connector for EMC Documentum** > **Paramètres de configuration**.
- **4** Dans la zone Informations d'authentification principales de Documentum, mettez à jour les informations suivantes, puis cliquez sur **Enregistrer** :

**Nom d'utilisateur** : *[nom d'utilisateur Documentum Administrator]*

**Mot de passe** : *[mot de passe Documentum Administrator]*

- **5** Sélectionnez un référentiel dans la liste **Paramètres d'identification du référentiel** ; s'il n'en existe aucun, cliquez sur **Ajouter**.
- **6** Saisissez les informations suivantes dans les champs correspondants, puis cliquez sur **Enregistrer** :

**Nom du référentiel** : *[nom du référentiel]*

**Nom d'utilisateur des informations d'identification du référentiel** : *[nom d'utilisateur Documentum Administrator]*

**Mot de passe des informations d'identification du référentiel** : *[mot de passe Documentum Administrator]*

**7** Répétez les étapes 5 et 6 pour tous les référentiels dans lesquels les utilisateurs vont stocker des fichiers XDP.

### **6.10.2 Activation de la prise en charge de plusieurs courtiers de connexions**

LiveCycle Configuration Manager ne prend en charge que la configuration d'un seul courtier de connexions. Vous pouvez utiliser LiveCycle Administrator Console pour activer la prise en charge de plusieurs courtiers de connexions :

- **1** Ouvrez LiveCycle Administrator Console.
- **2** Accédez à Accueil > Services > LiveCycle ES3 Connector for EMC Documentum > Paramètres de configuration.
- **3** Dans la zone **Nom d'hôte ou adresse IP du courtier de connexions**, saisissez les noms d'hôte des différents courtiers de connexions séparés par des virgules. Par exemple hôte1, hôte2, hôte3.
- **4** Dans la zone **Numéro de port du courtier de connexions**, saisissez les ports des différents courtiers de connexions séparés par des virgules. Par exemple, 1489, 1491, 1489.
- **5** Cliquez sur **Enregistrer**.

# **6.11 Configuration de Connector for IBM Content Manager**

*Remarque : LiveCycle ne prend en charge que la version 8.4 d'IBM Content Manager. Vérifiez que votre version d'ECM est à niveau.*

*Remarque : assurez-vous que les tâches d'installation client pour les connecteurs, de copie du fichier JAR et de changements de configuration sont exécutées sur tous les nœuds de la grappe.* 

Si vous avez installé Connector for IBM Content Manager dans le cadre de votre solution LiveCycle, exécutez la procédure suivante pour configurer le service afin de vous connecter à la banque de données IBM Content Manager.

#### **Configuration de Connector for IBM Content Manager**

- **1** Localisez le fichier adobe-component-ext.properties dans le dossier /bin*[racine du serveur d'applications]* (si le fichier n'existe pas, créez-le).
- **2** Ajoutez une nouvelle propriété système qui fournit l'emplacement des fichiers JAR IBM II4C suivants :
	- cmb81.jar
	- cmbcm81.jar
	- cmbicm81.jar
	- cmblog4j81.jar
	- cmbsdk81.jar
	- cmbutil81.jar
	- cmbutilicm81.jar
	- cmbview81.jar
	- cmbwas81.jar
	- cmbwcm81.jar
	- cmgmt

*Remarque : cmgmt n'est pas un fichier JAR. Sous Windows, ce dossier est situé par défaut à l'emplacement C:/Program Files/IBM/db2cmv8/.*

- common.jar
- db2jcc.jar
- db2jcc\_license\_cisuz.jar
- db2jcc\_license\_cu.jar
- ecore.jar
- ibmjgssprovider.jar
- ibmjsseprovider2.jar
- ibmpkcs.jar
- icmrm81.jar
- jcache.jar
- log4j-1.2.8.jar
- xerces.jar
- xml.jar
- xsd.jar

La nouvelle propriété système se présente comme suit :

*[component id]*.ext=*[JAR files and/or folders]*

Par exemple, avec une installation par défaut de DB2 Universal Database Client et de II4C, vous devez ajouter au fichier la propriété système suivante sur une nouvelle ligne, sans saut de ligne, et terminer la ligne par un retour chariot :

```
 C:/Program Files/IBM/db2cmv8/cmgmt, 
 C:/Program Files/IBM/db2cmv8/java/jre/lib/ibmjsseprovider2.jar, 
 C:/Program Files/IBM/db2cmv8/java/jre/lib/ibmjgssprovider.jar, 
 C:/Program Files/IBM/db2cmv8/java/jre/lib/ibmpkcs.jar, 
 C:/Program Files/IBM/db2cmv8/java/jre/lib/xml.jar, 
 C:/Program Files/IBM/db2cmv8/lib/cmbview81.jar, 
 C:/Program Files/IBM/db2cmv8/lib/cmb81.jar, 
 C:/Program Files/IBM/db2cmv8/lib/cmbcm81.jar, 
 C:/Program Files/IBM/db2cmv8/lib/xsd.jar, 
 C:/Program Files/IBM/db2cmv8/lib/common.jar, 
 C:/Program Files/IBM/db2cmv8/lib/ecore.jar, 
 C:/Program Files/IBM/db2cmv8/lib/cmbicm81.jar, 
 C:/Program Files/IBM/db2cmv8/lib/cmbwcm81.jar, 
 C:/Program Files/IBM/db2cmv8/lib/jcache.jar, 
 C:/Program Files/IBM/db2cmv8/lib/cmbutil81.jar, 
 C:/Program Files/IBM/db2cmv8/lib/cmbutilicm81.jar, 
 C:/Program Files/IBM/db2cmv8/lib/icmrm81.jar, 
 C:/Program Files/IBM/db2cmv8/lib/db2jcc.jar, 
 C:/Program Files/IBM/db2cmv8/lib/db2jcc_license_cu.jar, 
 C:/Program Files/IBM/db2cmv8/lib/db2jcc_license_cisuz.jar, 
 C:/Program Files/IBM/db2cmv8/lib/xerces.jar, 
 C:/Program Files/IBM/db2cmv8/lib/cmblog4j81.jar, 
 C:/Program Files/IBM/db2cmv8/lib/log4j-1.2.8.jar, 
 C:/Program Files/IBM/db2cmv8/lib/cmbsdk81.jar, 
 C:/Program Files/IBM/db2cmv8/lib/cmbwas81.jar
```
**3** Si le serveur d'applications n'est pas en cours d'exécution, démarrez-le ; dans le cas contraire, arrêtez-le puis redémarrez-le.

A présent, vous pouvez vous connecter à la banque de données d'IBM Content Manager à partir des feuilles de propriétés IBMCMConnectorService, en mode de connexion Use User credentials.

Vous avez effectué les étapes requises pour cette procédure.

(Facultatif) Pour vous connecter à la banque de données d'IBM Content Manager à partir des feuilles de propriétés IBMCMConnectorService en mode de connexion Use Credentials From Process Context, procédez comme suit.

#### **Pour vous connecter en mode de connexion Use Credentials from process context :**

**1** Ouvrez un navigateur Web, puis saisissez l'URL suivante :

http://*[hôte]*:*[port]*/adminui

**2** Connectez-vous à l'aide des informations d'identification de super-administrateur. Les valeurs par défaut définies au cours de l'installation sont les suivantes :

**Nom d'utilisateur :** *administrator*

**Mot de passe :** *password*

- **3** Cliquez sur **Services** > **LiveCycle ES3 Connector for IBM Content Manager**
- **4** Saisissez toutes les informations requises sur le référentiel, puis cliquez sur **Enregistrer**. Pour plus d'informations sur les informations de référentiel IBM Content Manager, cliquez sur **Aide** dans l'angle supérieur droit de la page.
- **5** Effectuez l'une des tâches suivantes :
	- Pour utiliser le service IBM Content Manager Authorization (IBMCMAuthProvider) afin que le contenu de la banque de données d'IBM Content Manager apparaisse dans l'affichage des processus de Workbench, procédez comme suit. Le service IBM Content Manager Authorization remplace l'autorisation de LiveCycle par défaut et doit être configuré en vue d'une connexion à Workbench à l'aide des informations d'identification d'IBM Content Manager.
	- Pour utiliser les informations d'identification système indiquées à l'étape 4 afin d'utiliser le contenu d'une banque de données IBM Content Manager dans l'affichage Processus de Workbench, ouvrez une session sur Workbench à l'aide des informations d'identification de super administrateur de LiveCycle (par défaut, *administrator* et *password*). Vous avez effectué les étapes requises pour cette procédure. Les informations d'identification système fournies à l'étape 4 utilisent le service d'autorisation par défaut de LiveCycle pour accéder au référentiel par défaut.
- **6** Connectez-vous à Administration Console et cliquez sur **Paramètres** > **User Management** > **Gestion des domaines**.
- **7** Cliquez sur **Nouveau domaine d'entreprise** puis saisissez le nom et l'identifiant du domaine. L'identifiant du domaine est unique. Le nom est la description du domaine.

*Remarque : Lors de l'utilisation de MySQL pour la base de données LiveCycle, utilisez uniquement des caractères ASCII (codés sur un octet) pour définir l'ID (Voir Ajout de domaines d'entreprise dans [Aide à l'administration](http://www.adobe.com/go/learn_lc_admin_10_fr)).*

- **8** Ajoutez un fournisseur d'authentification personnalisé:
	- Cliquez sur **Ajouter une authentification**.
	- Dans la liste **Fournisseur d'authentification**, sélectionnez **Personnalisé**, puis **IBMCMAuthProviderService** et cliquez sur **OK**.
- **9** Ajoutez un fournisseur d'authentification LDAP :
	- Cliquez sur **Ajouter une authentification**.
	- Dans la liste **Fournisseur d'authentification**, sélectionnez **LDAP**, puis cliquez sur **OK**.

**10** Ajoutez un annuaire LDAP :

- Cliquez sur **Ajouter un annuaire**.
- Dans la zone **Nom du profil**, saisissez un nom unique, puis cliquez sur **Suivant**.
- Renseignez les zones **Serveur**, **Port**, **SSL**, **Liaison** et **Remplir la page avec**. Si vous sélectionnez **Utilisateur** pour l'option **Liaison**, vous devez également spécifier les valeurs des champs **Nom** et **Mot de passe**. (Facultatif) Sélectionnez **Récupérer les DN de base** pour récupérer les noms de domaine de base comme requis. Lorsque vous avez terminé, cliquez sur **Suivant**.
- Configurez les paramètres utilisateur, cliquez sur **Suivant**, configurez les paramètres de groupe comme requis, puis cliquez sur **Suivant**.

Pour plus d'informations sur les paramètres ci-dessus, cliquez sur le lien **Aide** dans l'angle supérieur droit de la page.

**11** Cliquez sur **OK** pour quitter la page Ajouter un annuaire, puis de nouveau sur **OK**.

- **12** Sélectionnez le nouveau domaine d'entreprise, puis cliquez sur **Synchroniser maintenant**. En fonction du nombre d'utilisateurs et de groupes sur votre réseau LDAP et du débit de votre connexion, le processus de synchronisation peut prendre plusieurs minutes.
- **13** Pour vérifier l'état de la synchronisation, cliquez sur **Actualiser**, puis affichez l'état dans la colonne **Etat de synchronisation actuel**.
- **14** Accédez à **Paramètres** > **User Management** > **Utilisateurs et groupes**.

**15** Recherchez les utilisateurs synchronisés via LDAP et effectuez les tâches suivantes :

- Sélectionnez un ou plusieurs utilisateurs et cliquez sur **Affecter le rôle**.
- Sélectionnez un ou plusieurs rôles LiveCycle, puis cliquez sur **OK**.
- Cliquez une deuxième fois sur **OK** pour confirmer l'affectation des rôles.

Répétez cette étape pour tous les utilisateurs auxquels vous voulez affecter des rôles. Pour plus d'informations, cliquez sur le lien **Aide** dans le coin supérieur droit de la page.

**16** Démarrez Workbench et connectez-vous à l'aide des informations d'identification suivantes de la banque de données d'IBM Content Manager :

**Nom d'utilisateur :***[nom d'utilisateur]@[nom du référentiel]*

### **Mot de passe :** *[password]*

La banque de données d'IBM Content Manager peut à présent être utilisée dans l'affichage des processus (Processes) de Workbench lorsque le mode de connexion des composants orchestrables IBMCMConnectorService est défini sur **Use Credentials from process context.**

# **6.12 Configuration du service Connector for IBM FileNet**

LiveCycle ne prend en charge que les versions 4.0, 4.5 et 5.0 d'IBM FileNet. Vérifiez que votre version d'ECM est à niveau.

Si vous avez installé Connector for IBM FileNet dans le cadre de votre solution LiveCycle, configurez le service de manière à ce qu'il se connecte à la banque d'objets FileNet.

*Remarque : assurez-vous que les tâches d'installation client pour les connecteurs, de copie du fichier JAR et de changements de configuration sont exécutées sur tous les nœuds de la grappe.* 

Pour configurer le service Connector for IBM FileNet, procédez comme suit.

### **Configuration de Connector for IBM FileNet à l'aide de FileNet 4.x ou FileNet 5.0 et du transport CEWS**

**1** Ouvrez le fichier d'exécution du serveur d'applications dans un éditeur de texte. Le fichier exécutable est le suivant :

- (JBoss 5.1, Windows) *[racine du serveur d'applications]*/bin/run.conf
- (JBoss 5.1, non Windows) *[racine du serveur d'applications]*/bin/run.conf
- (JBoss 4.2.1, Windows) *[racine du serveur d'applications]*/bin/run.bat
- (JBoss 4.2.1, non windows) *[racine du serveur d'applications]*/bin/run.sh
- **2** (**Uniquement pour FileNet 4.x**) Ajoutez l'emplacement des fichiers de configuration FileNet comme option Java dans la commande start du serveur d'applications, puis enregistrez le fichier.

*Remarque : si JBoss est exécuté en tant que service, vous devez ajouter l'option Java dans le registre où sont définis les arguments JVM.*

-Dwasp.location= <configuration files location>

Par exemple, avec une installation par défaut de FileNet Application Engine sous un système d'exploitation Windows, vous devez ajouter l'option Java :

-Dwasp.location=C:/Progra~1/FileNet/AE/CE\_API/wsi

- **3** Si votre déploiement utilise le service Process Engine Connector, copiez le fichier *[racine du serveur d'applications]*\client\logkit.jar dans le répertoire suivant :
	- **(JBoss 5.1 configuré manuellement, grappe de serveurs)** *[racine du serveur d'applications]*/server/all/lib
	- **(JBoss 5.1 configuré manuellement, serveur unique)** *[racine du serveur d'applications]*/server/standard/lib
	- **(JBoss préconfiguré par Adobe, grappe de serveurs)** *[racine du serveur d'applications]*/server/lc\_<nom\_bdd>\_cl/lib
	- **(JBoss préconfiguré par Adobe, serveur unique)** *[racine du serveur d'applications]*/server/lc\_<nom\_bdd>/lib
	- **(JBoss 4.2.1 configuré manuellement, grappe de serveurs)** *[racine du serveur d'applications]/server/all/lib*
	- **(JBoss 4.2.1 configuré manuellement, serveur unique, mise à niveau uniquement)** *[racine du serveur d'applications]*/server/all/lib
- **4** Localisez le fichier adobe-component-ext.properties dans le dossier /bin*[racine du serveur d'applications]* (si le fichier n'existe pas, créez-le).
- **5** Ajoutez une nouvelle propriété système qui fournit l'emplacement des fichiers JAR Application Engine suivants : Pour FileNet 4.x, ajoutez les fichiers JAR suivants.
	- javaapi.jar
	- soap.jar
	- wasp.jar
	- builtin\_serialization.jar (FileNet 4.0 uniquement)
	- wsdl\_api.jar
	- jaxm.jar
	- jaxrpc.jar
	- saaj.jar
	- jetty.jar
	- runner.jar
	- p8cjares.jar
	- Jace.jar
	- (facultatif) pe.jar

Pour FileNet 5.0, ajoutez les fichiers JAR suivants.

- Jace.jar
- javaapi.jar
- log4j.jar
- pe.jar
- stax-api.jar
- xlxpScanner.jar

• xlxpScannerUtils.jar

*Remarque : ajoutez le fichier pe.jar uniquement si votre déploiement utilise le service IBMFileNetProcessEngineConnector. La nouvelle propriété système doit avoir la forme suivante :*

[component id].ext=[JAR files and/or folders]

Par exemple, avec une installation par défaut de FileNet Application Engine sous un système d'exploitation Windows, vous devez ajouter la propriété système suivante sur une nouvelle ligne, sans saut de ligne, et terminer la ligne par un retour chariot :

*Remarque : le texte suivant contient des caractères de formatage pour les sauts de ligne. Si vous copiez ce texte vers un emplacement en dehors de ce document, supprimez les caractères de formatage lorsque vous le collez à son emplacement.*

```
com.adobe.livecycle.ConnectorforIBMFileNet.ext= 
C:/Program Files/FileNet/AE/CE_API/lib2/javaapi.jar, 
C:/Program Files/FileNet/AE/CE_API/lib2/log4j-1.2.13.jar
```
- **6** (FileNet Process Engine Connector uniquement) Configurez les propriétés de connexion du moteur de processus comme suit :
	- Dans un éditeur de texte, créez un fichier avec le contenu suivant sur une seule ligne, puis terminez cette ligne par un retour chariot :

RemoteServerUrl = cemp:http://[contentserver\_IP]:[contentengine\_port]/ wsi/FNCEWS40DIME/

• Enregistrez le fichier dans un dossier à part sous le nom de WcmApiConfig.properties et ajoutez l'emplacement de ce dossier dans le fichier adobe-component-ext.properties.

Par exemple, si vous enregistrez le fichier sous c:/pe\_config/WcmApiConfig.properties, ajoutez le chemin c:/pe\_config au fichier adobe-component-ext.properties.

*Remarque : le nom de fichier est sensible à la casse.*

- **7** Localisez le fichier login-config.xml dans le dossier suivant et ajoutez la stratégie d'application en tant qu'enfant du  $n$ œud <policy > :
	- **(JBoss 5.1 configuré manuellement, serveur unique)** *[racine du serveur d'applications]*/server/standard/conf
	- **(JBoss 5.1 configuré manuellement, grappe de serveurs)** *[racine du serveur d'applications]*/server/all/conf
	- **(JBoss préconfiguré par Adobe, serveur unique)** *[racine du serveur d'applications]*/server/lc\_<nom\_bdd>/conf
	- **(JBoss préconfiguré par Adobe, grappe de serveurs)** *[racine du serveur d'applications]*/server/lc\_<nom\_bdd>\_cl/conf

```
 <application-policy name = "FileNetP8WSI"> 
  <authentication> 
  <login-module code = "com.filenet.api.util.WSILoginModule" flag = 
         "required" /> 
 </authentication> 
 </application-policy>
```
- **(JBoss 4.2.1 configuré manuellement, serveur unique, mise à niveau uniquement)** *[racine du serveur d'applications]*/server/all/conf
- **(JBoss 4.2.1 configuré manuellement, grappe de serveurs, mise à niveau uniquement)** *[racine du serveur d'applications]*/server/all/conf
- **8** (FileNet Process Engine Connector uniquement) Si votre déploiement utilise Process Engine, ajoutez au fichier login-config le nœud suivant :

CONFIGURATION DES GRAPPES DE SERVEURS D'APPLICATIONS LIVECYCLE À L'AIDE DE JBOSS **60 Tâches à effectuer après le déploiement**

```
 <application-policy name = "FileNetP8"> 
     <authentication> 
         <login-module code = "com.filenet.api.util.WSILoginModule" flag = 
         "required" /> 
     </authentication> 
 </application-policy>
```
- **9** Si le serveur d'applications n'est pas en cours d'exécution, démarrez le serveur. Sinon, arrêtez, puis redémarrez le serveur.
- **10** Si JBoss s'exécute en tant que service, démarrez (ou redémarrez) le service JBoss pour Adobe LiveCycle ES3.
- **11** (*Grappe uniquement*) Répétez toutes les étapes précédentes sur chaque instance au niveau de la grappe.

**12** Ouvrez un navigateur Web, puis saisissez l'URL suivante :

http://[hôte]:[port]/adminui

**13** Connectez-vous à l'aide du nom d'utilisateur et du mot de passe par défaut :

**Nom d'utilisateur** : administrator

**Mot de passe** : password

**14** Cliquez sur **Services** > **LiveCycle ES3 Connector for IBM FileNet**.

**15** Saisissez les informations requises concernant le référentiel FileNet, puis, dans la zone Informations sur le fournisseur de services de référentiels, sélectionnez **Fournisseur du référentiel IBM FileNet**.

Si votre déploiement utilise le service facultatif Process Engine, sélectionnez **Use Process Engine Connector Service** dans la zone Options de Process Engine, puis indiquez les paramètres de Process Engine. Pour plus d'informations, cliquez sur le lien **Aide** dans le coin supérieur droit de la page.

*Remarque : les informations d'identification entrées lors de cette étape sont validées par la suite, lors du démarrage des services de référentiels IBM FileNet. Si ces informations ne sont pas valides, une erreur est générée et les services ne démarrent pas.*

**16** Cliquez sur **Enregistrer**, puis sélectionnez **Services** > **Applications and Services** > **Gestion des services**.

**17** Sélectionnez les services suivants, puis cliquez sur **Démarrer** :

- IBMFileNetAuthProviderService
- IBMFileNetContentRepositoryConnector
- IBMFileNetRepositoryProvider
- IBMFileNetProcessEngineConnector (si configuré)

Si l'un des services ne démarre pas correctement, vérifiez les paramètres de Process Engine.

**18** Effectuez l'une des opérations suivantes :

- Pour utiliser le service FileNet Authorization (IBMFileNetAuthProviderService) afin d'afficher le contenu d'une banque d'objets FileNet dans l'affichage Ressources de Workbench, procédez comme suit. Le service FileNet Authorization remplace l'autorisation de LiveCycle par défaut et doit être configuré en vue d'une connexion à Workbench à l'aide des informations d'identification de FileNet.
- Pour utiliser le référentiel LiveCycle, connectez-vous à Workbench à l'aide des informations d'identification de super-administrateur de LiveCycle (par défaut, *administrator* et *password*). Les informations d'identification fournies à l'étape 16 utilisent le service d'autorisation par défaut de LiveCycle pour accéder au référentiel par défaut dans ce cas.

**19** Redémarrez le serveur d'applications.

- **20** Connectez-vous à Administration Console et cliquez sur **Paramètres** > **User Management** > **Gestion des domaines**.
- **21** Cliquez sur **Nouveau domaine d'entreprise**, puis saisissez le nom et l'identifiant du domaine. L'identifiant du domaine est unique. Le nom est la description du domaine.

Lors de l'utilisation de MySQL pour la base de données LiveCycle, utilisez uniquement des caractères ASCII (codés sur un octet) pour définir l'ID (Voir Ajout de domaines d'entreprise dans [Aide à l'administration de LiveCycle\)](http://www.adobe.com/go/learn_lc_admin_10_fr).

**22** Ajoutez un fournisseur d'authentification personnalisé:

- Cliquez sur **Ajouter une authentification**.
- Dans la liste **Fournisseur d'authentification**, sélectionnez **Personnalisé**.
- Sélectionnez **IBMFileNetAuthProviderService**, puis cliquez sur **OK**.

**23** Ajoutez un fournisseur d'authentification LDAP :

- Cliquez sur **Ajouter une authentification**.
- Dans la liste **Fournisseur d'authentification**, sélectionnez **LDAP**, puis cliquez sur **OK**.

**24** Ajoutez un annuaire LDAP :

- Cliquez sur **Ajouter un annuaire** puis, dans la zone **Nom du profil**, saisissez un nom unique et cliquez sur **Suivant**.
- Renseignez les zones **Serveur**, **Port**, **SSL**, **Liaison** et **Remplir la page avec**. Si vous sélectionnez **Utilisateur** pour l'option **Liaison**, vous devez également spécifier les valeurs des champs **Nom** et **Mot de passe**.
- (Facultatif) Sélectionnez **Récupérer les DN de base** pour récupérer les noms de domaine de base comme requis. Lorsque vous avez terminé, cliquez sur **Suivant**.
- Configurez les paramètres utilisateur, cliquez sur **Suivant**, configurez les paramètres de groupe comme requis, puis cliquez sur **Suivant**.

Pour plus d'informations sur les paramètres, cliquez sur le lien **Aide** dans le coin supérieur droit de la page.

- **25** Cliquez sur **OK** pour fermer la page Ajouter un annuaire, puis de nouveau sur **OK**.
- **26** Sélectionnez le nouveau domaine d'entreprise, puis cliquez sur **Synchroniser maintenant**. En fonction du nombre d'utilisateurs et de groupes sur votre réseau LDAP et du débit de votre connexion, le processus de synchronisation peut prendre plusieurs minutes.

(Facultatif) Pour vérifier l'état de la synchronisation, cliquez sur **Actualiser**, puis affichez l'état dans la colonne **Etat de synchronisation actuel**.

#### **27** Accédez à **Paramètres** > **User Management** > **Utilisateurs et groupes**.

**28** Recherchez les utilisateurs synchronisés via LDAP et effectuez les tâches suivantes :

- Sélectionnez un ou plusieurs utilisateurs et cliquez sur **Affecter le rôle**.
- Sélectionnez un ou plusieurs rôles LiveCycle, puis cliquez sur **OK**.
- Cliquez une deuxième fois sur **OK** pour confirmer l'affectation des rôles.

Répétez cette étape pour tous les utilisateurs auxquels vous voulez affecter des rôles. Pour plus d'informations, cliquez sur le lien **Aide** dans le coin supérieur droit de la page.

**29** Démarrez Workbench et ouvrez une session à l'aide des informations d'identification suivantes du référentiel IBM FileNet :

**Nom d'utilisateur** : *[nom\_utilisateur]@[nom\_référentiel]*

**Mot de passe :** *[password]*

A présent, la banque d'objets FileNet doit être visible dans l'affichage Ressources de Workbench. Si vous ne vous connectez pas en utilisant *nom\_utilisateur*@*nom\_référentiel*, Workbench essaie de se connecter au référentiel par défaut spécifié à l'étape 16.

**30** (Facultatif) Pour installer des exemples LiveCycle pour Connector for IBM FileNet, créez une banque d'objets FileNet nommée *Exemples*, puis installez-y les exemples.

Une fois Connector for IBM FileNet configuré, il est recommandé de se reporter à l'Aide à l'administration de LiveCycle pour obtenir plus d'informations sur la configuration appropriée des fonctions de Workbench à l'aide du référentiel FileNet.

# **6.13 Isolation des grappes JBoss**

Il existent beaucoup de services JBoss donnant lieu à plusieurs services de canaux JGroup. Ces canaux devraient uniquement communiquer avec des canaux en particulier.

Pour isoler les grappes JGroups d'autres grappes sur le réseau, assurez-vous que

- Les canaux des différentes grappes utilisent différents noms de groupes. Utilisez /run.sh -g QAPartition -b <adresse IP> -c all pour créer des groupes uniques.
- Les canaux des différentes grappes utilisent différentes des adresses de multidiffusion. Utilisez /run.sh -u <adresse IP du groupe UDP> -g QAPartition -b <adresse IP> -c all pour contrôler l'adresse de multidiffusion.
- Les canaux des différentes grappes utilisent des ports à diffusion multiple différents. Utilisez /run.sh -u  $\alpha$  <adresse IP du groupe UDP> -g QAPartition -b <adresse IP> -c all \\-Djboss.jgroups.udp.mcast\_port=12345 -Djboss.messaging.datachanneludpport=23456 pour contrôler les sockets de multidiffusion.

Voir Isolation des canaux JGroups dans le guide Mise en grappe de JBoss à l'adresse http://docs.jboss.org/ pour obtenir des informations détaillées sur l'isolation des grappes JBoss.

# **6.14 Ajout de nœuds de grappe et du programme d'équilibrage de charge à la liste blanche**

Les nœuds de grappe et le programme d'équilibrage de charge doivent être ajoutés à la liste blanche CSRF. Voir la section Fonctionnement des référents autorisés de l'Aide à l'administration pour obtenir les étapes détaillées.

# **6.15 Installation de bibliothèques supplémentaires sous UNIX et Linux**

ConvertPDFservice et XMLFormService nécessitent des bibliothèques système supplémentaires sur les systèmes UNIX et Linux. Voir la section Dépendances des bibliothèques du système LiveCycle Unix du guide de renforcement et de sécurité pour connaître la liste des bibliothèques requises.

# **Chapitre 7 : Configuration de l'équilibrage de charge**

Vous pouvez configurer la grappe JBoss pour qu'elle fournisse les fonctionnalités d'équilibrage de charge. Un programme d'équilibrage de charge vous permet de répartir régulièrement la charge de travail entre tous les nœuds de la grappe. Le serveur Web Apache, ainsi que différents modules externes, sont utilisés pour l'implémentation de l'équilibrage de la charge au sein de la grappe. La grappe LiveCycle prend uniquement en charge les équilibreurs de charge autorisant la fonction d'affinité.

Procurez-vous le logiciel serveur Web Apache correspondant à votre système d'exploitation :

- Pour Windows, téléchargez le serveur Web Apache sur le site Apache HTTP Server Project.
- Pour Solaris 64 bits, téléchargez le serveur Web Apache sur le site Sunfreeware for Solaris.
- Pour Linux, le serveur Web Apache est préinstallé sur le système.

Apache peut communiquer avec JBoss à l'aide du protocole HTTP ou AJP. Voici les configurations permettant l'équilibrage de charge en utilisant ces deux protocoles.

# **7.1 Equilibrage de charge basé sur connecteur HTTP**

### **7.1.1 A l'aide de mod\_proxy**

Cette configuration utilise le module d'équilibreur proxy Apache, ainsi que le module proxy, afin d'équilibrer la charge de la grappe JBoss avec le protocole HTTP.

Annulez la mise en commentaire des configurations de module suivantes dans le fichier RACINE APACHE/conf/httpd.conf.

LoadModule proxy\_balancer\_module modules/mod\_proxy\_balancer.so LoadModule proxy\_balancer\_module modules/mod\_proxy.so LoadModule proxy\_balancer\_module modules/mod\_proxy\_http.so

Vous pouvez implémenter l'équilibrage de charge basé sur le module mod-proxy de deux manières différentes :

- à l'aide de mod\_headers ;
- à l'aide de JSESSIONID.

### **7.1.2 A l'aide de mod\_headers**

Cette configuration permet l'équilibrage de charge avec affinité en utilisant le module mod\_headers.

Ajoutez la configuration suivante au fichier de configuration RACINE\_APACHE/conf/httpd.conf.

#### CONFIGURATION DES GRAPPES DE SERVEURS D'APPLICATIONS LIVECYCLE À L'AIDE DE JBOSS **64 Configuration de l'équilibrage de charge**

```
LoadModule headers_module modules/mod_headers.so 
<VirtualHost *:80> 
ServerName lb.xyz.com 
ServerAlias lb.xyz.com 
ProxyRequests Off 
ProxyPreserveHost On 
Header add Set-Cookie "ROUTEID=.%{BALANCER_WORKER_ROUTE}e; path=/" env=BALANCER_ROUTE_CHANGED 
<Proxy balancer://cluster> 
BalancerMember http://abc.com:8080 route=1 
BalancerMember http://xyz.com:8080 route=2 
ProxySet stickysession=ROUTEID 
</Proxy> 
ProxyPass / balancer://cluster/ 
ProxyPassReverse / balancer://cluster/
```

```
</VirtualHost>
```
# **7.1.3 A l'aide de JSESSIONID**

Cette configuration permet l'équilibrage de charge avec affinité en utilisant JSESSIONID.

Sur le serveur d'applications JBoss, le conteneur Tomcat ajoute le nom de l'instance à la fin de son cookie d'ID de session, en le séparant de l'ID de session par un point (.). De cette façon, si le serveur Web Apache détecte un point dans la valeur du cookie de persistance de la session, il utilise alors uniquement la portion de la valeur située après le point pour rechercher l'itinéraire. Pour que l'instance de serveur Tomcat connaisse son nom d'instance, définissez l'attribut jvmRoute du fichier de configuration JBoss deploy/jbossweb.sar/server.xml sur la valeur de l'itinéraire du worker qui se connecte au serveur JBoss respectif. Le nom du cookie de session utilisé ici est JSESSIONID.

Ajoutez la configuration suivante au fichier RACINE\_APACHE/conf/httpd.conf.

```
<VirtualHost *:80> 
ServerName lb.xyz.com 
ServerAlias lb.xyz.com 
ProxyRequests Off 
ProxyPreserveHost On 
<Proxy balancer://cluster> 
BalancerMember http:// abc.com:8080 route=node1 
BalancerMember http:// xyz.com:8080 route=node2 
</Proxy> 
ProxyPass / balancer://cluster/ stickysession=JSESSIONID|jsessionid 
ProxyPassReverse / balancer://cluster/ 
</VirtualHost>
```
### **Configuration côté serveur**

- **1** Pour chacun des nœuds au sein de la grappe, ouvrez le fichier server.xml dans un éditeur de texte à partir de cet emplacement : [racine du serveur d'applications]/server/all/deploy/jbossweb.sar.
- **2** Dans le fichier server.xml, recherchez l'élément Engine name et ajoutez un attribut jvmRoute. Par exemple, sur un nœud appelé node1, modifiez l'élément de la façon suivante :<Engine name="jboss.web" defaultHost="localhost" jvmRoute="node1">.
- **3** Enregistrez le fichier server.xml modifié.

*Remarque : pour chaque nœud de la grappe, la valeur de jvmRoute doit être unique et correspondre à la valeur de l'itinéraire du worker qui se connecte au serveur JBoss respectif (voir la configuration de BalancerMember dans httpd.conf).*

# **7.2 Equilibrage de charge basé sur connecteur AJP**

# **7.2.1 A l'aide de mod\_jk**

Cette configuration utilise le module externe Apache mod\_jk afin d'équilibrer la charge au sein de la grappe JBoss avec le protocole AJP. Elle offre la prise en charge du protocole AJP (Apache JServ Protocol).

Effectuez la configuration de la façon suivante :

**1** A partir du site Apache Tomcat Connectors, téléchargez le fichier du module externe mod\_jk correspondant à votre système d'exploitation.

*Remarque : vérifiez que votre serveur Apache prend en charge le fichier de module externe mod\_jk téléchargé.*

- **2** Renommez le fichier téléchargé en lui attribuant le nom mod\_jk.so et enregistrez-le dans le répertoire RACINE\_APACHE/modules/.
- **3** Dans un éditeur de texte, ouvrez le fichier httpd.conf du répertoire RACINE\_APACHE/conf, puis ajoutez la ligne suivante à la fin du fichier : Include conf/mod-jk.conf
- **4** Créez un fichier RACINE\_APACHE/conf/mod-jk.conf avec le contenu suivant :

```
# Load mod_jk module 
# Specify the filename of the mod_jk lib 
LoadModule jk_module modules/mod_jk.so 
# Where to find workers.properties 
JkWorkersFile conf/workers.properties 
# Where to put jk logs 
JkLogFile logs/mod_jk.log 
# Set the jk log level [debug/error/info] 
JkLogLevel info 
# Select the log format 
JkLogStampFormat "[%a %b %d %H:%M:%S %Y]" 
# JkOptions indicates to send SSK KEY SIZE 
JkOptions +ForwardKeySize +ForwardURICompat -ForwardDirectories 
# JkRequestLogFormat 
JkRequestLogFormat "%w %V %T" 
# Mount your applications 
JkMount /* loadbalancer 
# You can use external file for mount points. 
# It will be checked for updates each 60 seconds. 
# The format of the file is: /url=worker 
# /examples/*=loadbalancer 
#JkMountFile conf/uriworkermap.properties 
# Add shared memory. 
# This directive is present with 1.2.10 and 
# later versions of mod_jk, and is needed 
# for load balancing to work properly 
JkShmFile logs/jk.shm 
# Add jkstatus for managing run-time data 
<Location /jkstatus/> 
JkMount status 
Order deny,allow 
Deny from all 
Allow from 127.0.0.1 
</Location>
```
**5** Créez un fichier à l'emplacement conf/workers.properties avec le contenu suivant :

#### CONFIGURATION DES GRAPPES DE SERVEURS D'APPLICATIONS LIVECYCLE À L'AIDE DE JBOSS **66 Configuration de l'équilibrage de charge**

```
# for mapping requests 
worker.list=loadbalancer,status 
# Define Node1 
# modify the host as your host IP or DNS name. 
worker.node1.port=8009 
worker.node1.host=node1.mydomain.com 
worker.node1.type=ajp13 
worker.node1.lbfactor=1 
worker.node1.cachesize=10 
# Define Node2 
# modify the host as your host IP or DNS name. 
worker.node2.port=8009 
worker.node2.host= node2.mydomain.com 
worker.node2.type=ajp13 
worker.node2.lbfactor=1 
worker.node2.cachesize=10 
# Load-balancing behavior 
worker.loadbalancer.type=lb 
worker.loadbalancer.balance_workers=node1,node2 
worker.loadbalancer.sticky_session=1 
#worker.list=loadbalancer 
# Status worker for managing load balancer 
worker.status.type=status
```
- **6** Dans le fichier, définissez les éléments suivants :
	- chaque nœud de la grappe (dans cet exemple, les deux nœuds nommés node1 et node2) ;
	- ajoutez tous les nœuds définis dans le fichier à l'entrée **worker.loadbalancer.balance\_workers**.
- **7** Pour chacun des nœuds au sein de la grappe, ouvrez pour modification le fichier server.xml situé à l'emplacement : [racine du serveur d'applications]/server/all/deploy/jbossweb.sar
- **8** Dans le fichier server.xml, recherchez l'élément Engine name et ajoutez un attribut jvmRoute. Par exemple, pour un nœud nommé node1 :<Engine name="jboss.web" defaultHost="localhost" jvmRoute="node1">
- **9** Enregistrez le fichier server.xml modifié.

*Remarque : la valeur de jvmRoute doit être unique pour chaque nœud de la grappe et correspondre au worker qui se connecte au serveur JBoss respectif.* 

# **7.2.2 A l'aide de mod\_proxy\_ajp**

Cette configuration utilise le module externe Apache mod\_proxy\_ajp afin d'équilibrer la charge au sein de la grappe JBoss avec le protocole AJP. Ce module nécessite le module [mod\\_proxy](http://httpd.apache.org/docs/2.2/fr/mod/mod_proxy.html). Par conséquent, les modules mod\_proxy et mod\_proxy\_ajp doivent être tous deux présents sur le serveur pour pouvoir gérer le protocole AJP.

Ce module est utilisé pour inverser le proxy vers un serveur d'applications d'arrière-plan en utilisant le protocole AJP. Son utilisation est semblable à celle d'un proxy inverse HTTP à l'exception du préfixe ajp:// utilisé :

Annulez la mise en commentaire des configurations de module suivantes dans le fichier RACINE APACHE/conf/httpd.conf.

```
LoadModule proxy_module modules/mod_proxy.so 
LoadModule proxy_balancer_module modules/mod_proxy_balancer.so 
LoadModule proxy_ajp_module modules/mod_proxy_ajp.so
```
Ajoutez la configuration suivante au fichier RACINE\_APACHE/conf/httpd.conf.

CONFIGURATION DES GRAPPES DE SERVEURS D'APPLICATIONS LIVECYCLE À L'AIDE DE JBOSS **67 Configuration de l'équilibrage de charge**

<VirtualHost \*:80> ServerName lb.xyz.com ServerAlias lb.xyz.com ProxyRequests Off ProxyPreserveHost On <Proxy balancer://cluster> BalancerMember ajp://abc.com:8009 route=node1 BalancerMember ajp://xyz.com:8009 route=node2 ProxySet lbmethod=byrequests </Proxy> ProxyPass / balancer://cluster/ stickysession=JSESSIONID|jsessionid </VirtualHost>

Aucune directive ProxyPassReverse n'est généralement nécessaire. La demande AJP comprend l'en-tête d'hôte d'origine donné au proxy et le serveur d'applications doit générer les en-têtes auto-référencées correspondant à cet hôte. Par conséquent, aucune réécriture n'est nécessaire.

#### **Configuration côté serveur** :

- **1** Pour chacun des nœuds au sein de la grappe, ouvrez pour modification le fichier server.xml situé à l'emplacement : [racine du serveur d'applications]/server/all/deploy/jbossweb.sar .
- **2** Dans le fichier server.xml, recherchez l'élément Engine name et ajoutez un attribut jvmRoute. Par exemple, sur un nœud appelé node1, modifiez l'élément de la façon suivante : <Engine name="jboss.web" defaultHost="localhost" jvmRoute="node1">
- **3** Enregistrez le fichier server.xml modifié.

*Remarque : pour chaque grappe, la valeur du nœud de jvmRoute doit être unique et correspondre à la valeur de l'itinéraire du worker se connectant au serveur JBoss respectif (voir la configuration de BalancerMember dans le fichier httpd.conf).*

# **Chapitre 8 : Configuration de la production avancée**

Cette section décrit le paramétrage avancé d'Adobe® LiveCycle® Output 10, Adobe® LiveCycle® Forms 10 et PDF Generator. Les procédures décrites doivent être effectuées sur un système de production uniquement, par un administrateur de serveurs d'applications expérimenté.

# **8.1 Configuration de la taille du pool pour Output et Forms**

La valeur par défaut actuelle de PoolMax est 4. La valeur réelle à définir dépend de la configuration matérielle et de l'utilisation de votre environnement.

Pour une utilisation optimale, il est recommandé que la limite inférieure de PoolMax ne soit pas plus basse que le nombre d'unités centrales disponibles. De même, la limite supérieure doit être déterminée par le modèle de charge de votre serveur. En général, la limite supérieure doit correspondre au double du nombre d'unités centrales connectées à votre serveur.

### **Modification de la valeur PoolMax existante**

- **1** Modifiez le script de démarrage de JBoss dans un éditeur de texte.
- **2** Ajoutez les propriétés suivantes pour ConvertPdf :
	- com.adobe.convertpdf.bmc.POOL\_MAX=[nouvelle valeur]
	- com.adobe.convertpdf.bmc.MAXIMUM\_REUSE\_COUNT=5000
	- com.adobe.convertpdf.bmc.REPORT\_TIMING\_INFORMATION=true
	- com.adobe.convertpdf.bmc.CT\_ALLOW\_SYSTEM\_FONTS=true
- **3** Ajoutez les propriétés suivantes pour XMLFM :
	- com.adobe.xmlform.bmc.POOL\_MAX=[nouvelle valeur]
	- com.adobe.xmlform.bmc.MAXIMUM\_REUSE\_COUNT=5000
	- com.adobe.xmlform.bmc.REPORT\_TIMING\_INFORMATION=true
	- com.adobe.xmlform.bmc.CT\_ALLOW\_SYSTEM\_FONTS=true

# **8.2 PDF Generator**

PDF Generator est capable d'effectuer simultanément plusieurs conversions PDF pour certains types de fichier d'entrée. Cette opération est appliquée via l'utilisation de beans session sans état.
## **8.2.1 Configuration de la taille du pool EJB**

Il existe quatre beans session sans état différents qui permettent d'appliquer des tailles de pool distinctes pour les types de fichier d'entrée suivants :

- fichiers Adobe PostScript® et Encapsulated PostScript (EPS) ;
- fichiers image (BMP, TIFF, PNG, JPEG, etc.) ;
- fichiers OpenOffice ;
- tous les autres types de fichier (sauf HTML) tels que les fichiers Microsoft Office, Photoshop®, PageMaker® et FrameMaker®.

La taille du pool pour les conversions HTML vers PDF n'est pas gérée via l'utilisation de beans session sans état.

La taille du pool par défaut pour les fichiers PostScript et EPS ainsi que pour les fichiers image est définie sur 3, et pour les fichiers OpenOffice et les autres types de fichier (sauf HTML) elle est définie sur 1.

Vous pouvez attribuer une autre valeur à la taille du pool pour les fichiers PS/EPS et image, en fonction de la configuration matérielle de votre serveur (nombre d'unités centrales, nombre de noyaux dans chaque unité centrale, etc.). En revanche, vous ne devez pas modifier la taille du pool (qui doit rester définie sur 1 pour les fichiers OpenOffice et les autres types de fichiers afin que PDF Generator fonctionne correctement.

Cette section décrit le mode de configuration de la taille du pool des fichiers PS2PDF et Image2PDF pour chacun des serveurs d'applications pris en charge.

Le texte ci-dessous suppose que les deux fichiers EAR suivants de l'application LiveCycle ont été déployés sur le serveur d'applications :

- adobe-livecycle-jboss.ear
- adobe-livecycle-native-jboss-*[plateforme]*.ear

où *[plateforme]* doit être remplacé par l'une des chaînes suivantes, en fonction de votre système d'exploitation :

- (Windows) x86\_win32
- (Linux) x86\_linux
- (SunOS™) sparc\_sunos

#### **Configuration de la taille du pool pour PS2PDF et Image2PDF**

Reportez-vous aux sections « Paramètres du service Distiller » et « Paramètres du service Generate PDF » dans la rubrique « Gestion des services » de l'Aide à l'administration de LiveCycle.

# **8.3 Activation de CIFS sous Windows**

Vous devez configurer manuellement l'ordinateur Windows Server hébergeant LiveCycle.

*Remarque : veillez à ce que le serveur ait une adresse IP statique.*

Sur des ordinateurs Windows, vous devez effectuer les opérations suivantes :

**Dernière mise à jour le 15/10/2012**

## **8.3.1 Activation de NetBIOS sur TCP/IP**

Vous devez activer NetBIOS sur TCP/IP de façon à ce que des demandes de nom d'hôte du serveur émanant de clients se connectant au serveur LiveCycle soient renouvelées.

- **1** Dans la boîte de dialogue **Propriétés de la connexion au réseau local**, dans l'onglet **Général**, sélectionnez **Protocole Internet**, puis **Propriétés**.
- **2** Dans l'onglet **Général** de la boîte de dialogue **Propriétés de protocole Internet (TCP/IP)**, assurez-vous que le serveur est associé à une adresse IP statique. Cliquez sur **Avancé**.
- **3** Dans la boîte de dialogue **Paramètres TCP/IP avancés**, sélectionnez l'onglet **WINS**, puis **Activer NetBIOS sur TCP/IP**.

### **8.3.2 Ajout d'adresses IP**

- **1** Dans la boîte de dialogue **Propriétés de la connexion au réseau local**, dans l'onglet **Général**, sélectionnez **Protocole Internet**, puis **Propriétés**.
- **2** Dans l'onglet **Général** de la boîte de dialogue **Propriétés de protocole Internet (TCP/IP)**, assurez-vous que le serveur est associé à une adresse IP statique. Cliquez sur **Avancé**.
- **3** Dans la boîte de dialogue **Paramètres TCP/IP avancés**, sélectionnez l'onglet **Paramètres IP**, puis cliquez sur **Ajouter**.
- **4** Indiquez une adresse IP statique et cliquez sur **Ajouter**.

## **8.3.3 Désactivation du partage de fichiers et d'imprimantes (Windows Server 2008 uniquement)**

• Accédez à **Paramètres réseau**, désélectionnez l'option **Partage de fichiers et d'imprimantes pour les clients Microsoft**, puis cliquez sur **Appliquer**.

# **Chapitre 9 : Annexe : Interface de ligne de commande du programme d'installation**

# **9.1 Présentation**

LiveCycle fournit une interface de ligne de commande au programme d'installation. Cette interface est destinée aux utilisateurs expérimentés de LiveCycle ou à une utilisation dans des environnements serveur qui ne prennent pas en charge l'utilisation de l'interface utilisateur graphique du programme d'installation. L'interface de ligne de commande s'exécute en mode console avec une session interactive pour l'ensemble des opérations d'installation.

Avant d'installer les modules à l'aide de l'option d'installation par interface de ligne de commande, assurez-vous que vous avez préparé votre environnement requis pour exécuter LiveCycle conformément au guide de préparation pour une nouvelle installation ou mise à niveau sur un serveur unique ou dans une configuration de grappe, en fonction de vos besoins. L'ensemble de la documentation relative à LiveCycle est disponible à l'adresse [http://www.adobe.com/go/learn\\_lc\\_documentation\\_10\\_fr.](http://www.adobe.com/go/learn_lc_documentation_10_fr)

Pour une présentation générale du processus d'installation, voir [« 4.1 Avant de commencer » à la page 17](#page-20-0).

Après avoir lancé le processus d'installation, suivez les instructions qui s'affichent pour choisir les options d'installation. Répondez à chaque invite pour progresser dans la procédure d'installation.

*Remarque : si vous souhaitez modifier un choix effectué lors d'une étape précédente, saisissez back. Vous pouvez annuler l'installation à tout moment en saisissant quit.*

# **9.2 Installation de LiveCycle**

- **1** Ouvrez une invite de commande et accédez au dossier du support d'installation ou du disque dur contenant l'exécutable du programme d'installation :
	- (Windows) server\Disk1\InstData\Windows\_64\VM
	- (Linux) server/Disk1/InstData/Linux/NoVM
	- (Solaris) server/Disk1/InstData/Solaris/NoVM
- **2** Ouvrez une invite de commande et exécutez la commande suivante :
	- (Windows) install.exe -i console
	- (Non Windows) ./install.bin -i console

*Remarque : la saisie de la commande sans l'option -i console lance le programme d'installation basée sur une interface utilisateur graphique.*

**3** Répondez aux invites comme décrit dans le tableau suivant :

#### CONFIGURATION DES GRAPPES DE SERVEURS D'APPLICATIONS LIVECYCLE À L'AIDE DE JBOSS **72 Annexe : Interface de ligne de commande du programme d'installation**

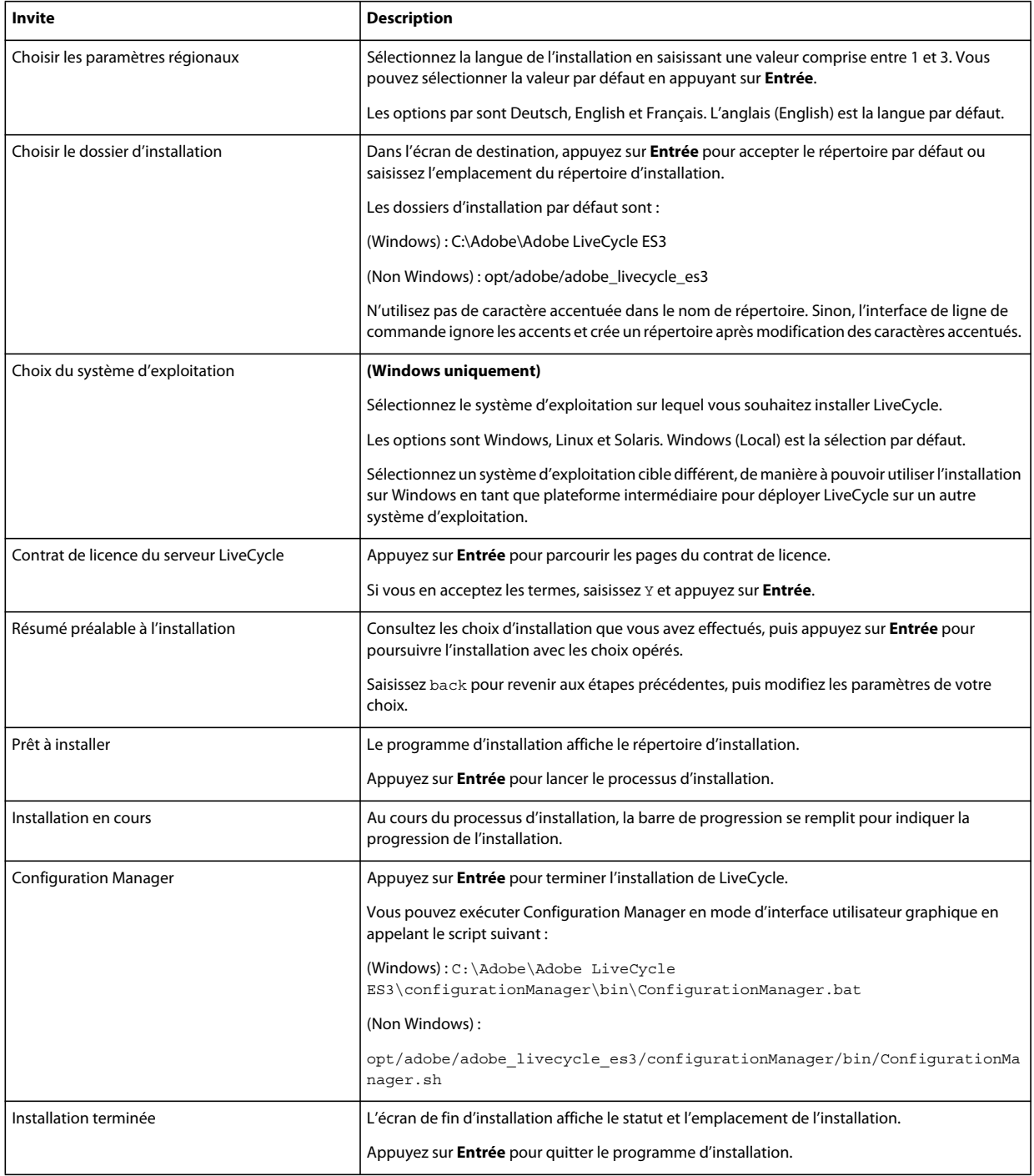

# **9.3 Journaux d'erreurs**

Si une erreur se produit, vous pouvez passer en revue le fichier install.log dans le répertoire des journaux de l'installation :

- (Windows) *[racine LiveCycle]*\log
- (Linux, Solaris) *[racine LiveCycle]*/log

Pour plus d'informations sur les erreurs qui peuvent se produire lors de l'installation, voir le guide de dépannage approprié.

# **9.4 Désinstallation de LiveCycle en mode console**

*Remarque : si vous avez installé LiveCycle via l'option de ligne de commande, vous pouvez désinstaller LiveCycle ES3 uniquement en exécutant le programme de désinstallation à partir de la ligne de commande. Si vous souhaitez effectuer une désinstallation silencieuse, ne saisissez pas l'identificateur « -i console ».* 

**1** Ouvrez une invite de commande et accédez au répertoire contenant le script de désinstallation :

*Remarque : sur les systèmes UNIX, vous devez accéder manuellement au répertoire contenant le script de désinstallation, car le nom de ce répertoire contient des espaces.*

- (Windows) cd C:\Adobe\Adobe LiveCycle ES3\Uninstall\_Adobe LiveCycle ES3
- (Systèmes de type UNIX) cd opt/adobe/adobe livecycle es3/Uninstall\_Adobe livecycle es3
- **2** Saisissez la commande suivante à l'invite et appuyez sur Entrée :
	- (Windows) Uninstall Adobe LiveCycle ES3-i console
	- (Linux, Solaris) ./Uninstall Adobe Livecycle ES3 -i console
- **3** Suivez les instructions qui s'affichent.

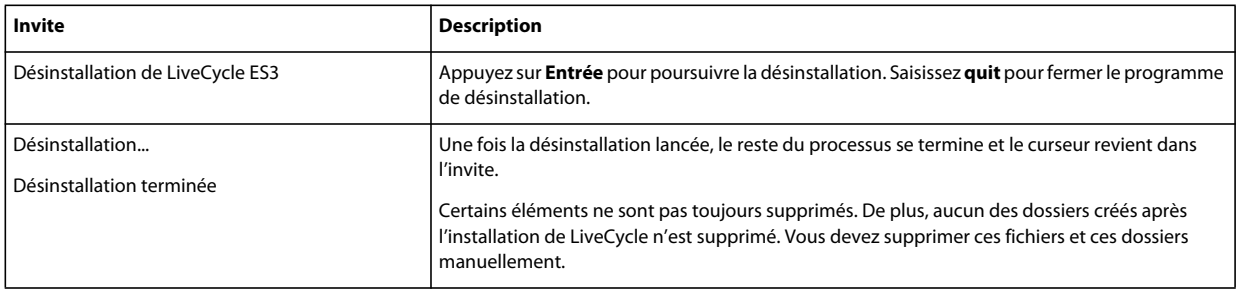

# **Chapitre 10 : Annexe : Interface de ligne de commande de Configuration Manager**

LiveCycle fournit une interface de ligne de commande à LiveCycle Configuration Manager. Cette interface est destinée aux utilisateurs expérimentés de LiveCycle, par exemple dans des environnements serveur ne prenant pas en charge l'utilisation de l'interface utilisateur graphique LiveCycle Configuration Manager.

## **10.1 Ordre des opérations**

L'interface de ligne de commande de Configuration Manager doit suivre le même ordre des opérations que la version avec interface utilisateur graphique de Configuration Manager. Veillez à utiliser les opérations de l'interface de ligne de commande dans cet ordre :

- **1** Configuration de LiveCycle
- **2** Configuration du serveur d'applications
- **3** Initialisation de LiveCycle
- **4** Validation de LiveCycle
- **5** Déploiement des modules LiveCycle
- **6** Validation du déploiement des modules LiveCycle
- **7** Vérification de la préparation du système pour PDF Generator
- **8** Ajout d'un utilisateur administrateur pour PDF Generator
- **9** Configuration de Connector for IBM Content Manager
- **10** Configuration de Connector for IBM FileNet
- **11** Configuration de Connector for EMC Documentum
- **12** Configuration de Connector for SharePoint
- **13** Configuration de la solution Correspondence Management

*Important : vous devez redémarrer chacun des nœuds de grappe après avoir terminé les opérations d'interface de ligne de commande de Configuration Manager.*

# **10.2 Fichier de propriétés de l'interface de ligne de commande**

Vous devez créer le fichier de propriétés en fonction de l'installation. Utilisez l'une des méthodes suivantes.

- Créez un fichier de propriétés et remplissez les valeurs en fonction des scénarios d'installation et de configuration.
- Copiez le fichier de propriétés cli\_propertyFile\_template.txt pour l'utiliser comme modèle cli\_propertyFileupgrade\_template.txt et modifiez les valeurs en fonction des opérations de Configuration Manager que vous envisagez d'utiliser.

• Utilisez l'interface utilisateur graphique de Configuration Manager, puis le fichier de propriétés créé via cette interface comme fichier de propriétés pour l'interface de ligne de commande. Si vous exécutez le fichier *[racine LiveCycle]*/configurationManager/bin/ConfigurationManager.bat, le fichier userValuesForCLI.properties est créé dans le répertoire *[racine LiveCycle]*/configurationManager/config. Vous pouvez utiliser ce fichier comme entrée pour l'interface de ligne de commande de Configuration Manager.

*Remarque : dans le fichier de propriétés d'interface de ligne de commande, vous devez utiliser le caractère d'échappement (\) comme séparateur de répertoires de chemins d'accès Windows (\). Par exemple, si le dossier Fonts à indiquer est C:\Windows\Fonts, dans le script de l'interface de ligne de commande de Configuration Manager, vous devez le saisir comme C:\Windows\\Fonts.*

# **10.3 Propriétés de configuration générales**

## <span id="page-78-0"></span>**10.3.1 Propriétés courantes**

Les propriétés courantes sont :

**Propriétés spécifiques à LiveCycle Server :** nécessaires à l'initialisation de LiveCycle et au déploiement des composants LiveCycle.

Ces propriétés sont requises pour les opérations suivantes :

- Initialisation de LiveCycle
- Déploiement des composants LiveCycle

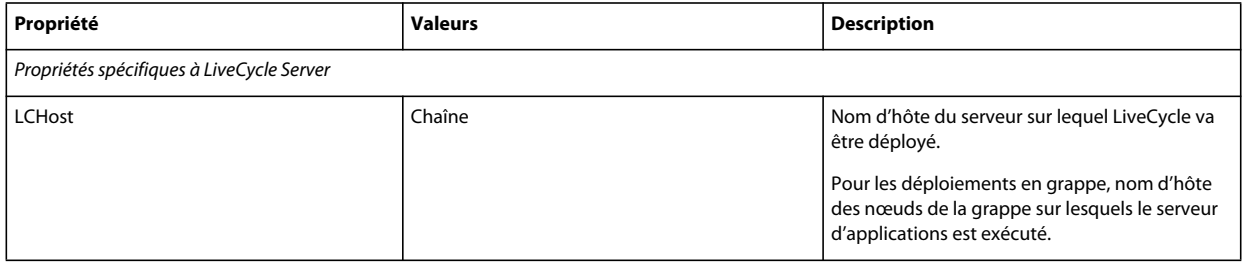

#### CONFIGURATION DES GRAPPES DE SERVEURS D'APPLICATIONS LIVECYCLE À L'AIDE DE JBOSS **76 Annexe : Interface de ligne de commande de Configuration Manager**

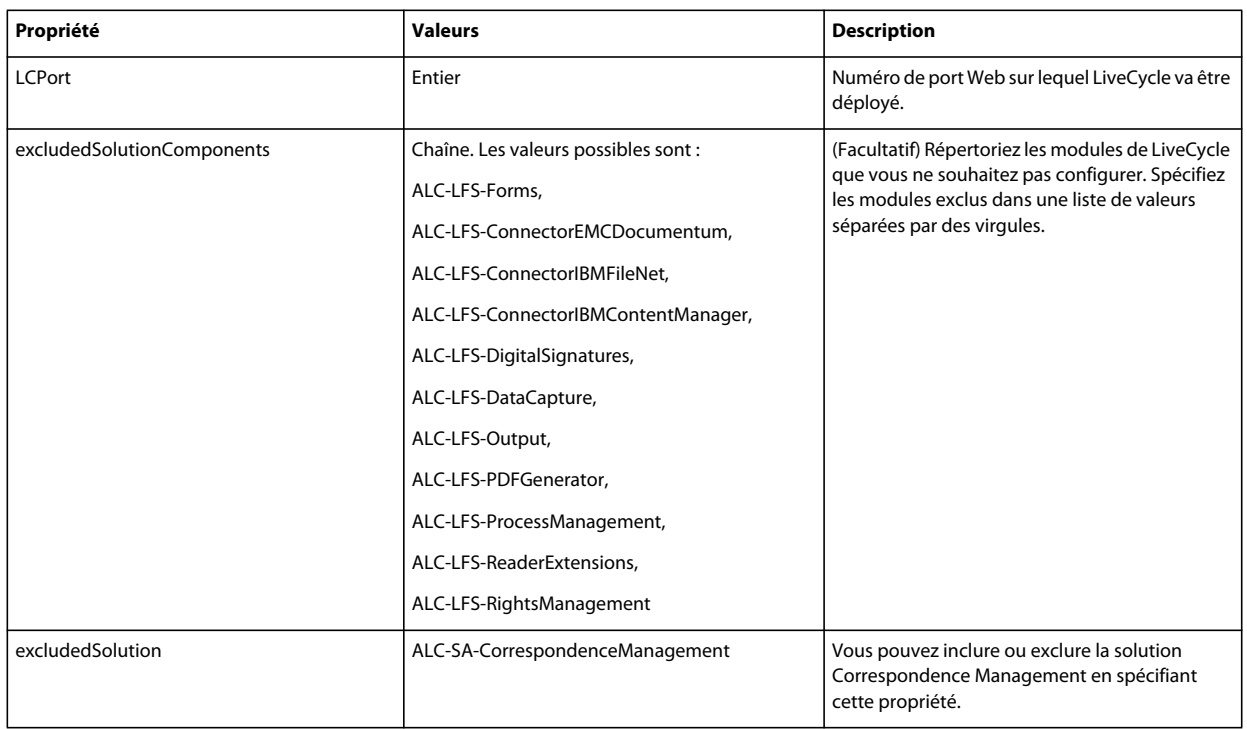

## **10.3.2 Configuration des propriétés LiveCycle**

Ces propriétés s'appliquent uniquement à la configuration de LiveCycle.

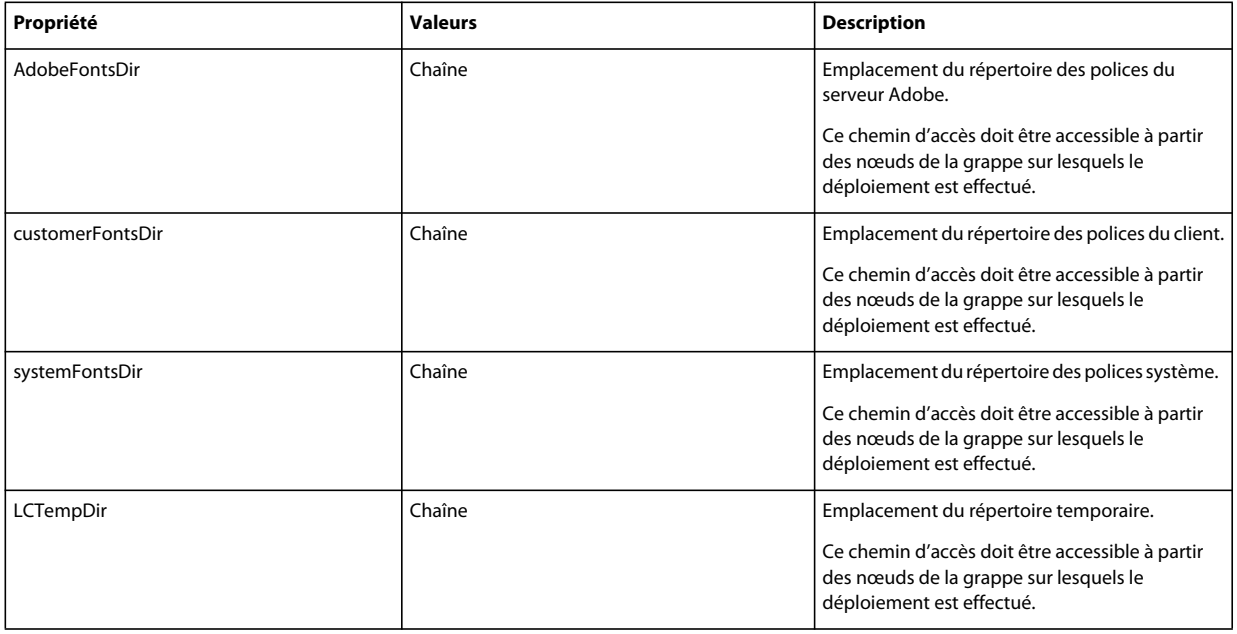

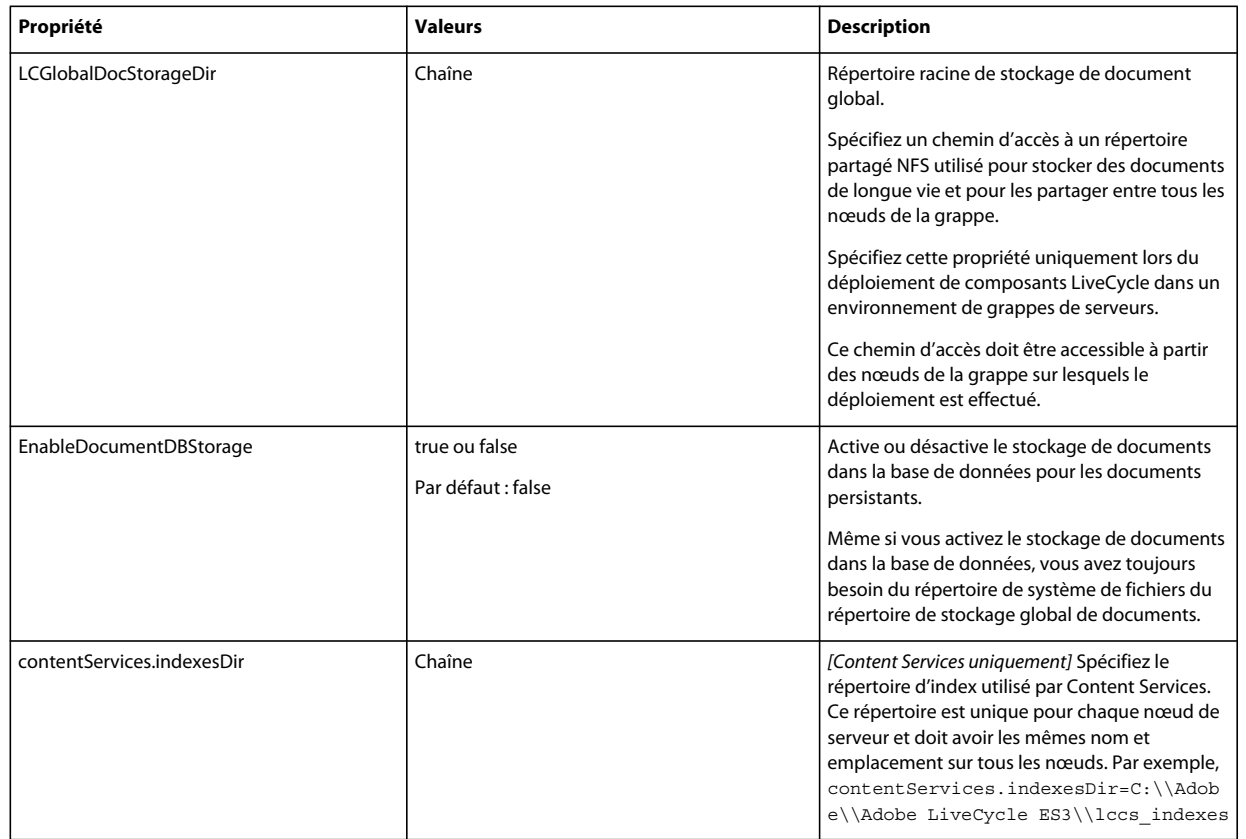

## **10.3.3 Configuration ou validation des propriétés du serveur d'applications**

#### **10.3.3.1 Configuration des propriétés JBoss**

Si vous installez LiveCycle avec un serveur d'applications JBoss, vous devez configurer JBoss manuellement. Voir la section relative à la configuration manuelle de JBoss dans le guide [Préparation à l'installation d'Adobe LiveCycle ES3](http://www.adobe.com/go/learn_lc_prepareInstallsingle_10_fr)  [sur un seul serveur](http://www.adobe.com/go/learn_lc_prepareInstallsingle_10_fr). Utilisez JBoss préconfiguré par Adobe fourni sur le DVD LiveCycle, téléchargez-le depuis Internet ou utilisez l'option clé en main de JBoss.

## **10.3.4 Initialisation des propriétés LiveCycle**

Ces propriétés s'appliquent uniquement à l'initialisation de LiveCycle.

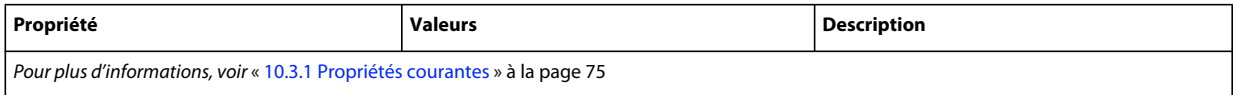

## **10.3.5 Déploiement des propriétés des composants LiveCycle**

Ces propriétés s'appliquent uniquement aux opérations suivantes :

- Déploiement des composants LiveCycle.
- Validation du déploiement des composants LiveCycle.
- Validation de LiveCycle Server.

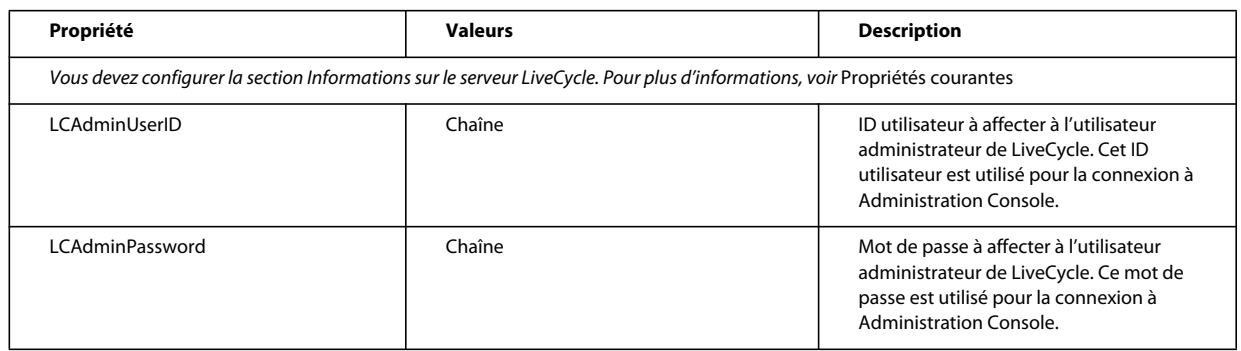

## **10.3.6 Ajout d'un utilisateur administrateur pour PDF Generator**

Ces propriétés s'appliquent uniquement à l'opération d'ajout d'un utilisateur administrateur pour PDF Generator. Ces propriétés sont comprises dans le fichier cli\_propertyFile\_pdfg\_template.txt

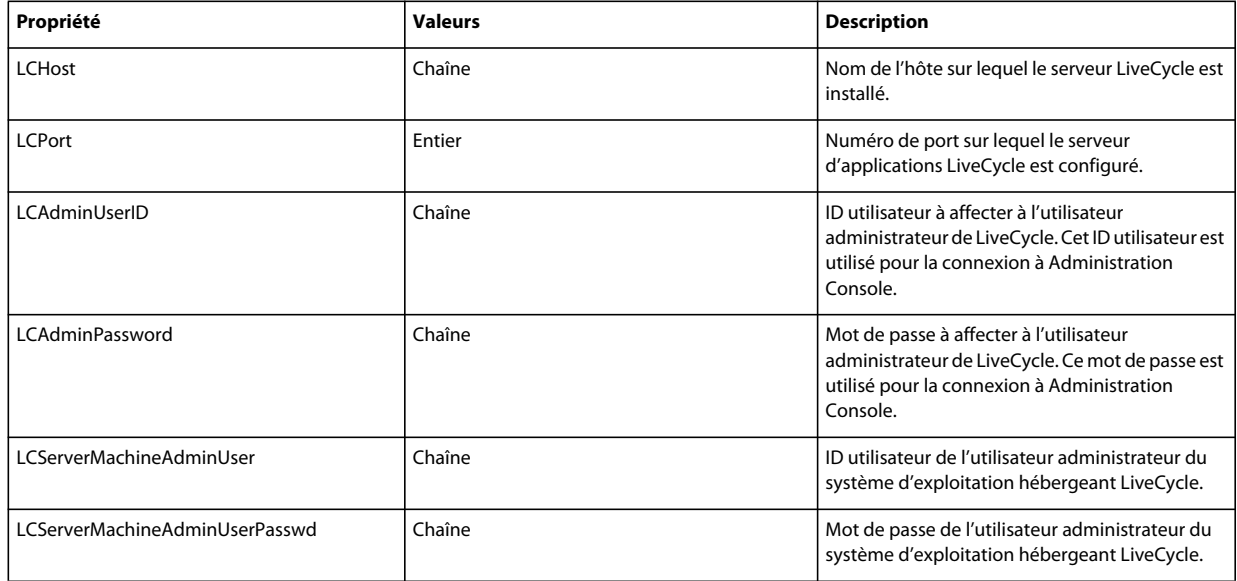

## **10.3.7 Configuration de Connector for IBM Content Manager**

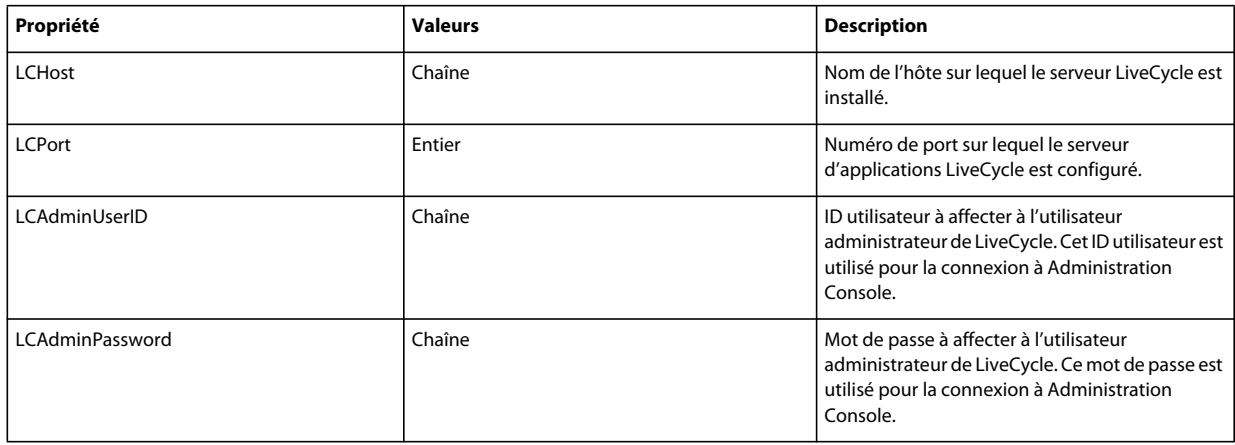

#### CONFIGURATION DES GRAPPES DE SERVEURS D'APPLICATIONS LIVECYCLE À L'AIDE DE JBOSS **79 Annexe : Interface de ligne de commande de Configuration Manager**

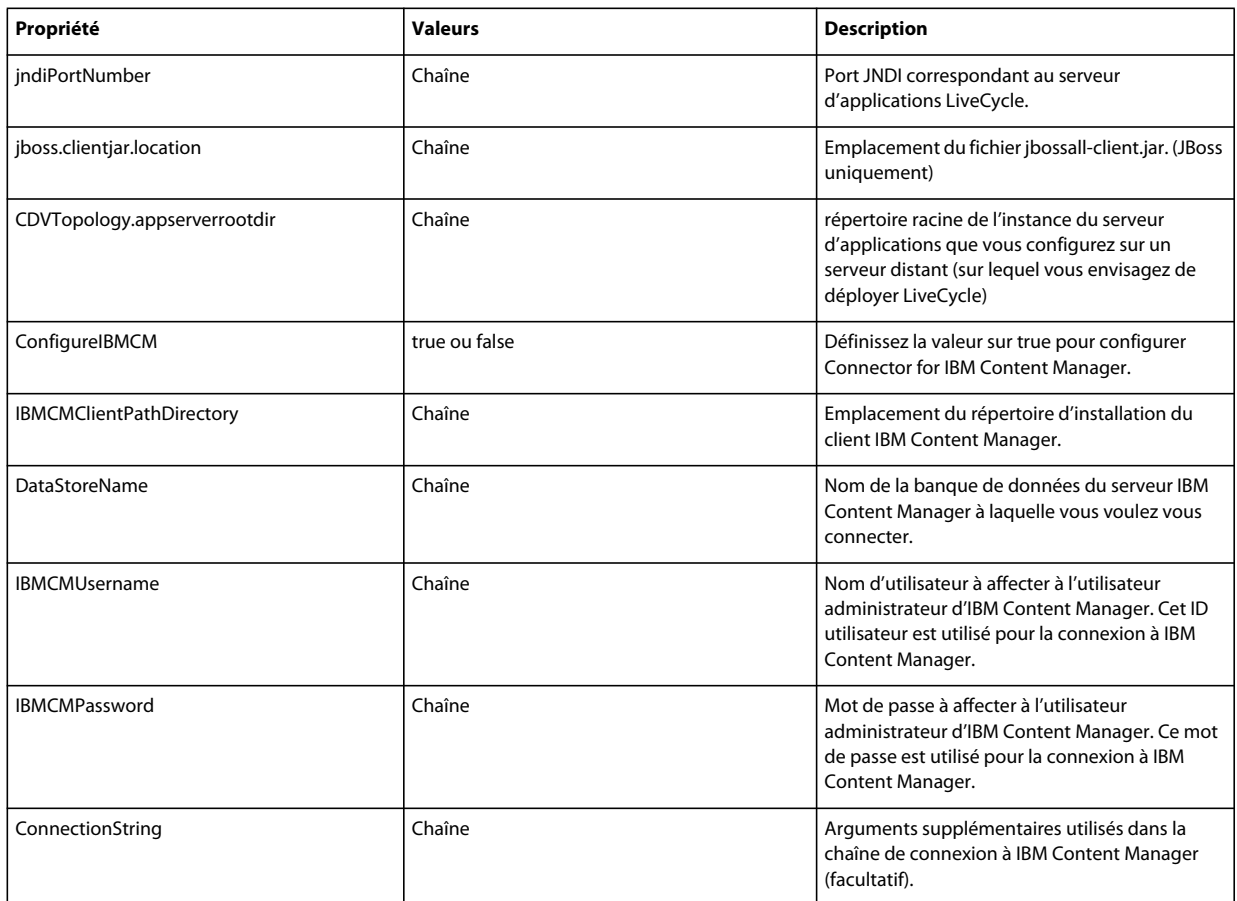

## **10.3.8 Configuration de Connector for IBM FileNet**

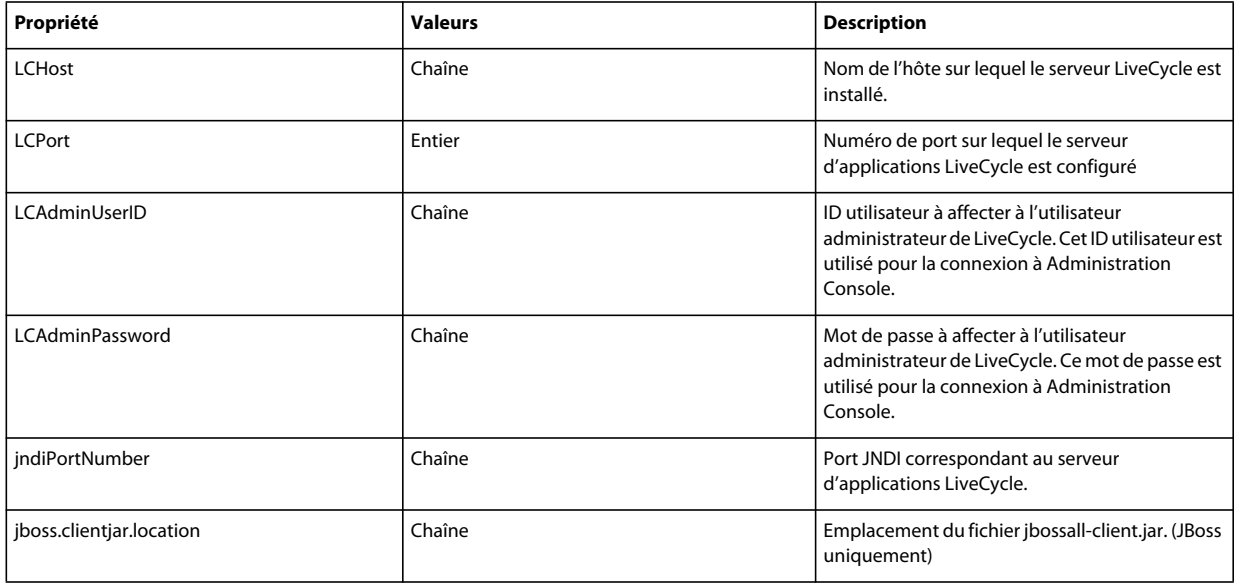

#### CONFIGURATION DES GRAPPES DE SERVEURS D'APPLICATIONS LIVECYCLE À L'AIDE DE JBOSS **80 Annexe : Interface de ligne de commande de Configuration Manager**

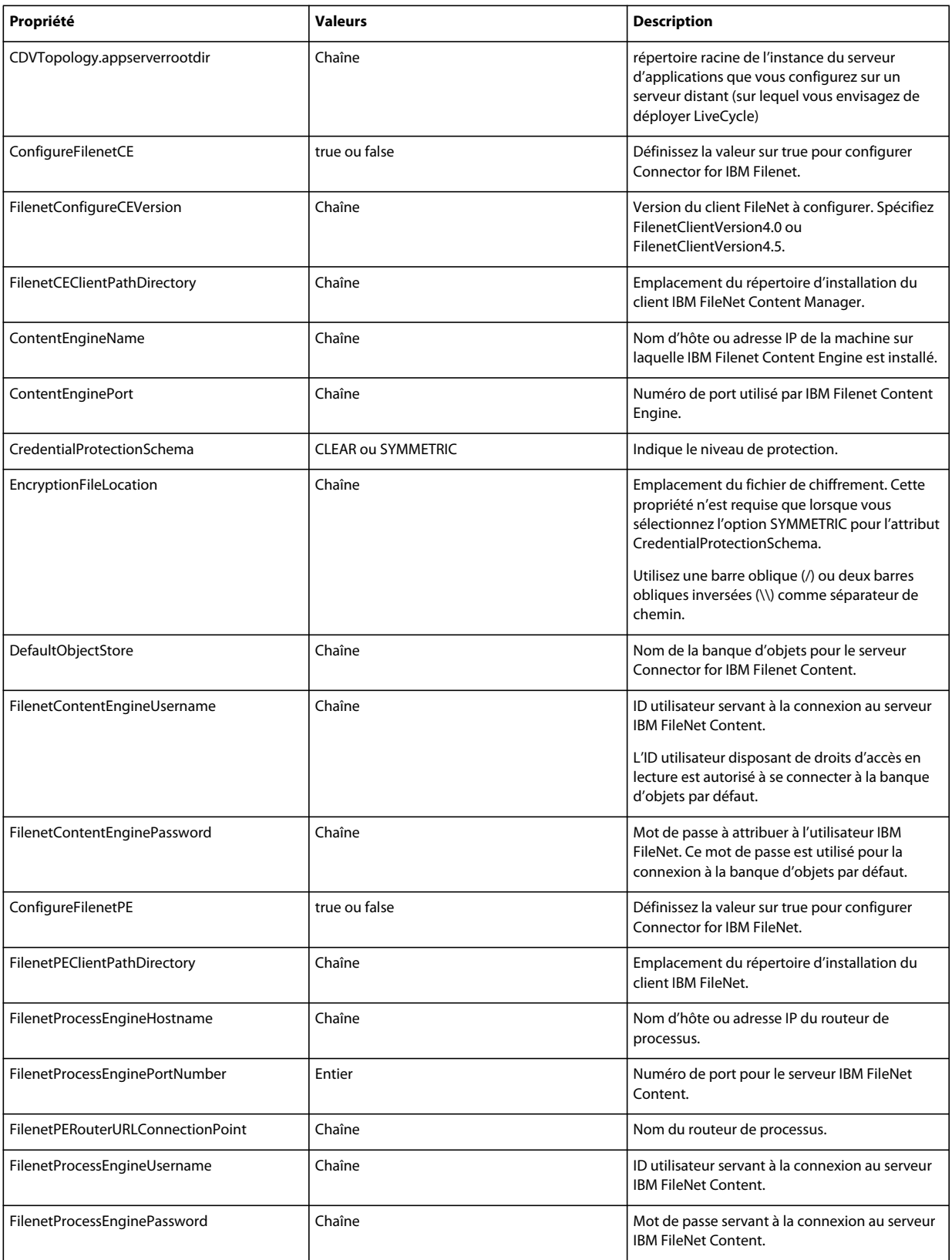

## **10.3.9 Configuration de Connector for EMC Documentum**

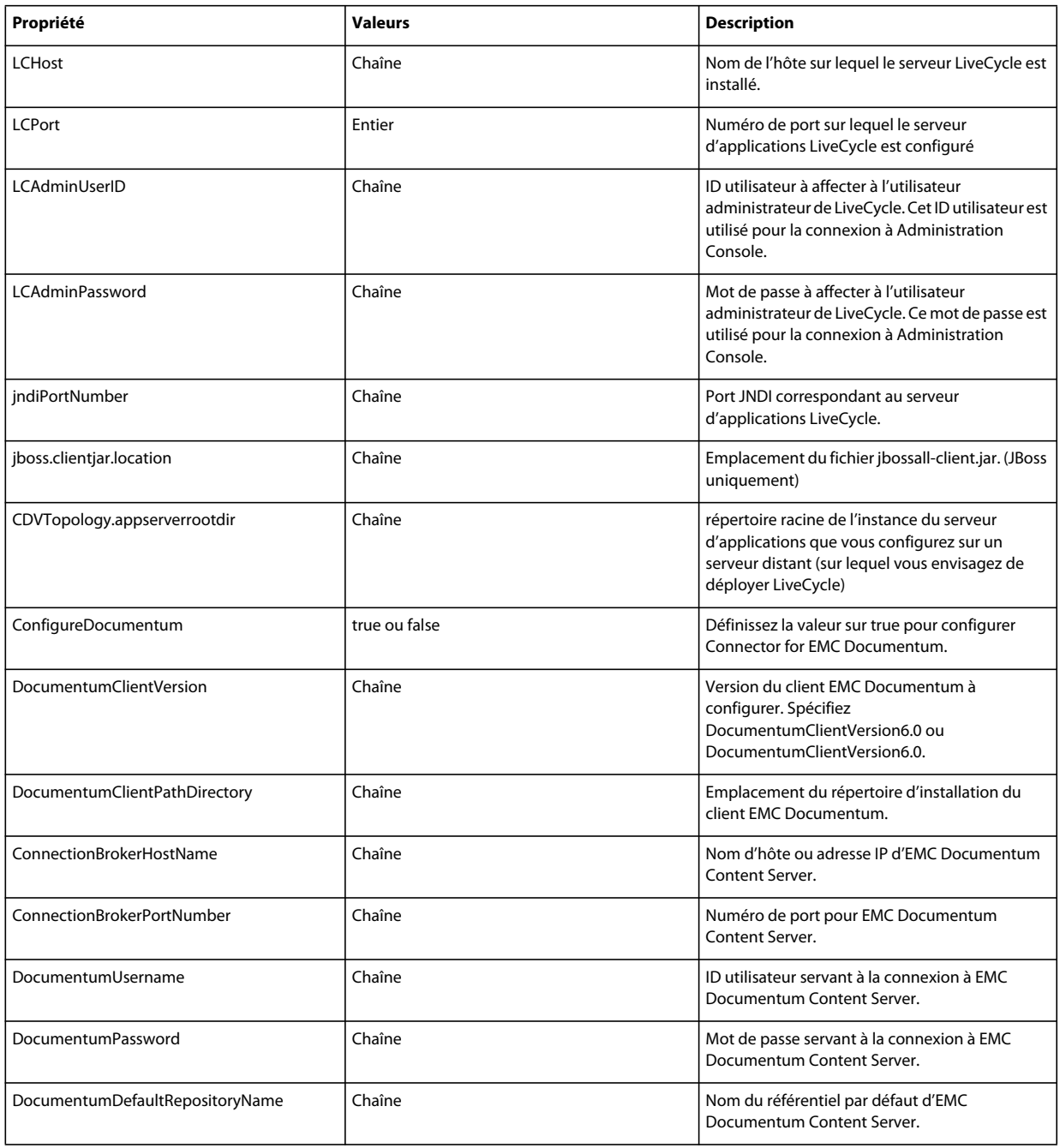

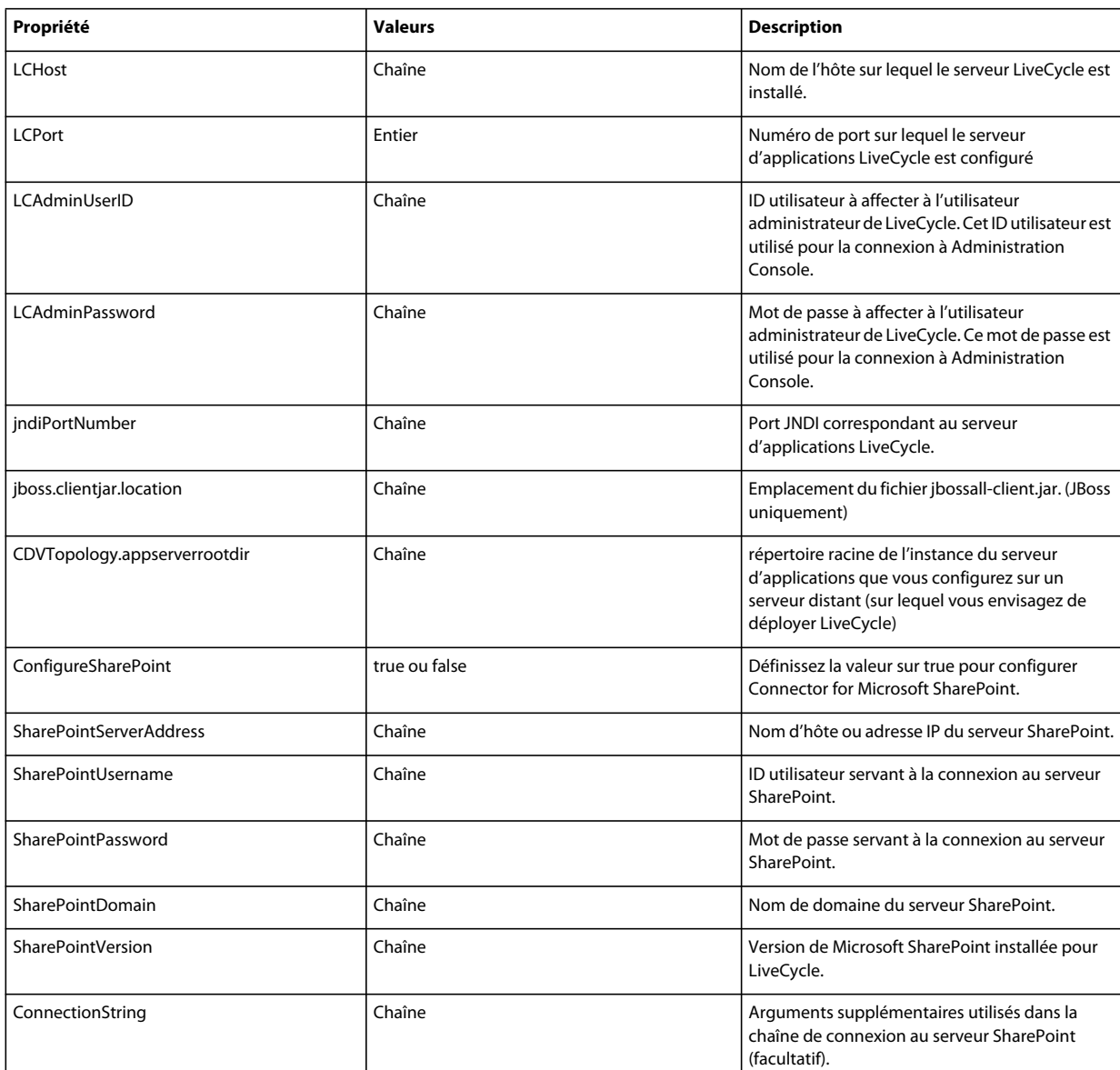

## **10.3.10 Configuration de Connector for Microsoft SharePoint**

## **10.3.11 Utilisation de l'interface de ligne de commande**

Une fois que vous avez configuré votre fichier de propriétés, vous devez accéder au dossier *[racine LiveCycle]*/configurationManager/bin.

Pour afficher la description complète des commandes de l'interface de ligne de commande de Configuration Manager, saisissez : ConfigurationManagerCLI help<nom de commande>.

#### **Utilisation de l'interface de ligne de commande pour configurer LiveCycle**

La configuration de LiveCycle requiert la syntaxe suivante :

configureLiveCycle -f *<fichier de propriétés>*

#### Où :

• -f *<fichier de propriétés>* : fichier de propriétés contenant les arguments requis. Pour plus d'informations sur la création d'un fichier de propriétés, voir Fichier de propriétés de l'interface de ligne de commande.

#### **Extraction des lots CRX dans LiveCycle**

L'opération de configuration du référentiel CRX requiert la syntaxe suivante :

extractCRXInstallationContent [-crx\_password <mot de passe>] -f *<fichier de propriétés>*

Où :

• -f *<fichier de propriétés>* : fichier de propriétés contenant les arguments requis. Pour plus d'informations sur la création d'un fichier de propriétés, voir Fichier de propriétés de l'interface de ligne de commande.

#### **Configuration de Correspondence Management**

L'opération de configuration du référentiel CRX requiert la syntaxe suivante :

configureCRXRepository -f *<fichier de propriétés>*

Où :

• -f *<fichier de propriétés>* : fichier de propriétés contenant les arguments requis. Pour plus d'informations sur la création d'un fichier de propriétés, voir Fichier de propriétés de l'interface de ligne de commande.

#### **10.3.11.1 Utilisation de l'interface de ligne de commande pour initialiser LiveCycle**

L'initialisation de LiveCycle requiert la syntaxe suivante :

initializeLiveCycle -f *<fichier de propriétés>*

Où :

• -f *<fichier de propriétés>* : fichier de propriétés contenant les arguments requis. Pour plus d'informations sur la création d'un fichier de propriétés, voir Fichier de propriétés de l'interface de ligne de commande.

#### **10.3.11.2 Utilisation de l'interface de ligne de commande pour déployer les composants LiveCycle**

Le déploiement des composants LiveCycle requiert la syntaxe suivante :

deployLiveCycleComponents -f *<fichier de propriétés> -LCAdminPassword <mot de passe>*

Où :

- -f *<fichier de propriétés>* : fichier de propriétés contenant les arguments requis. Pour plus d'informations sur la création d'un fichier de propriétés, voir Fichier de propriétés de l'interface de ligne de commande.
- -LCAdminPassword <mot de passe> : permet de définir le mot de passe de l'administrateur sur la ligne de commande. Si cet argument est présent, il remplace la propriété targetServer.adminPassword dans le fichier de propriétés.

#### **10.3.11.3 Utilisation de l'interface de ligne de commande pour valider la connectivité de la base de données**

La validation de la connectivité de la base de données est opérationnelle et requiert la syntaxe suivante :

validateDBConnectivity -f *<fichier de propriétés> -datasource\_dbPasssword <mot de passe>*

Où :

- *-f <fichier de propriétés> :* fichier de propriétés contenant les arguments requis. Pour plus d'informations sur la création d'un fichier de propriétés, voir Fichier de propriétés de l'interface de ligne de commande.
- -datasource\_dbPassword <mot de passe> : permet de définir le mot de passe de l'utilisateur de la base de données sur la ligne de commande. Si cet argument est présent, il remplace la propriété datasource.dbPassword dans le fichier de propriétés.

#### **10.3.11.4 Utilisation de l'interface de ligne de commande pour valider LiveCycle Server**

La validation de LiveCycle Server est opérationnelle et requiert la syntaxe suivante :

validateLiveCycleServer -f *<fichier de propriétés> -LCAdminPassword <mot de passe>*

Où :

- -f *<fichier de propriétés>* : fichier de propriétés contenant les arguments requis. Pour plus d'informations sur la création d'un fichier de propriétés, voir Fichier de propriétés de l'interface de ligne de commande.
- -LCAdminPassword <mot de passe> : permet de définir le mot de passe de l'administrateur sur la ligne de commande. Si cet argument est présent, il remplace la propriété targetServer.adminPassword dans le fichier de propriétés.

#### **10.3.11.5 Utilisation de l'interface de ligne de commande pour valider le déploiement des composants LiveCycle**

La validation du déploiement des composants LiveCycle est opérationnelle et requiert la syntaxe suivante :

validateLiveCycleComponentDeployment -f *<fichier de propriétés> -LCAdminPassword <mot de passe>*

Où :

- -f *<fichier de propriétés>* : fichier de propriétés contenant les arguments requis. Pour plus d'informations sur la création d'un fichier de propriétés, voir Fichier de propriétés de l'interface de ligne de commande.
- -LCAdminPassword <mot de passe> : permet de définir le mot de passe de l'administrateur sur la ligne de commande. Si cet argument est présent, il remplace la propriété targetServer.adminPassword dans le fichier de propriétés.

#### **10.3.11.6 Vérification de la préparation du système pour PDF Generator**

L'opération de vérification de la préparation du système pour PDF Generator requiert la syntaxe suivante :

pdfg-checkSystemReadiness

#### **10.3.11.7 Ajout d'un utilisateur administrateur pour PDF Generator**

L'opération d'ajout d'un utilisateur administrateur pour PDF Generator requiert la syntaxe suivante :

pdfg-addAdminUser -f *<fichier de propriétés>* 

 $O$ ù ·

• -f *<fichier de propriétés>* : fichier de propriétés contenant les arguments requis. Pour plus d'informations sur la création d'un fichier de propriétés, voir Fichier de propriétés de l'interface de ligne de commande.

#### **10.3.11.8 Configuration de Connector for IBM Content Manager**

L'opération de configuration de Connector for IBM Content Manager est facultative et requiert la syntaxe suivante :

IBMCM-configurationCLI -f <fichier de propriétés>

Où :

• -f *<fichier de propriétés>* : fichier de propriétés contenant les arguments requis. Pour plus d'informations sur la création d'un fichier de propriétés, voir Fichier de propriétés de l'interface de ligne de commande.

*Important : modifiez le <fichier de propriétés> nommé cli\_propertyFile\_ecm\_ibmcm\_template.txt situé dans le répertoire [racine LiveCycle]\configurationManager\bin\.* 

- **1** Copiez le fichier *adobe-component-ext.properties* du répertoire *[racine LiveCycle]*configurationManager/configure-ecm/jboss dans le répertoire [racine du serveur d'applications]/bin.
- **2** Redémarrez le serveur d'applications.
- **3** Démarrez les services suivants à partir de LiveCycle Administration Console
	- IBMCMAuthProviderService
	- IBMCMConnectorService

#### **10.3.11.9 Configuration de Connector for IBM FileNet**

L'opération de configuration de Connector for IBM FileNet est facultative et requiert la syntaxe suivante :

filenet-configurationCLI -f <fichier de propriétés>

Où :

• -f *<fichier de propriétés>* : fichier de propriétés contenant les arguments requis. Pour plus d'informations sur la création d'un fichier de propriétés, voir Fichier de propriétés de l'interface de ligne de commande.

*Important : modifiez le <fichier de propriétés> nommé cli\_propertyFile\_ecm\_filenet\_template.txt situé dans le répertoire [racine LiveCycle]\configurationManager\bin\.* 

Effectuez les étapes suivantes manuellement pour terminer la configuration de Connector for IBM Content Manager.

- **1** Copiez le fichier *adobe-component-ext.properties* du répertoire *[racine LiveCycle]*configurationManager/configure-ecm/jboss dans le répertoire [racine du serveur d'applications]/bin.
- **2** Recherchez le fichier login-config.xml dans le dossier *[racine du serveur d'applications]*/server/[profil]/conf et ajoutez-lui le contenu du fichier login-config.xml disponible dans le répertoire *[racine LiveCycle]*/configurationManager/configure-ecm/jboss.

La configuration JBoss par défaut est définie avec une valeur [profil] égale à « all ». Cependant, pour JBoss configuré par Adobe, utilisez [lc\_NomBaseDonnées] (par exemple : lc\_mysql, lc\_oracle).

- **3** Copiez le fichier logkit.jar du répertoire [racine du serveur d'applications]/client vers le répertoire [racine du serveur d'applications]/server/[profil]/lib. La configuration JBoss par défaut est définie avec une valeur [profil] égale à « all ». Cependant, pour JBoss configuré par Adobe, utilisez [lc\_NomBaseDonnées] (par exemple : lc\_mysql, lc\_oracle).
- **4** (**Uniquement pour FileNet 4.x**) Ajoutez l'option Java -Dwasp.location=[racine du client FileNet]/wsi aux options de démarrage du serveur d'applications.
- **5** Redémarrez le serveur d'applications.
- **6** Démarrez les services suivants à partir de LiveCycle Administration Console
	- IBMFileNetAuthProviderService
	- IBMFileNetContentRepositoryConnector
	- IBMFileNetRepositoryProvider

• IBMFileNetProcessEngineConnector (si configuré)

#### **10.3.11.10 Configuration de Connector for EMC Documentum**

L'opération de configuration de Connector for EMC Documentum est facultative et requiert la syntaxe suivante :

documentum-configurationCLI -f <fichier de propriétés>

Où :

• -f *<fichier de propriétés>* : fichier de propriétés contenant les arguments requis. Pour plus d'informations sur la création d'un fichier de propriétés, voir Fichier de propriétés de l'interface de ligne de commande.

*Important : modifiez le <fichier de propriétés> nommé cli\_propertyFile\_ecm\_documentum\_template.txt situé dans le répertoire [racine LiveCycle]\configurationManager\bin\.* 

Effectuez les étapes suivantes manuellement pour terminer la configuration de Connector for EMC Documentum.

- **1** Copiez le fichier *adobe-component-ext.properties* du répertoire *[racine LiveCycle]*configurationManager/configure-ecm/jboss dans le répertoire [racine du serveur d'applications]/bin.
- **2** Redémarrez le serveur d'applications.
- **3** Démarrez les services suivants à partir de LiveCycle Administration Console
	- EMCDocumentumAuthProviderService
	- EMCDocumentumRepositoryProvider
	- EMCDocumentumContentRepositoryConnector

#### **10.3.11.11 Configuration de Connector for Microsoft SharePoint**

L'opération de configuration de Connector for Microsoft SharePoint est facultative et requiert la syntaxe suivante :

sharepoint-configurationCLI -f <fichier de propriété>

Où :

• -f *<fichier de propriétés>* : fichier de propriétés contenant les arguments requis. Pour plus d'informations sur la création d'un fichier de propriétés, voir Fichier de propriétés de l'interface de ligne de commande.

*Important : modifiez le <fichier de propriétés> nommé cli\_propertyFile\_ecm\_sharepoint\_template.txt situé dans le répertoire [racine LiveCycle]\configurationManager\bin\.* 

# **10.4 Exemples d'utilisation**

Dans C:\Adobe\Adobe LiveCycle ES3\configurationManager\bin, saisissez :

ConfigurationManagerCLI configureLiveCycle -f *cli\_propertyFile.txt*

Où *cli\_propertyFile.txt* est le nom du fichier de propriétés que vous avez créé.

# **10.5 Journaux d'erreurs de l'interface de ligne de commande de Configuration Manager**

Si une erreur se produit, vous pouvez passer en revue les journaux d'erreurs de l'interface de ligne de commande situés dans le dossier *[racine LiveCycle]*\configurationManager\log. Le fichier journal généré respecte la convention de dénomination, lcmCLI.0.log, où le numéro du nom de fichier (0) est incrémenté lorsque les fichiers journaux sont modifiés.

# **10.6 Etapes suivantes**

Si vous avez utilisé l'interface de ligne de commande de Configuration Manager pour configurer et déployer LiveCycle, vous pouvez désormais effectuer les tâches suivantes :

- vérifier le déploiement (voir [« 6.1.3 Vérification du déploiement » à la page 34\)](#page-37-0) ;
- accéder à Administration Console (voir [« 6.1.3.1 Accès à Administration Console » à la page 34\)](#page-37-1) ;
- configurer les modules de LiveCycle pour accéder à LDAP (voir [« 6.6 Configuration de l'accès LDAP » à la page 46\)](#page-49-0).

# **Chapitre 11 : Annexe : Configuration de JBoss en tant que service Windows**

Cette annexe décrit la procédure de configuration du serveur d'applications JBoss de manière à l'exécuter en tant que service Windows à l'aide de JBoss Web Native Connector. Suivez cette procédure avec Windows Server 2008, versions 32 et 64 bits.

## **11.1 Téléchargement de Web Native Connector**

- **1** Téléchargez JBoss Web Native Connector for Windows sur la page de téléchargement *JBoss Web Native Connectors - Current packages*. Selon la version de Windows que vous possédez, téléchargez l'un des fichiers suivants :
	- (64 bits) :<http://download.jboss.org/jbossweb/2.0.8.GA/jboss-native-2.0.8-windows-x64-ssl.zip>
	- (32 bits) :<http://download.jboss.org/jbossweb/2.0.8.GA/jboss-native-2.0.8-windows-x86-ssl.zip>
- 2 Décompressez le fichier ZIP et copiez tous les contenus du dossier \bin (sauf le dossier \native) vers le dossier \bin du dossier d'installation JBoss.
- **3** Ouvrez le fichier service.bat dans un éditeur de texte et mettez à jour les variables.

Vous devez mettre à jour les variables pour Service Name (SVCNAME), Service Display (SVCDISP) et Service Description (SVCDESC) avec les valeurs correspondant à votre environnement JBoss. Par exemple, si la version de JBoss que vous possédez est la version 5.1, saisissez les valeurs suivantes :

set SVCNAME=JBAS51SVC

set SVCDISP=JBossAS 5.1 for Adobe LiveCycle ES3

set SVCDESC=JBoss Application Server 5.1 GA/ Platform: Windows x64

**4** Dans la section :cmdStart, localisez et modifiez la ligne call run.bat en y ajoutant le nom de configuration et en liant l'adresse IP (0.0.0.0 pour la liaison de toutes les adresses IP du serveur) comme suit :

call run.bat -c <nom profil> -b  $0.0.0.0 < r.l$  lock >> run.log 2>&1

**5** Répétez les modifications de l'étape 4 pour la section :cmdRestart :

call run.bat -c <nom profil> -b  $0.0.0.0 < r.l$ ock >> run.log 2>&1

**6** Enregistrez le fichier, puis fermez-le.

*Remarque : spécifiez les arguments de grappe JBoss des étapes 4 et 5 pour inclure l'instance JBoss dans la grappe.*

# **11.2 Installation du service Windows**

**1** Dans le dossier \bin de JBoss, créez le service Windows à l'aide de la commande suivante :

service.bat install

Si la commande réussit, vous obtenez une réponse telle que :

```
Service JBossAS 5.1 for Adobe LiveCycle ES3 installed
```
- **2** Vérifiez que l'applet Services du Panneau de configuration Windows indique un nouveau service *JBossAS 5.1 for Adobe LiveCycle ES3*, qui correspond à la valeur de la variable SVCDISP dans le fichier service.bat.
- **3** A l'aide de l'applet Services du Panneau de configuration Windows, définissez le *type de démarrage* sur Automatique.
- **4** *(Facultatif)* Dans l'onglet *Récupération*, définissez les options de récupération *Premier échec* et *Second échec* respectivement sur *Redémarrer le service* et *Redémarrer l'ordinateur*.

*Remarque : si nécessaire, vous pouvez modifier la valeur Se connecter en tant que valeur du compte Système local sur un autre utilisateur ou compte de service.*

# **11.3 Démarrage et arrêt de JBoss Application Server en tant que service Windows**

#### **Démarrage de JBoss en tant que service Windows**

❖ Sur un serveur Windows, sélectionnez **Démarrer** > **Panneau de configuration** > **Outils d'administration** > **Services**, puis sélectionnez le service Windows correspondant à JBoss Application Server et cliquez sur **Démarrer**.

*Remarque : lors du démarrage de JBoss Application Server en tant que service Windows, la sortie de console est redirigée vers le fichier run.log. Vous pouvez parcourir le fichier pour rechercher les erreurs survenues pendant le démarrage du service.*

#### **Arrêt de JBoss en tant que service Windows**

❖ Sur un serveur Windows, sélectionnez **Démarrer** > **Panneau de configuration** > **Outils d'administration** > **Services**, puis sélectionnez le service Windows correspondant à JBoss Application Server et cliquez sur **Arrêter**.

*Remarque : lors de l'arrêt de JBoss Application Server en tant que service Windows, la sortie de console est redirigée vers le fichier run.log. Vous pouvez parcourir le fichier pour rechercher les erreurs survenues pendant la fermeture du service.*

# **11.4 Vérification de l'installation**

- **1** Démarrez le service à partir de l'applet Services du Panneau de configuration Windows.
- 2 Consultez (tail) le fichier [racine du serveur d'applications]\<nom profil>\logs\server.log pour vous assurer que le service démarre correctement.
- **3** Arrêtez le service à partir de l'applet Services du Panneau de configuration Windows et vérifiez qu'il est correctement arrêté.
- **4** Assurez-vous que vous pouvez redémarrer le service à partir de l'applet Services du Panneau de configuration Windows.

# **11.5 Configuration supplémentaire**

En plus de ces étapes, vous pouvez également suivre les étapes supplémentaires de configuration à l'aide de l'applet Services du Panneau de configuration Windows ou à l'aide de l'utilitaire de configuration de service Windows intégré (sc).

#### CONFIGURATION DES GRAPPES DE SERVEURS D'APPLICATIONS LIVECYCLE À L'AIDE DE JBOSS **90 Annexe : Configuration de JBoss en tant que service Windows**

Par exemple, si vous disposez de Microsoft SQL Server comme base de données et que le service de base de données s'exécute sur la même instance de machine, vous pouvez créer une dépendance sur ce service avec la commande suivante :

sc config JBAS51SVC depend= MSSQL\$MYSERVER

Remplacez la variable MSSQL\$MYSERVER par le service Microsoft SQL Server 2005 qui s'exécute sur la même instance de serveur.

*Remarque : assurez-vous qu'il n'existe AUCUN espace avant le signe =, mais bien après =.* 

Si la commande réussit, vous obtenez une réponse telle que :

[SC] ChangeServiceConfig SUCCESS

# **Chapitre 12 : Annexe : Configuration manuelle de JBoss**

Cette annexe décrit la configuration requise pour JBoss EAP 5.1 téléchargeable depuis Red Hat. Cette option n'est à envisager que pour les installations avancées. De manière générale, cette option nécessite une connaissance approfondie de JBoss.

LiveCycle ES3 s'exécute sur JBoss sur les plateformes Windows Server 2008 R1/R2 (Enterprise ou Standard Edition), Red Hat Linux ES/AS 5.5, SUSE Linux ES 11 et Solaris 10.

## **12.1 Installation du JDK pour JBoss**

Vous devez télécharger et installer Oracle JDK 6.0 update 26 ou des mises à jour ultérieures de la version 6.0 à partir de<http://www.oracle.com/technetwork/java/javase/downloads/index.html>.

Créez ou définissez la variable d'environnement JAVA HOME de façon qu'elle pointe vers l'emplacement d'installation du JDK.

#### **12.1.1 Définition de la variable d'environnement JAVA\_HOME (Windows)**

- **1** Sélectionnez **Démarrer** > **Panneau de configuration** > **Système**.
- **2** Cliquez sur l'onglet **Avancé**.
- **3** Cliquez sur **Variables d'environnement** et, sous Variables système, cliquez sur **Nouveau**.
- **4** Dans la zone **Nouvelle variable système**, entrez JAVA\_HOME comme nom de la variable et le répertoire dans lequel le JDK est installé. Ce répertoire est celui contenant le sous-répertoire /bin. Par exemple, saisissez le chemin suivant :

C:\Program Files\Java\jdk1.6.0\_26

#### **12.1.2 Définition de la variable d'environnement PATH (Windows)**

- **1** Sélectionnez **Démarrer** > **Panneau de configuration** > **Système**.
- **2** Cliquez sur l'onglet **Avancé**, puis sur **Variables d'environnement**.
- **3** Dans la zone Variables système, sélectionnez la variable PATH, puis cliquez sur **Modifier**.
- **4** Ajoutez le texte suivant au début de la valeur de la variable :

%JAVA\_HOME%\bin;

## **12.1.3 Définition de la variable d'environnement JAVA\_HOME (Linux et Solaris)**

• Il est recommandé de définir la variable JAVA\_HOME pour Bourne et Bash comme indiqué dans l'exemple suivant :

```
JAVA_HOME=/usr/java 
export JAVA_HOME
```
## **12.1.4 Définition de la variable d'environnement PATH (Linux et Solaris)**

• Définissez la variable PATH pour Bourne et Bash comme indiqué dans l'exemple suivant :

```
PATH=$JAVA_HOME/bin:$PATH 
export PATH
```
## **12.1.5 Vérification du paramétrage de la variable d'environnement JAVA\_HOME (Windows, Linux ou Solaris)**

(Facultatif) Ouvrez une invite de commande et exécutez la commande suivante :

```
java -version
```
La commande renvoie la version de Java installée sur votre système.

# **12.2 Installation manuelle de JBoss**

Vous pouvez télécharger et installer JBoss EAP 5.1 depuis le site<http://www.jboss.org/jbossas/downloads/>.

# **12.3 Démarrage et arrêt de JBoss**

Plusieurs procédures décrites dans cette annexe nécessitent l'arrêt et le redémarrage de l'instance JBoss sur laquelle vous souhaitez déployer le produit.

Toutes les configurations de démarrage de JBoss se trouvent dans le répertoire *[racine du serveur d'applications]/server*. Pour la version de JBoss obtenue directement à partir de Red Hat, utilisez l'une des configurations de démarrage fournies avec JBoss (all, default ou minimal) ou une configuration personnalisée.

### **12.3.1 Démarrage de JBoss**

- **1** Ouvrez une invite de commande, puis accédez à *[racine du serveur d'applications]*/bin.
- **2** Démarrez le serveur d'applications en saisissant la commande suivante :
	- (Windows) run.bat -c [nom\_du\_profil] -b [adresse\_IP\_du\_serveur]
	- (Linux et Solaris) .//run.sh -c [nom du profil] -b [adresse IP du serveur]

où [nom du profil] est la configuration requise pour votre base de données et [adresse IP du serveur], l'adresse IP réelle du serveur.

## **12.3.2 Arrêt de JBoss**

**1** Ouvrez une invite de commande, puis accédez à *[racine du serveur d'applications]*/bin.

- **2** Arrêtez le serveur d'applications en tapant la commande suivante :
	- (Windows) shutdown.bat -s *[adresse IP du serveur]*:<port -jndi>
	- (Linux et Solaris) ./shutdown.sh -s *[adresse IP du serveur]*:<jndi -port>

# **12.4 Modification de la configuration JBoss**

Le serveur d'applications JBoss est configuré à l'aide de différents fichiers XML de configuration. JBoss doit être fermé avant toute modification de ces fichiers de configuration. Si JBoss est actif et ces fichiers modifiés, JBoss risque de ne plus fonctionner. JBoss dispose également de quelques fichiers de configuration au format .property. Si vous choisissez de modifier ces fichiers dans un environnement Windows, assurez-vous que les fichiers au format .property sont enregistrés en tant que fichiers texte UNIX sur Linux ou Solaris.

Pour les installations sur un serveur unique, vous pouvez utiliser comme modèle le profil jboss situé sous *[racine du serveur d'applications]*\server\standard\. Pour les installations en grappe, vous pouvez utiliser comme modèle le profil jboss situé sous *[racine du serveur d'applications]*\server\all\.

Il est recommandé de faire une copie du profil (tout ou standard) et d'effectuer les modifications sur la copie du profil.

## **12.4.1 Suppression des fichiers JMS et de configuration (facultatif)**

LiveCycle n'utilisant pas la configuration JMS, vous pouvez supprimer les fichiers et répertoires suivants, associés au logiciel JBoss. Assurez-vous de supprimer l'intégralité du répertoire et de son contenu (voir ci-dessous).

*Remarque : ignorez cette étape si vous devez activer les services JMS de LiveCycle Foundation ou si vous devez déployer d'autres applications ou services liés au service JMS.*

- *[racine du serveur d'applications]*\server\<nom\_du\_profil>\deploy\messaging
- *[racine du serveur d'applications]*\server\<nom\_du\_profil>\deploy\jms-ra.rar

### **12.4.2 Modification de la configuration JBoss**

Les étapes suivantes vous permettent de modifier la configuration JBoss pour personnaliser ce dernier pour LiveCycle.

- Mise à jour du fichier jacorb.properties
- Mise à jour du codage URI dans le fichier JBoss server.xml
- Modification du fichier run.conf.bat (Windows)
- Modification du fichier run.conf (Linux et Solaris)
- Modification du fichier log4J.xml
- Modification du fichier jmx-invoker-service.xml pour rendre facultative l'authentification des utilisateurs
- Modification du fichier jbossts-properties.xml
- Modification du chemin du cookie de session

#### **12.4.2.1 Mise à jour du fichier jacorb.properties**

- **1** Ouvrez le fichier *[racine du serveur d'applications]*/server/<nom\_du\_profil>/conf/jacorb.properties dans un éditeur de texte.
- **2** Ouvrez le fichier *[racine du serveur d'applications]*/server/<nom\_du\_profil>/conf/jacorb.properties dans un éditeur de texte.
- **3** Recherchez le paramètre jacorb.poa.thread\_pool\_max et attribuez-lui la valeur 16.
- **4** Enregistrez le fichier, puis fermez-le.

#### **12.4.2.2 Mise à jour du codage URI dans le fichier JBoss server.xml**

- **1** Ouvrez le fichier *[racine du serveur d'applications]*/server/<*nom\_du\_profil*>/all/deploy/jbossweb.sar/server.xml dans un éditeur de texte.
- **2** Recherchez les lignes suivantes :

```
<Connector protocol="HTTP/1.1" port="8080" address="${jboss.bind.address}" 
connectionTimeout="20000" redirectPort="8443" />
```
**3** Ajoutez URIEncoding="UTF-8" :

```
<Connector protocol="HTTP/1.1" port="8080" address="${jboss.bind.address}" 
connectionTimeout="20000" redirectPort="8443" URIEncoding="UTF-8" />
```
**4** Enregistrez le fichier, puis fermez-le.

#### **12.4.2.3 Modification de l'isolation du chargement de classe du fichier EAR**

- **1** Ouvrez le fichier *[racine du serveur d'applications]*/server/<nom\_du\_profil>/deployers/ejb-deployer-jbossbeans.xml dans un éditeur.
- **2** Localisez la chaîne <property name="CallByValue"> et attribuez-lui la valeur true.
- **3** Enregistrez le fichier, puis fermez-le.
- **4** Ouvrez le fichier *[racine du serveur d'applications]*/server/<nom\_du\_profil>/deployers/ear-deployer-jbossbeans.xml dans un éditeur.
- **5** Localisez la chaîne <property name="isolated"> et attribuez-lui la valeur true.
- **6** Localisez la chaîne <property name="CallByValue">false</property> et attribuez-lui la valeur true.
- **7** Enregistrez le fichier, puis fermez-le.
- **8** Ouvrez le fichier [*racine du serveur d'applications*]/server/<nom\_du\_profil>/conf/jboss-service.xml dans un éditeur.
- **9** Localisez la chaîne <attribute name="CallByValue">false</attribute> et attribuez-lui la valeur true.
- **10** Enregistrez le fichier, puis fermez-le.

#### **12.4.2.4 Modification le fichier run.conf.bat (Windows uniquement)**

- **1** Ouvrez le fichier *[racine du serveur d'applications]*/bin/run.conf.bat dans un éditeur.
- **2** Ajoutez les lignes suivantes

Argument de mémoire pour JVM 32 bits :

set "JAVA\_HEAP\_ARGS=-Xms1024m -Xmx1024m -XX:PermSize=128m -XX:MaxPermSize=192m"

Argument de mémoire pour JVM 64 bits :

```
set "JAVA_HEAP_ARGS=-Xms1024m -Xmx2048m -XX:PermSize=256m -XX:MaxPermSize=512m -
XX:+UseCompressedOops"
```
Argument de mémoire pour JVM 32 bits et 64 bits :

```
set "JAVA OPTS=%JAVA OPTS% -Dadobeidp.serverName=server1 -Dfile.encoding=utf8 -
Djava.net.preferIPv4Stack=true" 
set "JAVA_OPTS=%JAVA_OPTS% -DentityExpansionLimit=10000" 
set "JAVA_OPTS=%JAVA_OPTS% -XX:+HeapDumpOnOutOfMemoryError"
```
- **3** (Facultatif) Modifiez JBoss Application Server pour exécution en mode IPv6 comme suit :
	- Localisez et modifiez la chaîne -Djava.net.preferIPv4Stack=false

• Insérez la chaîne-Djava.net.preferIPv6Stack=true

*Remarque : si le journal du serveur d'applications contient l'erreur suivante au démarrage, supprimez la valeur de la pile IPv6 et redéfinissez la valeur IPv4 sur true :*

« 13:37:44,488 WARN [HANamingService] Failed to start AutomaticDiscovery java.net.SocketException: bad argument for IP\_MULTICAST\_IF: address not bound to any interface at java.net.PlainDatagramSocketImpl.socketSetOption(Native Method)at java.net.PlainDatagramSocketImpl.setOption(PlainDatagramSocketImpl.java:260) »

Enregistrez le fichier, puis fermez-le.

#### **12.4.2.5 Modification du fichier run.conf (JBoss avec Solaris 10, Red Hat 5.5, 64 bits uniquement)**

Les JDK Sun pour Solaris nécessitent un argument supplémentaire afin de pouvoir utiliser les fonctionnalités 64 bits. Sans cette modification de configuration, le JDK Sun ne prend en charge, par défaut, que 32 bits.

*Remarque : si vous n'exécutez pas JBoss en tant qu'utilisateur root, indiquez -Djava.io.tmpdir="location" pour définir l'emplacement du répertoire temporaire sur un endroit accessible.*

- **1** Ouvrez le fichier *[racine du serveur d'applications]*/bin/run.conf dans un éditeur de texte.
- **2** Localiser la section commençant par :

 $Si$  [ "x\$JAVA\_OPTS" = "x" ] ; alors

Modifier la section de façon à ce qu'elle se présente comme suit :

```
if ['x$JAVA OPTS" = "x" ]; then
   #JAVA_OPTS="-Xms1303m -Xmx1303m -XX:MaxPermSize=256m -Dorg.jboss.resolver.warning=true -
Dsun.rmi.dgc.client.gcInterval=3600000 -Dsun.rmi.dgc.server.gcInterval=3600000 -
Dsun.lang.ClassLoader.allowArraySyntax=true" 
   JAVA_OPTS="$JAVA_OPTS -Xms1024m -Xmx2048m -XX:MaxPermSize=512m -
Dorg.jboss.resolver.warning=true -Dsun.rmi.dgc.client.gcInterval=3600000 -
Dsun.rmi.dgc.server.gcInterval=3600000 -Dsun.lang.ClassLoader.allowArraySyntax=true" 
   JAVA_OPTS="$JAVA_OPTS -Dadobeidp.serverName=server1 -Dfile.encoding=utf8 -
Djava.net.preferIPv4Stack=true" 
   JAVA_OPTS="$JAVA_OPTS -DentityExpansionLimit=10000" 
   JAVA_OPTS="$JAVA_OPTS -XX:+UseCompressedOops -XX:+HeapDumpOnOutOfMemoryError"
```
*Remarque : vérifiez que cette entrée apparaît comme une seule ligne dans le fichier run.conf.*

- **3** (Facultatif) Modifiez JBoss Application Server pour exécution en mode IPv6 comme suit :
	- Localisez et modifiez la chaîne -Djava.net.preferIPv4Stack=false
	- Ajoutez la chaîne -Djava.net.preferIPv6Stack=true
- **4** Enregistrez le fichier, puis fermez-le.

#### **12.4.2.6 Modification du fichier log4j.xml afin d'augmenter le niveau de consignation de DEBUG à INFO**

- **1** Ouvrez le fichier *[racine du serveur d'applications]*/server/<nom\_du\_profil>/conf/jboss-log4j.xml dans un éditeur.
- **2** Ouvrez le fichier *[racine du serveur d'applications]*/server/<nom\_du\_profil>/conf/jboss-log4j.xml dans un éditeur.
- **3** Recherchez le texte suivant dans la section FILE appender et ajoutez la ligne ou modifiez la valeur qui s'affiche en gras :

CONFIGURATION DES GRAPPES DE SERVEURS D'APPLICATIONS LIVECYCLE À L'AIDE DE JBOSS **96 Annexe : Configuration manuelle de JBoss**

```
<appender name="FILE" class="org.jboss.logging.appender.DailyRollingFileAppender"> 
    <errorHandler class="org.jboss.logging.util.OnlyOnceErrorHandler"/> 
     <param name="File" value="${jboss.server.home.dir}/log/server.log"/> 
    <param name="Threshold" value="INFO"/>
     <param name="Append" value="false"/>
```
**4** Localisez le texte suivant dans la section CONSOLE appender :

```
<appender name="CONSOLE" class="org.apache.log4j.ConsoleAppender"> 
    <errorHandler class="org.jboss.logging.util.OnlyOnceErrorHandler"/> 
    <param name="Target" value="System.out"/> 
    <param name="Threshold" value="INFO"/>
```
Modifiez la dernière ligne ainsi :

<param name="Threshold" value="**WARN**"/>

**5** Recherchez la section Limit categories et ajoutez les éléments suivants :

```
<category name="jacorb.config"> 
<priority value="ERROR"/> 
    </category> 
<category name="com.adobe"> 
    <priority value="INFO"/> 
</category> 
<category name="org.apache.xml.security.signature.Reference"> 
    <priority value="WARN"/> 
</category> 
<category name="org.alfresco"> 
    <priority value="WARN"/> 
</category> 
<category name="org.alfresco.repo.policy"> 
    <priority value="WARN"/> 
</category> 
<category name="org.springframework"> 
    <priority value="WARN"/> 
</category> 
<category name="org.hibernate"> 
    <priority value="WARN"/> 
</category> 
<category name="org.hibernate.cache.ReadWriteCache"> 
    <priority value="ERROR"/> 
</category> 
<category name="org.hibernate.cache.EhCacheProvider"> 
    <priority value="ERROR"/> 
</category> 
<category name="org.hibernate.engine. StatefulPersistenceContext.ProxyWarnLog"> 
    <priority value="ERROR"/> 
</category> 
<category name="org.jbpm.jpdl.xml.JpdlXmlReader"> 
    <priority value="ERROR"/> 
</category>
```
**6** Enregistrez le fichier, puis fermez-le.

#### **12.4.2.7 Modification du fichier jmx-invoker-service.xml**

**1** Arrêtez le serveur d'applications.

- **2** Accédez au répertoire *[racine du serveur d'applications]*/server/<nom\_du\_profil>/deploy et ouvrez le fichier jmxinvoker-service.xml dans un éditeur de texte.
- **3** Accédez au répertoire *[racine du serveur d'applications]*/server/<nom\_du\_profil>/deploy et ouvrez le fichier jmxinvoker-service.xml dans un éditeur de texte.
- **4** Assurez-vous que la ligne suivante n'est pas commentée dans la section invoke :

<interceptor code="org.jboss.jmx.connector.invoker.AuthenticationInterceptor" securityDomain="java:/jaas/jmx-console"/>

- **5** Enregistrez le fichier, puis fermez-le.
- **6** Créez un fichier appelé work-manager.properties sous *[racine du serveur d'applications]*/server/.
- **7** Ouvrez le fichier work-manager.properties dans un éditeur de texte, puis insérez le code suivant :

```
adobe.work-
manager.jboss.jmx.lookup.java.naming.factory.initial=org.jboss.security.jndi.JndiLo
ginInitialContextFactory 
   adobe.work-manager.jboss.jmx.lookup.java.naming.provider.url=jnp://localhost:1099/ 
    adobe.work-manager.jboss.jmx.lookup.java.naming.security.credentials=<password> 
    adobe.work-manager.jboss.jmx.lookup.java.naming.security.principal=<username> 
    adobe.work-manager.jboss.jmx.lookup.java.naming.security.protocol=jmx-console
```
*Remarque : assurez-vous que les informations d'identification indiquées dans les fichiers jmx-consoleusers.properties et work-manager.properties sont identiques. Les informations d'identification d'administrateur par défaut sont/admin.* 

- **8** Enregistrez le fichier, puis fermez-le.
- **9** Accédez au répertoire *[racine du serveur d'applications]*/server/<nom\_du\_profil>/conf/props et ouvrez le fichier jmx-console-users.properties dans un éditeur de texte.
- **10** Assurez-vous qu'aucune entrée contenant les informations d'identification utilisées dans le fichier workmanager.properties n'est commentée.
- **11** Enregistrez le fichier, puis fermez-le.
- **12** Accédez à *[racine du serveur d'applications]*/bin, puis ouvrez le fichier run.conf.bat dans un éditeur de texte et insérez le code suivant :

```
set "JAVA OPTS=%JAVA OPTS% -Dadobe.workmanager.properties = <path of the work-
manager.properties file>
```
- **13** Enregistrez le fichier, puis fermez-le.
- **14** Démarrez le serveur d'applications.

#### **12.4.2.8 Modification du fichier jbossts-properties.xml**

- **1** Vérifiez le fonctionnement correct de la gestion des transactions en recherchant le fichier jbossts-properties.xml dans le répertoire *[racine du serveur d'applications]*/server/<nom\_du\_profil>/conf et en ouvrant le fichier dans un éditeur.
- **2** Localisez et modifiez l'élément de propriétés comme suit (modification en caractères gras) : Ajoutez la propriété en caractères gras si elle n'existe pas encore dans le fichier jbossts-properties.xml.

```
<properties depends="arjuna" name="jta"> 
<property name="com.arjuna.ats.jta.allowMultipleLastResources" value="true"/> 
<!-- ... other properties ... --> 
</properties>
```
**3** Si vous n'utilisez pas la messagerie, recherchez et placez les lignes suivantes en commentaire.

<property

name="com.arjuna.ats.jta.recovery.XAResourceRecovery.JBMESSAGING1"value="org.jboss.jms.ser ver.recovery.MessagingXAResourceRecovery;java:/DefaultJMSProvider"/>

**4** Enregistrez le fichier, puis fermez-le.

*Remarque : pour plus d'informations, voir l'article 11443 relatif à JBoss sur le site [http://www.jboss.org/community/docs/DOC-11443.](http://www.jboss.org/community/docs/DOC-11443)*

#### **12.4.2.9 Modification du chemin du cookie de session**

**1** Recherchez le fichier context.xml à l'emplacement suivant et ouvrez-le dans un éditeur.

[appserver root]/server/all/deploy/jbossweb.sar

**2** Recherchez la ligne suivante :

<InstanceListener>org.jboss.web.tomcat.security.RunAsListener</InstanceListener>

**3** Ajoutez le texte suivant après la ligne ci-dessus :

<SessionCookie path="/" />

**4** Enregistrez le fichier, puis fermez-le.

# **12.5 Copie des fichiers JAR**

Copiez tous les fichiers JAR (sauf le fichier JAR JDBC) du répertoire [*racine DVD*  ]/third\_party/jboss.zip/server/lc\_<*nom\_bdd*>\_cl/lib dans le répertoire [*racine du serveur d'applications*]/server/<*nom\_du\_profil*>/lib de votre JBoss téléchargé.

# **12.6 Connectivité de la base de données LiveCycle pour JBoss installé manuellement**

Pour configurer la connectivité de la base de données LiveCycle, vous devez effectuer les tâches suivantes :

- Configurez la source de données LiveCycle
- Configurez JBoss afin qu'il utilise votre base de données comme source de données par défaut.

Vous devez installer les pilotes de base de données dans les répertoires d'installation du serveur d'applications. Les pilotes sont nécessaires pour activer Configuration Manager et permettre au serveur d'applications de se connecter à la base de données LiveCycle. Installez les pilotes correspondant au type de la base de données utilisée.

Vous devez configurer la source de données à connecter à la base de données. S'il s'agit d'une base de données JBoss, vous pouvez configurer une source de données MySQL, Oracle ou SQL Server.

*Remarque : avant de procéder comme suit, assurez-vous que JBoss n'est pas en cours d'exécution.*

### **12.6.1 Configuration de MySQL pour une installation manuelle de JBoss**

Pour que JBoss puisse se connecter à la base de données MySQL contenant les données LiveCycle, vous devez exécuter ces tâches.

• Téléchargez le pilote JDBC MySQL et copiez-le dans l'instance JBoss sur laquelle vous allez déployer LiveCycle.

- Créez un fichier de source de données et copiez-le dans l'instance JBoss sur laquelle vous allez déployer LiveCycle.
- Chiffrez le mot de passe dans les fichiers de source de données (adobe-ds.xml et mysql-ds.xml) et le fichier loginconfig.xml à l'aide de l'une des méthodes décrites à l'adresse <http://community.jboss.org/wiki/EncryptingDataSourcePasswords>. Vous pouvez également utiliser les instructions disponibles à [http://blogs.adobe.com/livecycle/2009/10/livecycle\\_-\\_encrypting\\_clearte.html](http://blogs.adobe.com/livecycle/2009/10/livecycle_-_encrypting_clearte.html).

#### **12.6.1.1 Configuration de la source de données MySQL**

Avant de configurer la source de données MySQL, vous devez avoir créé la base de données sur MySQL (voir Création d'une base de données MySQL).

#### **12.6.1.2 Installation du pilote de base de données MySQL :**

- Copiez le fichier de pilote mysql-connector-java-5.1.6-bin.jar du répertoire *[racine\_DVD]*/third\_party/db/mysql du DVD d'installation dans le répertoire *[racine du serveur d'applications]*/server/<nom\_du\_profil>/lib.
- Copiez le fichier de pilote mysql-connector-java-5.1.6-bin.jar du répertoire *[racine\_DVD]*/third\_party/db/mysql du DVD d'installation dans le répertoire *[racine du serveur d'applications]*/server/<nom\_du\_profil>/lib.

#### **12.6.1.3 Modification du fichier adobe-ds.xml**

- **1** Copiez le fichier adobe-ds.xml du répertoire *[racine\_DVD]*/third\_party/additional/datasources/lc\_mysql/deploy du DVD d'installation dans le répertoire *[racine du serveur d'applications]*/server/<nom\_du\_profil>/deploy.
- **2** Ouvrez le fichier adobe-ds.xml dans un éditeur de texte et localisez la ligne suivante :

```
<connection-url>jdbc:mysql://localhost:3306/adobe</connection-url> 
<driver-class>com.mysql.jdbc.Driver</driver-class> 
<user-name>adobe</user-name> 
<password>adobe</password>
```
- **3** Remplacez les valeurs suivantes par celles relatives à votre base de données :
	- **hôte\_local :** nom, adresse IP ou chemin d'accès complet de l'ordinateur hébergeant la base de données. La valeur par défaut est hôte\_local.
	- **3306 :** port utilisé pour accéder à la base de données. Le port par défaut est 3306.
	- **adobe :** nom de la base de données contenant les données LiveCycle. Vous devez mettre à jour la valeur par défaut, adobe, à l'aide du nom de votre base de données.
- **4** Dans les lignes qui suivent le paramètre <connection-url>, localisez les paramètres user-name et password, puis remplacez les valeurs par défaut par le nom d'utilisateur et le mot de passe qu'utilise le serveur d'applications pour accéder à la base de données.
- **5** Modifiez les valeurs minimale et maximale des connexions à la source de données :
	- IDP\_DS :

```
<min-pool-size>1</min-pool-size> 
<max-pool-size>30</max-pool-size>
```
• EDC\_DS :

```
<min-pool-size>1</min-pool-size> 
<max-pool-size>20</max-pool-size>
```
*Remarque : si votre serveur LiveCycle supporte une charge importante, augmentez le nombre maximum de connexions JDBC, afin de garantir le traitement de toutes les tâches. Dans ce cas, affectez une valeur de 50 ou plus au paramètre <max-pool-size> pour IDP\_DS et EDC\_DS.*

**6** Enregistrez le fichier, puis fermez-le.

#### **12.6.1.4 Définition de MySQL en tant que source de données**

- **1** Recherchez le répertoire *[racine du serveur d'applications]*/server/<nom\_du\_profil>/deploy, puis supprimez le fichier hsqldb-ds.xml.
- **2** Recherchez le répertoire *[racine du serveur d'applications]*/server/<nom\_du\_profil>/deploy, puis supprimez le fichier hsqldb-ds.xml.
- **3** Recherchez le répertoire *[racine du serveur d'applications]*/docs/examples/jca, puis copiez le fichier mysql-ds.xml dans le répertoire *[racine du serveur d'applications]*/server/<nom\_du\_profil>/deploy.
- **4** Recherchez le répertoire *[racine du serveur d'applications]*/docs/examples/jca, puis copiez le fichier mysql-ds.xml dans le répertoire *[racine du serveur d'applications]*/server/<nom\_du\_profil>/deploy.
- **5** Ouvrez le fichier *[racine du serveur d'applications]*/server/<nom\_du\_profil>/deploy/mysql-ds.xml dans un éditeur de texte, puis configurez l'élément <local-tx-datasource> en fonction de vos paramètres de connexion MySQL :

```
<jndi-name>MySqlDS</jndi-name> 
<connection-url>jdbc:mysql://mysql-hostname:3306/jbossdb</connection-url> 
<driver-class>com.mysql.jdbc.Driver</driver-class> 
<user-name>x</user-name> 
<password>y</password>
```
- **6** Remplacez les valeurs en gras par les valeurs spécifiques à votre base de données :
	- **MySqlDS :** remplacez cette valeur par DefaultDS.
	- **mysql-hostname**, **3306**, **jbossdb**, **x** et **y :** valeurs de base de données utilisées par le serveur d'applications pour accéder à la base de données.
- **7** Ajoutez la ligne suivante à la section <local-tx-datasource> si elle n'existe pas déjà.

<transaction-isolation>TRANSACTION\_READ\_COMMITTED</transaction-isolation>

**8** Enregistrez le fichier, puis fermez-le.

#### **12.6.1.5 Modification du fichier login-config.xml**

**1** Ouvrez le fichier *[racine du serveur d'applications*]\server\<nom\_du\_profil>\conf\login-config.xml dans un éditeur de texte, puis insérez le texte suivant dans l'élément <policy> :

```
<application-policy name="MySqlDbRealm"> 
    <authentication> 
       <login-module 
        code="org.jboss.resource.security.ConfiguredIdentityLoginModule" flag 
        = "required"> 
        <module-option name="principal">adobe</module-option> 
        <module-option name="userName">adobe</module-option> 
        <module-option name="password">adobe</module-option> 
        <module-option 
        name="managedConnectionFactoryName">jboss.jca:service=LocalTxCM, 
        name=DefaultDS </module-option> 
        </login-module> 
    </authentication> 
</application-policy>
```
- **2** Remplacez les valeurs en gras par les valeurs spécifiques à votre base de données :
- **3** Enregistrez le fichier, puis fermez-le.

**4** Démarrez JBoss.

## **12.6.2 Configuration d'Oracle pour une installation manuelle de JBoss**

Pour que JBoss puisse se connecter à la base de données Oracle contenant les données LiveCycle, vous devez exécuter les tâches suivantes si vous déployez LiveCycle manuellement :

- Récupérez le pilote JDBC Oracle et copiez-le dans l'instance JBoss sur laquelle vous allez déployer LiveCycle.
- Créez un fichier de source de données et copiez-le dans l'instance JBoss sur laquelle vous allez déployer LiveCycle.
- Chiffrez le mot de passe dans les fichiers de source de données (adobe-ds.xml et oracle-ds.xml) et le fichier login-config.xml à l'aide de l'une des méthodes décrites à l'adresse <http://community.jboss.org/wiki/EncryptingDataSourcePasswords>. Vous pouvez également utiliser les instructions disponibles à l'adresse suivante : [http://blogs.adobe.com/livecycle/2009/10/livecycle\\_-](http://blogs.adobe.com/livecycle/2009/10/livecycle_-_encrypting_clearte.html) [\\_encrypting\\_clearte.html](http://blogs.adobe.com/livecycle/2009/10/livecycle_-_encrypting_clearte.html).

#### **12.6.2.1 Installation du pilote de base de données Oracle 11g**

Copiez le fichier de pilote du JDK 1.6 ojdbc.6.jar du répertoire *[racine LiveCycle]*/lib/db/oracle dans le répertoire *[racine du serveur d'applications]*/server/<nom\_du\_profil>/lib. Vous pouvez également télécharger le pilote Oracle 11g sur la page JDBC Driver Downloads, reportez-vous à [Combinaisons de plateformes prises en charge](http://help.adobe.com/fr_FR/enterpriseplatform/10/) pour connaître les versions du pilote Oracle 11g prises en charge.

#### **12.6.2.2 Modification du fichier adobe-ds.xml**

- **1** Copiez le fichier adobe-ds.xml du répertoire *[racine\_DVD]*/third\_party/additional/datasources/lc\_oracle/deploy dans le répertoire *[racine du serveur d'applications]*/server/<nom\_du\_profil>/deploy.
- **2** Ouvrez le fichier adobe-ds.xml dans un éditeur de texte et localisez la ligne suivante :

```
<connection-url>jdbc:oracle:thin:@localhost:1521:adobe</connection-url> 
<driver-class>oracle.jdbc.driver.OracleDriver</driver-class> 
<user-name>adobe</user-name> 
<password>adobe</password>
```
- **3** Remplacez les valeurs suivantes par celles relatives à votre base de données :
	- *hôte\_local* **:** nom, adresse IP ou chemin d'accès complet de l'ordinateur hébergeant la base de données. La valeur par défaut est hôte\_local.
	- *1521* **:** port utilisé pour accéder à la base de données. Le port par défaut est 1521.
	- *adobe* **:** remplacez la valeur par défaut, adobe, par le SID de votre base de données.
- **4** Dans les lignes qui suivent le paramètre <connection-url>, localisez les paramètres user-name et password, puis remplacez les valeurs par défaut par le nom d'utilisateur et le mot de passe qu'utilise le serveur d'applications pour accéder à la base de données.
- **5** *(Uniquement pour Oracle RAC)* Remplacez l'URL de connexion indiquée à l'étape 2 par l'URL de connexion suivante :

```
jdbc:oracle:thin:@(DESCRIPTION=(ENABLE=broken) (ADDRESS_LIST=(ADDRESS= (PROTOCOL=TCP) 
(HOST=yourhost1) (PORT=1521)) (ADDRESS=(PROTOCOL=TCP) (HOST=yourhost2) (PORT=1521)) 
(LOAD_BALANCE=on) (FAILOVER=on)) (CONNECT_DATA=(SERVER=dedicated) 
(SERVICE_NAME=service.yourcompany.com) (FAILOVER_MODE=(TYPE=session) (METHOD=basic) 
(RETRIES=10) (DELAY=3))
```
*Remarque : vérifiez que cette entrée apparaît comme une seule ligne dans le fichier adobe-ds.xml.*

- **6** *(Uniquement pour Oracle RAC)* Remplacez le texte suivant de l'URL de connexion de l'étape 5 par les valeurs relatives à votre base de données :
	- **votrehôte1** : nom, adresse IP ou nom de domaine complet du premier nœud de la grappe qui héberge la base de données.
	- **yourhost2** : nom, adresse IP ou nom de domaine complet du second nœud de la grappe qui héberge la base de données.

*Remarque : la grappe hébergeant la base de données peut contenir n nœuds. yourhost1 et yourhost2 sont un exemple du cas où la grappe contient deux nœuds.*

- **service.votreentreprise.com :** nom du service pour la base de données Oracle RAC.
- **7** Modifiez les valeurs minimale et maximale des connexions à la source de données :
	- IDP\_DS :

```
<min-pool-size>1</min-pool-size> 
<max-pool-size>30</max-pool-size>
```
• EDC\_DS :

```
<min-pool-size>1</min-pool-size> 
<max-pool-size>20</max-pool-size>
```
*Remarque : si votre serveur LiveCycle supporte une charge importante, augmentez le nombre maximum de connexions JDBC, afin de garantir le traitement de toutes les tâches. Dans ce cas, affectez une valeur de 50 ou plus au paramètre <max-pool-size> pour IDP\_DS et EDC\_DS.*

**8** Enregistrez le fichier, puis fermez-le.

#### **12.6.2.3 Définition d'Oracle comme source de données**

Si vous exécutez LiveCycle avec une base de données Oracle, vous devez définir Oracle comme source de données par défaut pour JBoss. Cette procédure repose sur le fait que le pilote JDBC Oracle est installé dans le répertoire *[racine du serveur d'applications]*/server/<nom\_du\_profil>/lib.

- **1** Recherchez le répertoire *[racine du serveur d'applications]*/server/<nom\_du\_profil>/deploy, puis supprimez le fichier hsqldb-ds.xml.
- **2** Copiez le fichier oracle-ds.xml du répertoire *[racine du serveur d'applications]*/docs/examples/jca dans le répertoire *[racine du serveur d'applications]*/server/<nom\_du\_profil>/deploy.
- **3** Ouvrez le fichier *[racine du serveur d'applications]*/server/<nom\_du\_profil>/deploy/oracle-ds.xml dans un éditeur de texte, puis configurez l'élément <local-tx-datasource> en utilisant vos paramètres de connexion Oracle :

```
 <jndi-name>OracleDS</jndi-name> 
 <connection-url>jdbc:oracle:thin:@youroraclehost:1521:yoursid </connection-url> 
 <driver-class>oracle.jdbc.driver.OracleDriver</driver-class> 
 <user-name>x</user-name> 
 <password>y</password>
```
- **4** Remplacez les valeurs en gras par les valeurs spécifiques à votre base de données :
	- **OracleDS :** remplacez cette valeur par DefaultDS.
	- **youroraclehost :** remplacez cette valeur par le nom d'hôte de votre serveur Oracle.
	- **1521 :** si vous n'utilisez pas le port Oracle par défaut, remplacez cette valeur par le numéro de port approprié.
	- **yoursid :** remplacez cette valeur par votre identifiant de système (SID) Oracle.
- **5** Dans les lignes qui suivent le paramètre <connection-url>, localisez les paramètres user-name et password, puis remplacez les valeurs par défaut par le nom d'utilisateur et le mot de passe qu'utilise le serveur d'applications pour accéder à la base de données.
- **6** *(Uniquement pour Oracle RAC)* Remplacez les paramètres de connexion indiqués à l'étape 3 par l'URL de connexion suivante :

```
jdbc:oracle:thin:@(DESCRIPTION=(ENABLE=broken) (ADDRESS_LIST=(ADDRESS= (PROTOCOL=TCP) 
(HOST=yourhost1) (PORT=1521)) (ADDRESS=(PROTOCOL=TCP) (HOST=yourhost2) (PORT=1521)) 
(LOAD_BALANCE=on) (FAILOVER=on)) (CONNECT_DATA=(SERVER=dedicated) 
(SERVICE_NAME=service.yourcompany.com) (FAILOVER_MODE=(TYPE=session) (METHOD=basic) 
(RETRIES=10) (DELAY=3))
```
*Remarque : vérifiez que cette entrée apparaît comme une seule ligne dans le fichier oracle-ds.xml.*

- **7** *(Uniquement pour Oracle RAC)* Remplacez le texte suivant de l'URL de connexion de l'étape 6 par les valeurs relatives à votre base de données :
	- **votrehôte1** : nom, adresse IP ou nom de domaine complet du premier nœud de la grappe qui héberge la base de données.
	- **yourhost2** : nom, adresse IP ou nom de domaine complet du second nœud de la grappe qui héberge la base de données.

*Remarque : la grappe hébergeant la base de données peut contenir n nœuds. yourhost1 et yourhost2 sont un exemple du cas où la grappe contient deux nœuds.*

- **service.votreentreprise.com :** nom du service pour la base de données Oracle RAC.
- **8** Enregistrez le fichier, puis fermez-le.

#### **12.6.2.4 Modification du fichier login-config.xml**

**1** Ouvrez le fichier *[racine du serveur d'applications]*/server/<nom\_du\_profil>/conf/login-config.xml dans un éditeur de texte, puis insérez le texte suivant dans l'élément <policy> :

```
<application-policy name = "OracleDbRealm"> 
    <authentication> 
        <login-module code = 
        "org.jboss.resource.security.ConfiguredIdentityLoginModule" flag = 
        "required"> 
        <module-option name = "principal">adobe</module-option> 
        <module-option name = "userName">adobe</module-option> 
        <module-option name = "password">adobe</module-option> 
        <module-option name ="managedConnectionFactoryName"> 
        jboss.jca:service=LocalTxCM,name=DefaultDS</module-option> 
        </login-module> 
    </authentication> 
</application-policy>
```
- **2** Remplacez les valeurs en gras par les valeurs spécifiques à votre base de données :
- **3** Enregistrez le fichier, puis fermez-le.
- **4** Démarrez JBoss.

## **12.6.3 Configuration de SQL Server pour JBoss installé manuellement**

Pour que JBoss puisse se connecter à la base de données SQL Server contenant les données LiveCycle, vous devez exécuter les tâches suivantes :

- Récupérez les fichiers du pilote JDBC SQL Server et copiez-les dans l'instance JBoss sur laquelle vous allez déployer LiveCycle.
- Créez un fichier de source de données SQL Server et déployez-le sur l'instance JBoss sur laquelle vous allez déployer LiveCycle (par exemple, *[racine du serveur d'applications]*/server/<nom\_du\_profil>/deploy).
- chiffrez le mot de passe dans les fichiers de source de données (adobe-ds.xml et mssql-ds.xml) et le fichier login-config.xml à l'aide de l'une des méthodes décrites à l'adresse <http://community.jboss.org/wiki/EncryptingDataSourcePasswords>. Vous pouvez également utiliser les instructions disponibles à l'adresse suivante : [http://blogs.adobe.com/livecycle/2009/10/livecycle\\_-](http://blogs.adobe.com/livecycle/2009/10/livecycle_-_encrypting_clearte.html) [\\_encrypting\\_clearte.html](http://blogs.adobe.com/livecycle/2009/10/livecycle_-_encrypting_clearte.html).

#### **12.6.3.1 Configuration de la connectivité de la base de données SQL Server**

Avant de configurer la source de données SQL Server, vous devez avoir créé la base de données LiveCycle sur SQL Server (voir Création d'une base de données SQL Server).

#### **12.6.3.2 Installation du pilote de base de données SQL pour JBoss**

**1** Téléchargez le pilote de base de données SQL Server JDBC 3.0 à partir du site Web de Microsoft.

*Remarque : utilisez SQL Server JDBC Driver 3.0 à la fois pour Microsoft SQL Server 2005 SP2 et pour Microsoft SQL Server 2008.*

- **2** (Windows) Téléchargez le fichier \*.exe et exécutez-le, puis extrayez les fichiers dans un répertoire temporaire (qui sera désigné sous le nom de répertoire *[racine\_SQL]* dans le reste de cette section).
- **3** (Linux) Décompressez les fichiers \*.tar.gz dans un répertoire temporaire (qui sera désigné sous le nom de répertoire *[racine\_SQL]* dans le reste de cette section).
- **4** Copiez le fichier sqljdbc.jar du répertoire *[racine\_SQL]*/sqljdbc\_3.0/enu dans le répertoire *[racine du serveur d'applications]*server/ <nom\_du\_profil>/lib.
- **5** Supprimez le fichier mysql-connector-java-3.1.12-bin.jar se trouvant dans le répertoire *[racine du serveur d'applications]*/server/<nom\_du\_profil>/lib.

#### **12.6.3.3 Modification du fichier adobe-ds.xml**

- **1** Copiez le fichier adobe-ds.xml du répertoire *[racine\_DVD]*/third\_party/additional/datasources/lc\_sqlserver/deploy et collez-le dans le répertoire *[racine du serveur d'applications]*/server/<nom\_du\_profil>/deploy.
- **2** Ouvrez le fichier adobe-ds.xml dans un éditeur de texte, puis configurez l'élément <local-tx-datasource> avec vos paramètres de connexion SQL Server :

```
<connection-url>jdbc:sqlserver://localhost:1433;DatabaseName=adobe</connection-url> 
<driver-class>com.microsoft.sqlserver.jdbc.SQLServerDriver</driver-class> 
<user-name>adobe</user-name> 
<password>adobe</password>
```
- **3** Remplacez les valeurs suivantes par celles relatives à votre base de données :
	- *hôte\_local* **:** nom, adresse IP ou chemin d'accès complet de l'ordinateur hébergeant la base de données. La valeur par défaut est hôte\_local.
	- *1433* **:** port utilisé pour accéder à la base de données.
- *adobe* **:** nom de la base de données contenant les données LiveCycle. Vous devez mettre à jour la valeur par défaut, adobe, à l'aide du nom de votre base de données.
- **4** Modifiez l'élément <driver-class> comme suit :

<driver-class>com.microsoft.sqlserver.jdbc.SQLServerDriver</driver-class>

- **5** Dans les lignes qui suivent le paramètre <driver-class >, localisez les paramètres user-name et password, puis remplacez les valeurs par défaut par le nom d'utilisateur et le mot de passe qu'utilise le serveur d'applications pour accéder à la base de données. Modifiez les valeurs minimale et maximale des connexions à la source de données :
	- IDP\_DS:

```
<min-pool-size>1</min-pool-size> 
<max-pool-size>30</max-pool-size>
```
• EDC  $DS:$ 

```
<min-pool-size>1</min-pool-size> 
<max-pool-size>20</max-pool-size>
```
*Remarque : si votre serveur LiveCycle supporte une charge importante, augmentez le nombre maximum de connexions JDBC, afin de garantir le traitement de toutes les tâches. Dans ce cas, affectez une valeur de 50 ou plus au paramètre <max-pool-size> pour IDP\_DS et EDC\_DS.*

**6** Enregistrez le fichier, puis fermez-le.

### **12.6.3.4 Modification du fichier mssql-ds.xml**

- **1** Recherchez le répertoire *[racine du serveur d'applications]*/server/<nom\_du\_profil>/deploy, puis supprimez le fichier hsqldb-ds.xml.
- **2** Recherchez le répertoire *[racine du serveur d'applications]*/docs/examples/jca, puis copiez le fichier mssql-ds.xml dans le répertoire *[racine du serveur d'applications]*/server/<nom\_du\_profil>/deploy.
- **3** Ouvrez le fichier mssql-ds.xml dans un éditeur de texte, puis définissez l'élément <local-tx-datasource> sur vos paramètres de connexion SQL Server (pas nécessairement sur des lignes consécutives) :

```
<jndi-name>MSSQLDS</jndi-name> 
<datasource-mapping>MS SQLSERVER2000</datasource-mapping> 
<connection-url>jdbc:sqlserver://localhost:1433; DatabaseName=MyDatabase</connection-url> 
<driver-class>com.microsoft.sqlserver.jdbc.SQLServerDriver </driver-class> 
<user-name>x</user-name> 
<password>y</password>
```
- Définissez l'élément <jndi-name> sur DefaultDS.
- Définissez l'élément <datasource-mapping> sur MS SQLSERVER2000.
- Remplacez le nom de la base de données *MyDatabase* par le nom de votre base de données.
- Définissez l'élément <user-name>**x**sur votre nom d'utilisateur.
- Définissez l'élément <mot de passe>**y** sur votre mot de passe.

*Remarque : l'élément <datasource-mapping> doit pointer sur MS SQLSERVER2000, même si vous utilisez Microsoft SQL Server 2005.*

**4** Enregistrez le fichier, puis fermez-le.

#### **12.6.3.5 Modification du fichier login-config.xml**

**1** Ouvrez le fichier *[racine du serveur d'applications]*/server/<nom\_du\_profil>/conf/login-config.xml dans un éditeur de texte, puis insérez les lignes suivantes dans l'élément policy :

#### CONFIGURATION DES GRAPPES DE SERVEURS D'APPLICATIONS LIVECYCLE À L'AIDE DE JBOSS **106 Annexe : Configuration manuelle de JBoss**

```
<application-policy name = "MSSQLDbRealm"> 
   <authentication> 
    <login-module code = 
    "org.jboss.resource.security.ConfiguredIdentityLoginModule" flag = "required"> 
    <module-option name = "principal">adobe</module-option> 
    <module-option name = "userName">adobe</module-option> 
    <module-option name ="password">adobe</module-option> 
    <module-option name = 
    "managedConnectionFactoryName">jboss.jca:service=LocalTxCM,name= DefaultDS </module-
option> 
    </login-module> 
    </authentication> 
</application-policy>
```
- **2** Remplacez les valeurs en gras par les valeurs spécifiques à votre base de données :
- **3** Enregistrez le fichier, puis fermez-le.
- **4** Démarrez JBoss.

## **12.6.3.6 Configuration de la sécurité intégrée sous Windows**

**1** Dans les fichiers adobe-ds.xml et mssql-ds.xml du répertoire *[racine du serveur d'applications]*\server\<nom\_du\_profil>\deploy, ajoutez integratedSecurity=true à l'URL de connexion, comme indiqué dans l'exemple suivant :

```
<connection-url>jdbc:sqlserver://<serverhost>:<port>; 
databaseName=<dbname>;integratedSecurity=<true></connection-url>
```
- **2** Ajoutez le fichier sqljdbc\_auth.dll au chemin d'accès du système Windows (C:\Windows) sur l'ordinateur exécutant JBoss. Le fichier sqljdbc\_auth.dll se trouve avec les fichiers d'installation du pilote Microsoft SQL JDBC 3.0. L'emplacement par défaut est [*racine\_SQL*]/sqljdbc\_3.0/enu/auth/x86 pour les systèmes d'exploitation 32 bits et [racine\_SQL]/sqljdbc\_3.0/enu/auth/x64 pour les systèmes d'exploitation 64 bits.
- **3** Ouvrez les propriétés du service JBoss pour LiveCycle ES3 ou le service JBoss que vous avez configuré, puis cliquez sur l'onglet **Log On** (connexion).
- **4** Sélectionnez **ThisAccount** (ce compte) et saisissez un compte utilisateur valide. Cette modification n'est pas requise si vous exécutez JBoss à partir de la ligne de commande.
- **5** Faites passer la sécurité SQL Server du mode mixte à l'authentification Windows uniquement.

# **12.7 Etapes suivantes**

Configurez LiveCycle sur la grappe JBoss en suivant les instructions fournies dans [Configuration des grappes de](http://www.adobe.com/go/learn_lc_clusterJboss_10_fr)  [serveurs d'applications LiveCycle à l'aide de Jboss](http://www.adobe.com/go/learn_lc_clusterJboss_10_fr).